# SISTEMA ELETRÔNICO DE ASSISTÊNCIA JUDICIÁRIA DA JUSTIÇA DO TRABALHO – AJ/JT

# MANUAL DO USUÁRIO EXTERNO

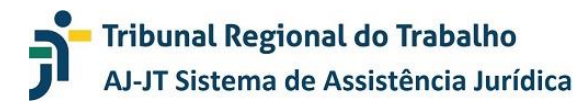

# **SUMÁRIO**

(Para acesso rápido, basta passar o mouse sobre o assunto e clicar [Ctrl] para seguir o Link)

## **Sumário**

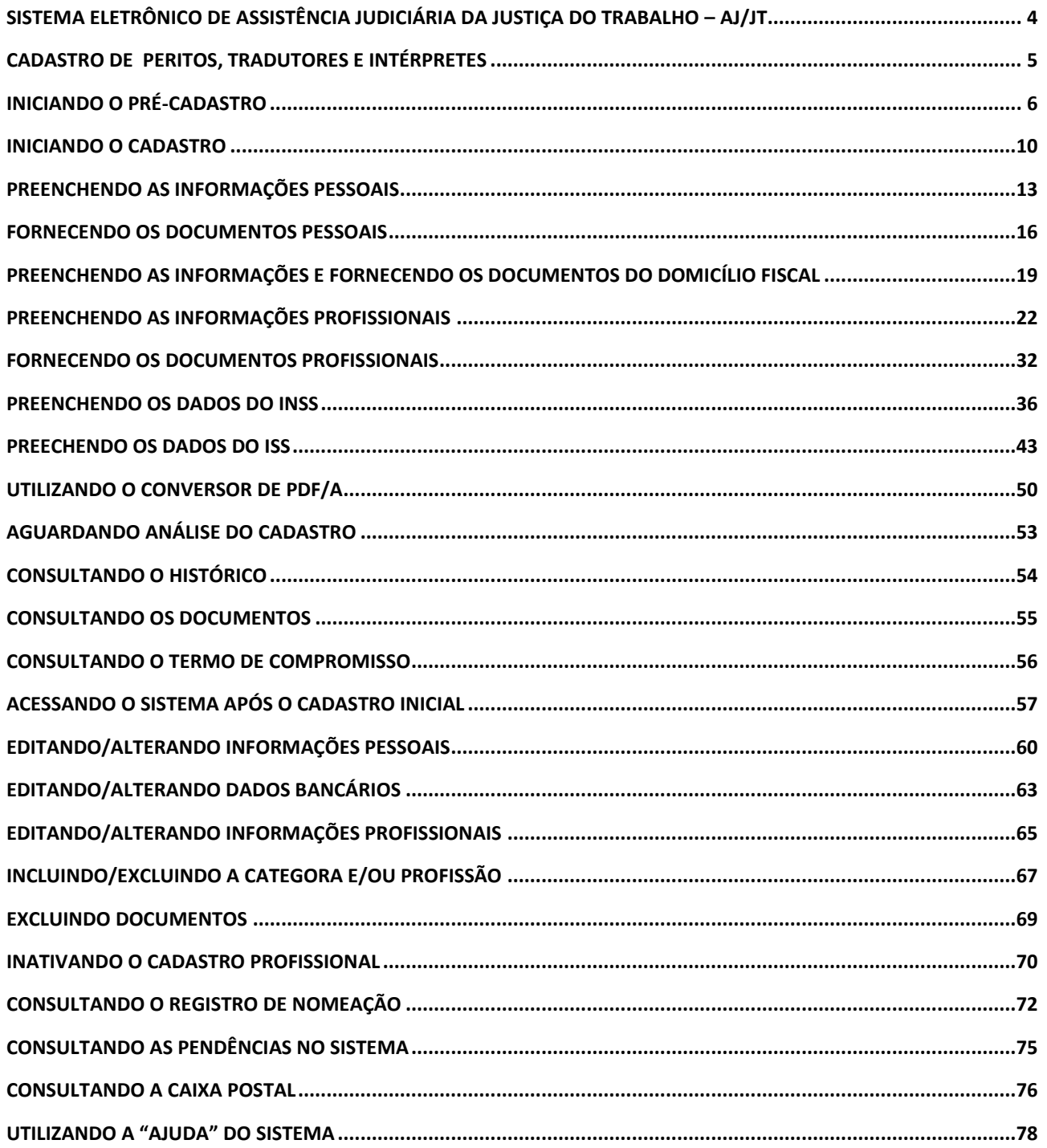

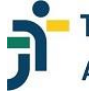

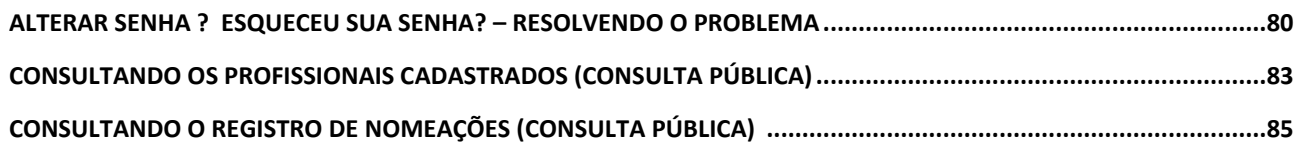

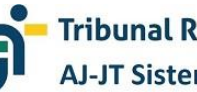

## **SISTEMA ELETRÔNICODE ASSISTÊNCIA JUDICIÁRIA DA JUSTIÇA DO TRABALHO – AJ/JT**

O Sistema Eletrônico de Assistência Judiciária da Justiça do Trabalho – AJ/JT é uma ferramenta destinada ao cadastro e ao gerenciamento de peritos, tradutores e intérpretes, bem assim ao pagamento dos profissionais nos casos dos processos que envolvam beneficiários da justiça gratuita.

O módulo do sistema dedicado aos usuários externos permite o cadastramento de peritos, tradutores e intérpretes interessados em prestar serviços de perícia, de exame técnico, de tradução e de interpretação nos processos em trâmite na Justiça do Trabalho, inclusive naqueles que envolvam assistência judiciária gratuita, bem assim propicia aos referidos profissionais o acompanhamento dos registros das nomeações e, em casos de honorários a serem pagos pela União, dos procedimentos de pagamento.

#### **CADASTRO DE PERITOS, TRADUTORES E INTÉRPRETES**

O cadastro eletrônico de peritos, tradutores e intérpretes, gerenciado pelo sistema AJ/JT, contém os dados de todos os profissionais aptos a serem nomeados para prestar serviços de perícia, de exame técnico, de tradução e de interpretação nos processos judiciais em trâmite na Justiça do Trabalho, inclusive naqueles que envolvam assistência judiciária gratuita.

O profissional interessado em prestar serviços perante a Justiça do Trabalho deverá realizar seu cadastro no sistema AJ/JT, indicando seus dados pessoais e profissionais; aderindo, em caso de concordância, ao Termo de Compromisso disponibilizado; e fornecendo os documentos obrigatórios.

As informações e a documentação apresentadas são de inteira responsabilidade do profissional, garantidor de sua autenticidade e veracidade, sob as penas da lei.

O cadastramento do profissional no Sistema AJ/JT não assegura direito subjetivo à nomeação para efetiva atuação nos processos em trâmite perante a Justiça do Trabalho.

O cadastramento no Sistema AJ/JT ou a efetiva atuação do profissional não gera vínculo empregatício ou estatutário, nem obrigação de benefício de natureza previdenciária em relação à Justiça do Trabalho.

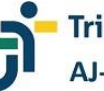

# **INICIANDO O PRÉ-CADASTRO**

O pré-cadastro se presta à primeira identificação do profissional, sua concordância com o Termo de Compromisso disponibilizado e a concessão de *login* e senha.

- Utilize os navegadores Mozilla Firefox 52 e Google Chrome 60 e acesse o link https://portal.sigeo.jt.jus.br/portal-externo.
- Na tela inicial, clique no botão "CADASTRO", em "USUÁRIO EXTERNO".

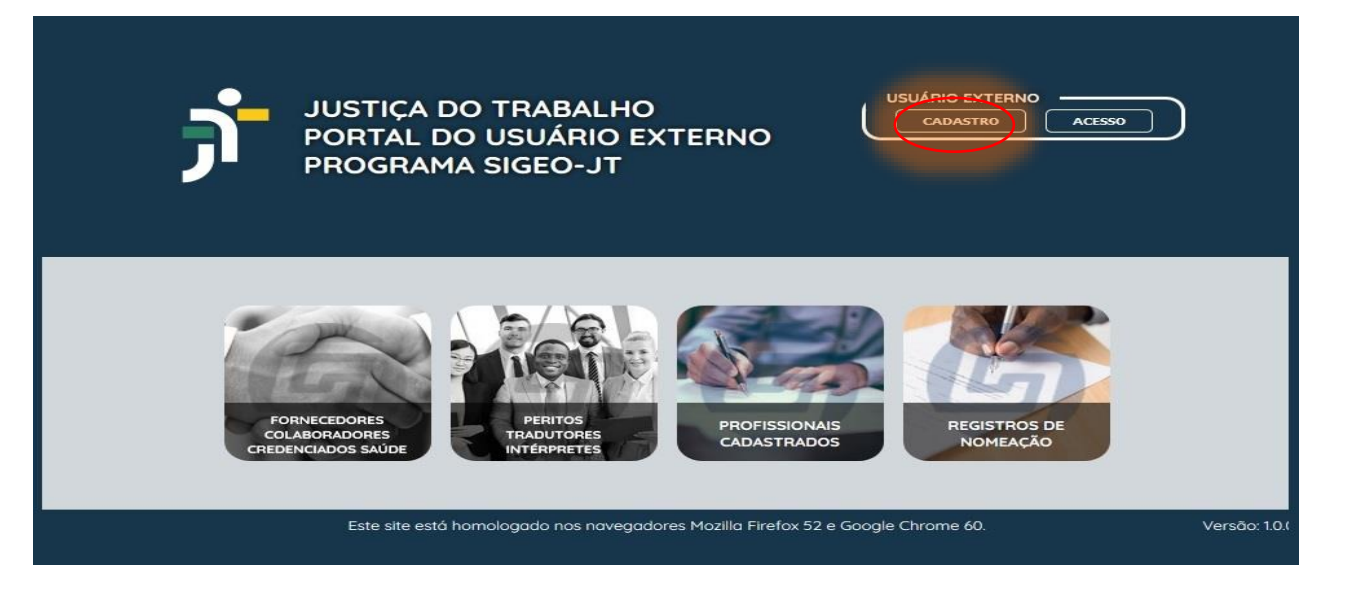

• Clique na imagem "PERITOS, TRADUTORES E INTÉRPRETES".

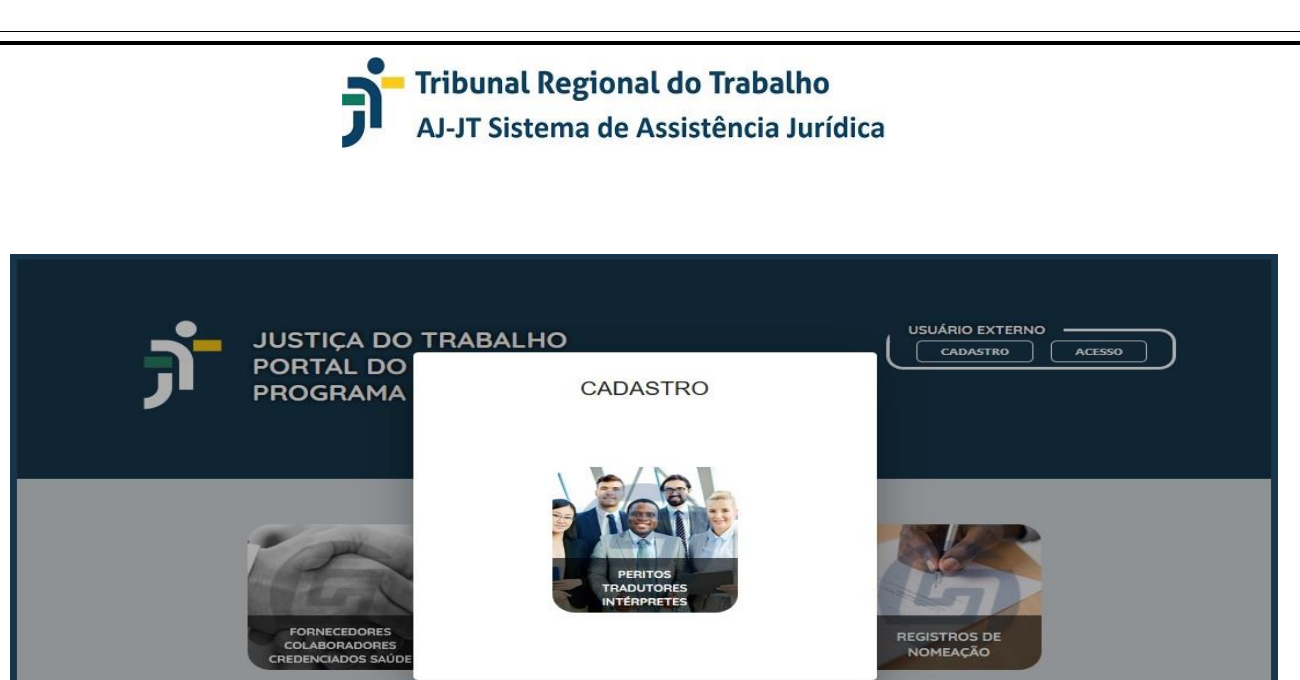

• O sistema exibirá o Termo de Compromisso.

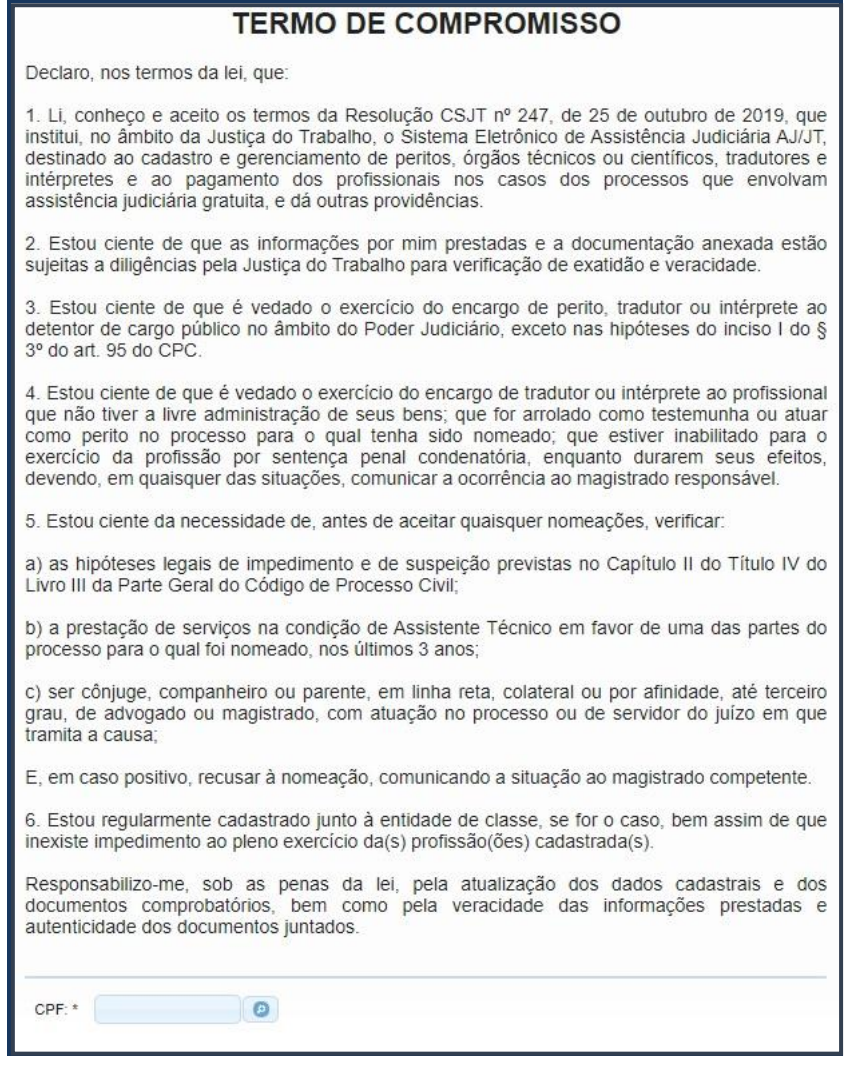

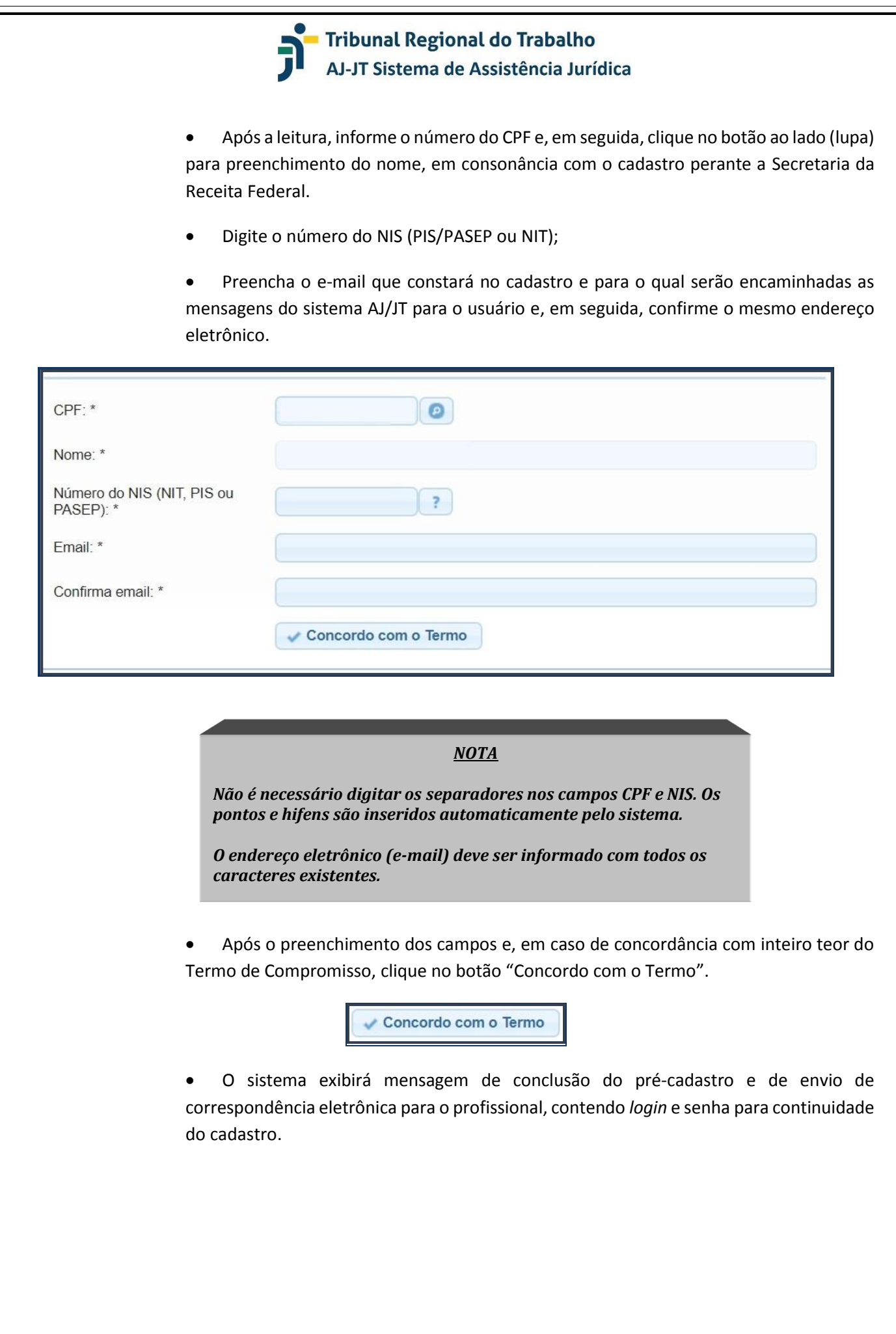

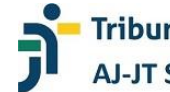

#### Pré-cadastro concluido

O pré-cadastro foi realizado e a senha foi enviada para o email cadastrado. Favor realizar login no sistema para continuar o processo de cadastro. Caso não tenha recebido o email, verifique se não caiu na caixa de spam.

 $\sqrt{r}$  Ir para tela de login

• Modelo de e-mail ao profissional pré-cadastrado.

*"Prezado(a) usuário(a),*

*Seja bem-vindo à Assistência Judiciária da Justiça do Trabalho (AJ/JT), pertencente e ao Sistema Integrado de Gestão Orçamentária da Justiça do Trabalho (SIGEO-JT).*

*Seu pré-cadastro foi realizado com sucesso. Agora você deverá acessar o endereço https://portal.sigeo.jt.jus.br/portal-externo para complementar seu cadastro. Informamos que seu login é "XXXXXXXXXXX" e sua senha é "YYYYYY".*

*ESTA MENSAGEM FOI ENVIADA AUTOMATICAMENTE PELO SISTEMA AJ/JT, POR FAVOR NÃO RESPONDÊ-LA.*

*Equipe AJ/JT"*

• Em seguida, clique no botão "Ir para tela de login", quando será exibida da tela inicial de acesso ao sistema AJ/JT.

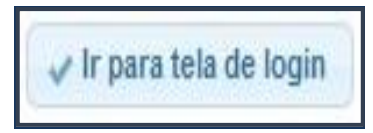

#### *NOTA*

*Além do botão "Ir para a tela de login", o profissional também poderá acessar o sistema pelo endereço eletrônico https://portal.sigeo.jt.jus.br/portal-externo.*

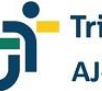

## **INICIANDO O CADASTRO**

O cadastro do profissional conterá suas informações pessoais e profissionais, bem como os documentos necessários à respectiva comprovação.

> • Digite o número do CPF e a senha informada no e-mail enviado automaticamente quando da conclusão do pré-cadastro e clique no botão "Entrar" (ou utilize o endereço já informado (**https://portal.sigeo.jt.jus.br/portal-externo).**

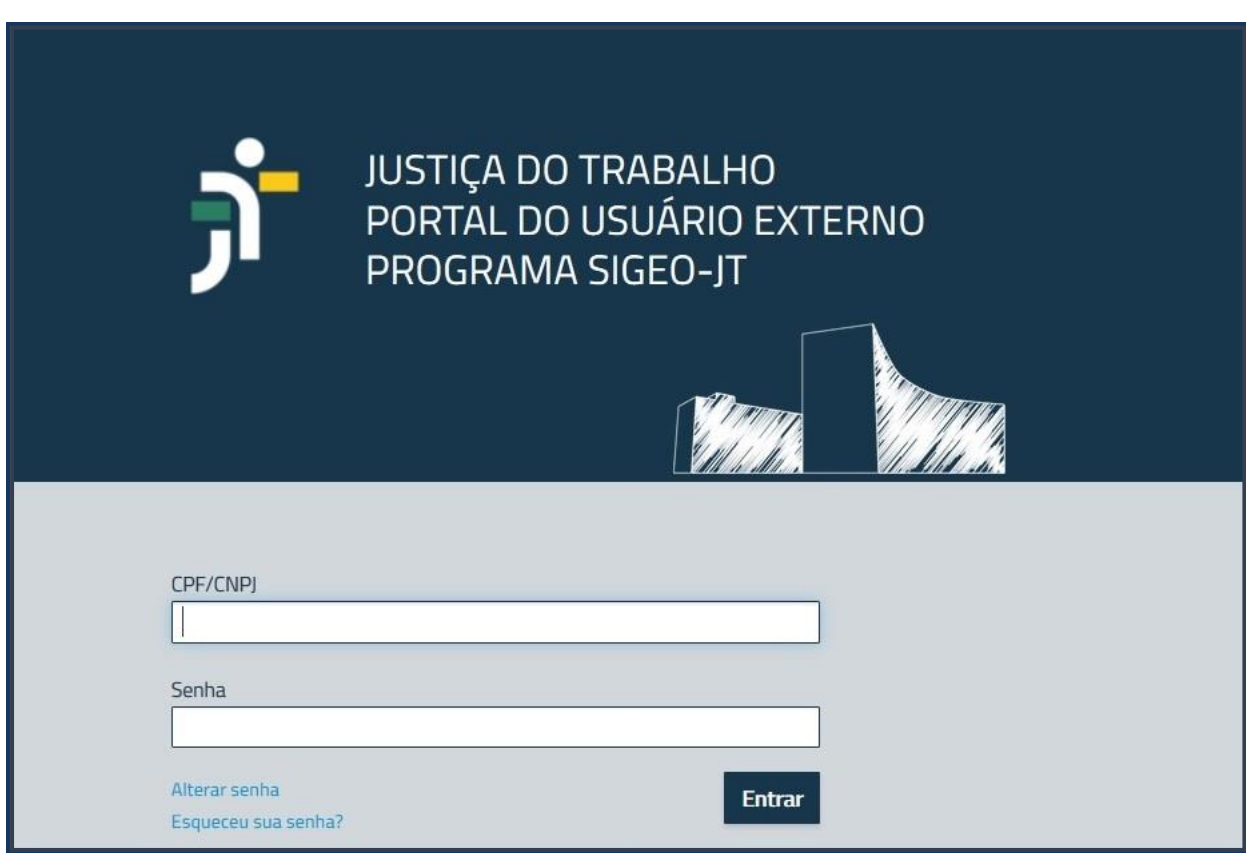

• Ao entrar no sistema, será exibida tela com as informações e os documentos que deverão ser preenchidos e apresentados pelo profissional ("Pendências encontradas no cadastro").

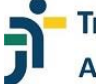

#### $AJ - JT$ G Sistema de Assistência Jurídica da Justiça do Trabalho Sair Pendências encontradas no cadastro **Dados Cadastrais** Lista de p Dados Pessoais Pendência Total Dados Profissionais Dados Bancários Cadastro dos dados pessoais incompleto  $\overline{1}$ Termo de Compromisso Documentos pessoais obrigatórios incompleto.  $\overline{1}$ Cadastro dos dados bancários incompleto  $\overline{1}$ **Dados Fiscais** Cadastro de domicílio fiscal incompleto.  $\ddot{\phantom{1}}$ Dados do INSS Dados do ISS Registros de Nomeação Consultar Pagamentos Consultar Gerar Comprovante de Rendimento Sistema **Sistema** Pendências no Sistema Caixa Postal Ajuda 2

• Clique na opção "Dados Pessoais", da seção "Dados Cadastrais" (menu vertical à esquerda da tela).

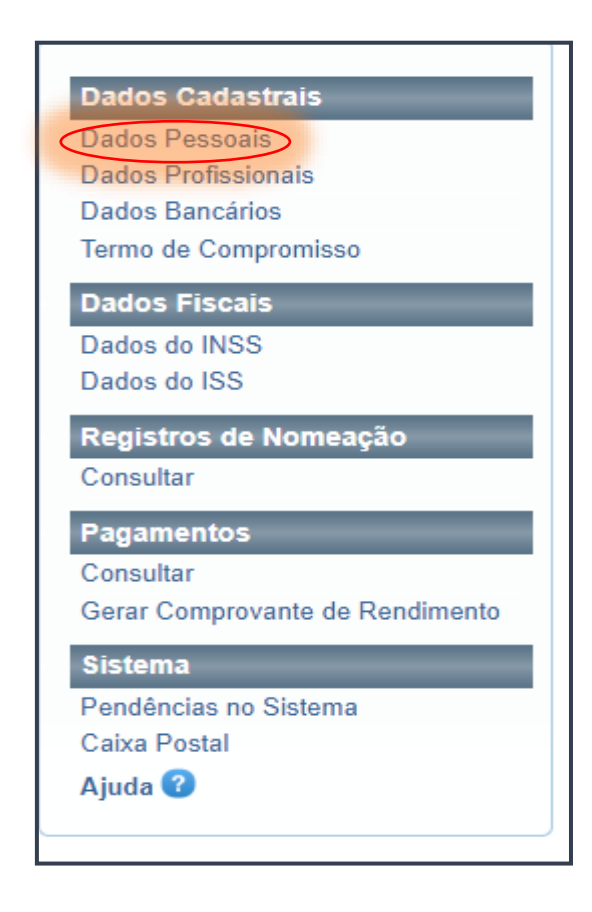

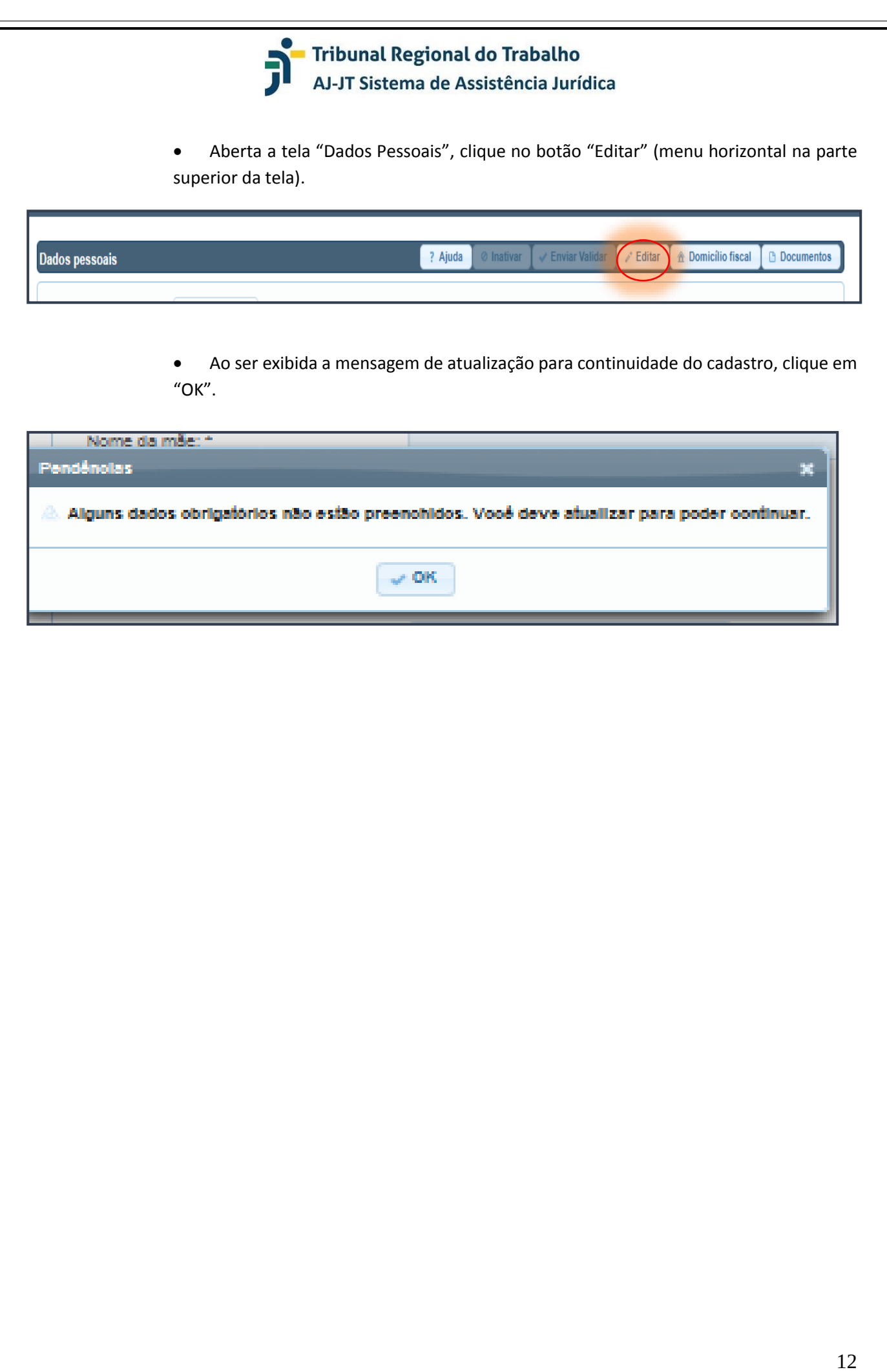

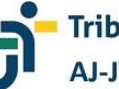

#### **PREENCHENDO AS INFORMAÇÕES PESSOAIS**

As informações pessoais constam da opção "Dados Pessoais", na seção "Dados Cadastrais". Elas permitem a identificação do profissional que pretende prestar serviços na Justiça do Trabalho. O sistema AJ/JT exibirá os campos a serem preenchidos pelo profissional.

#### *NOTA*

*As informações prestadas são de inteira responsabilidade do profissional e estarão sujeitas a diligências para respectiva confirmação.* 

*Os campos assinalados com asterisco (\*) são de preenchimento obrigatório e devem ser informados pelo interessado.* 

*Caso o profissional não saiba o CEP de sua localidade, basta clicar no ícone "Pesquisar Endereço" (lupa) ao lado do campo.* 

*Os telefones devem ser informados com o código de área (DDD) e sem separadores.*

*O número do Banco e da Agência podem ser digitados ou selecionados com a utilização da seta na lateral do campo. O número da conta bancária deve ser digitado no campo específico.*

*O código da agência deverá ser informado sem o dígito verificador, ao passo que a conta corrente deverá ser informada em sua integralidade, inclusive com o dígito verificador.*

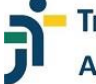

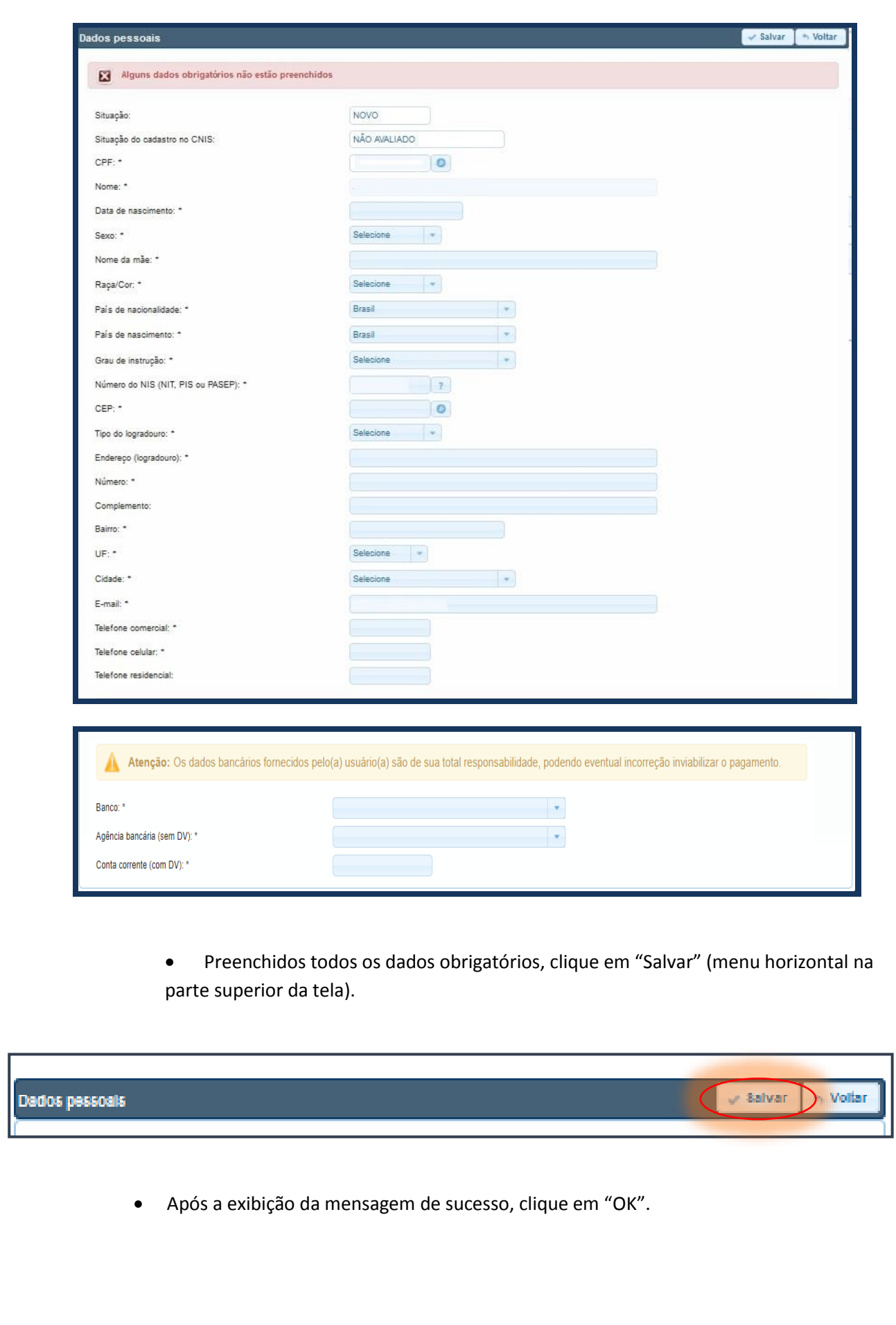

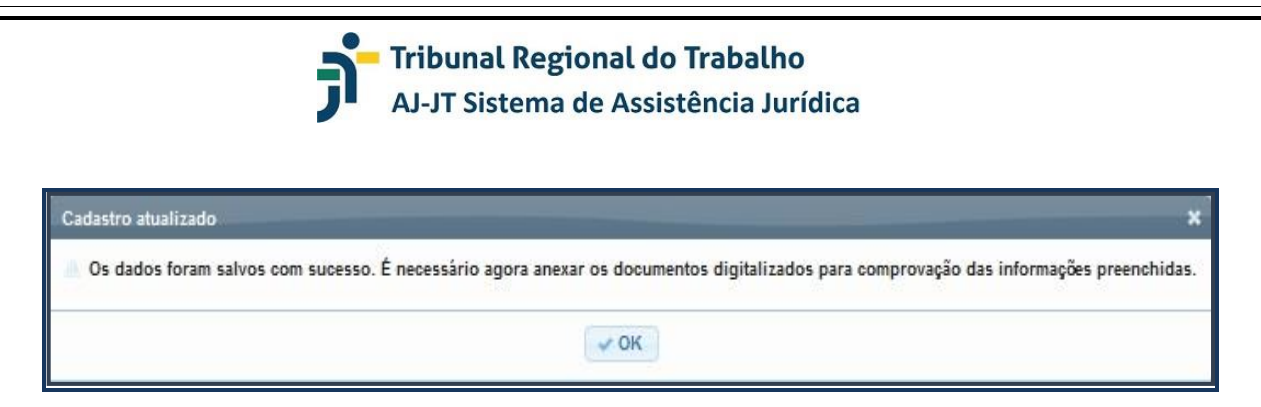

• Nesse momento o usuário será direcionado para realizar a juntada dos documentos pessoais obrigatórios.

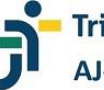

#### **FORNECENDO OS DOCUMENTOS PESSOAIS**

Os documentos pessoais se prestam à comprovação das informações prestadas na opção "Dados Pessoais". Eles serão analisados por comissão específica ou outro órgão a ser designado pelo Tribunal Regional do Trabalho.

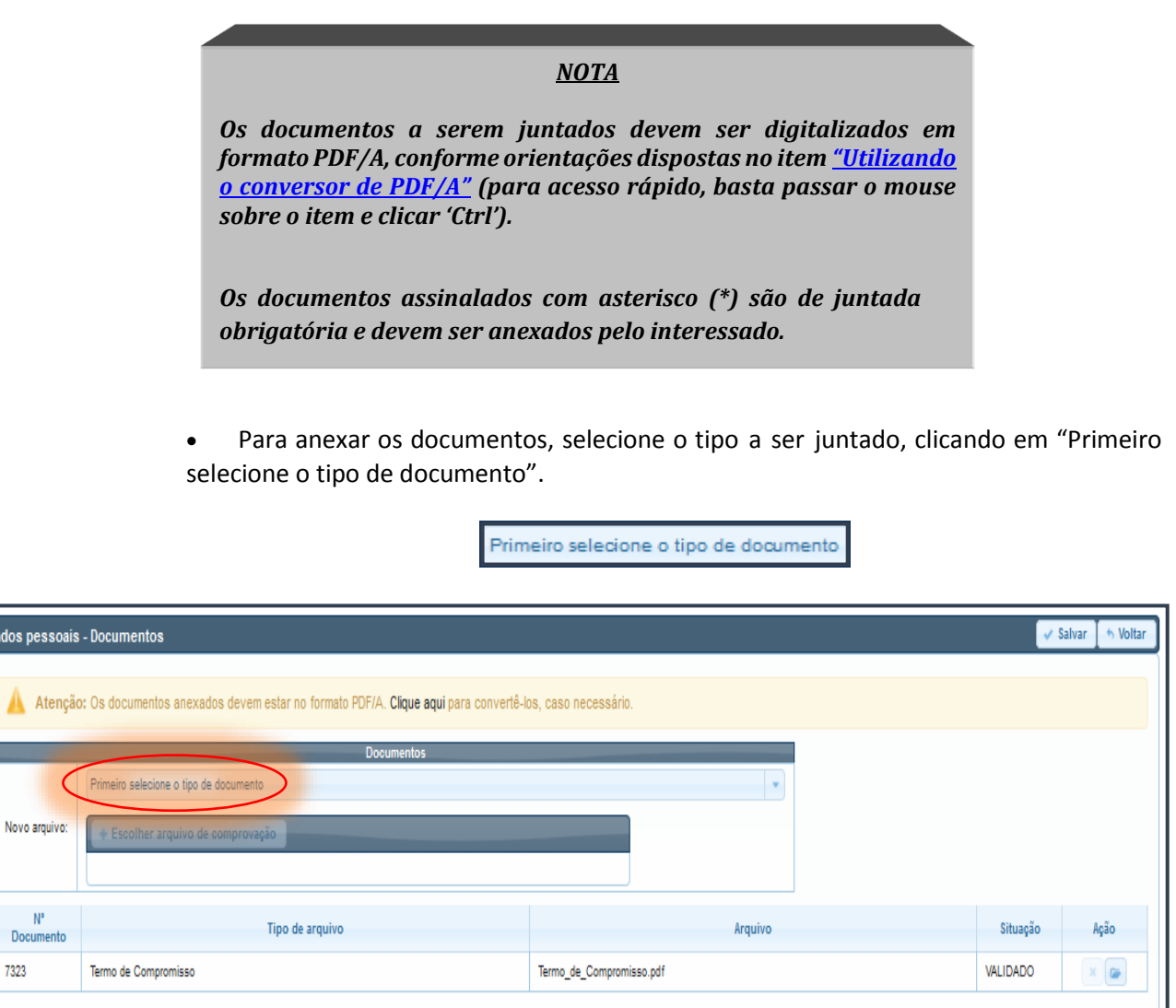

Serão exibidos os documentos a serem juntados:

Nove

Do

- ✓ Documento de identidade oficial com foto (frente e verso);
- ✓ Comprovante de endereço atualizado, em nome do profissional, emitido há, no máximo, 3 (três) meses da data da inscrição ou declaração pessoal de residência,
- ✓ Comprovante da existência de conta corrente individual;
- ✓ Certidão Negativa do Cadastro Nacional de Condenações Cíveis por Ato de Improbidade Administrativa, emitida pelo Conselho Nacional de Justiça – CNJ.

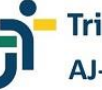

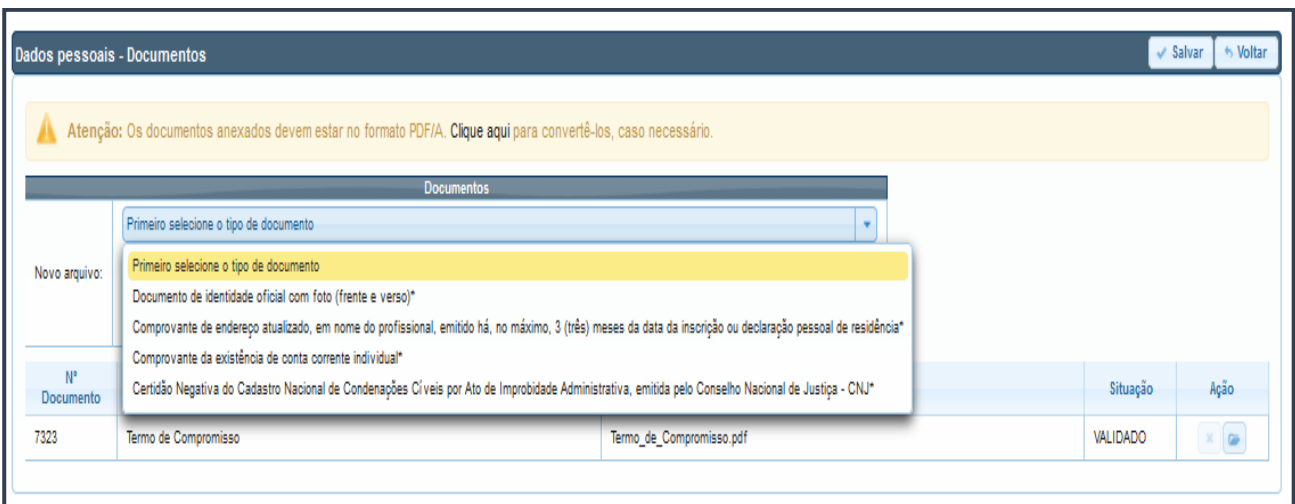

• Clique sobre o nome do documento que pretende anexar e, após, no botão "Escolher arquivo de comprovação" para juntar o referido documento.

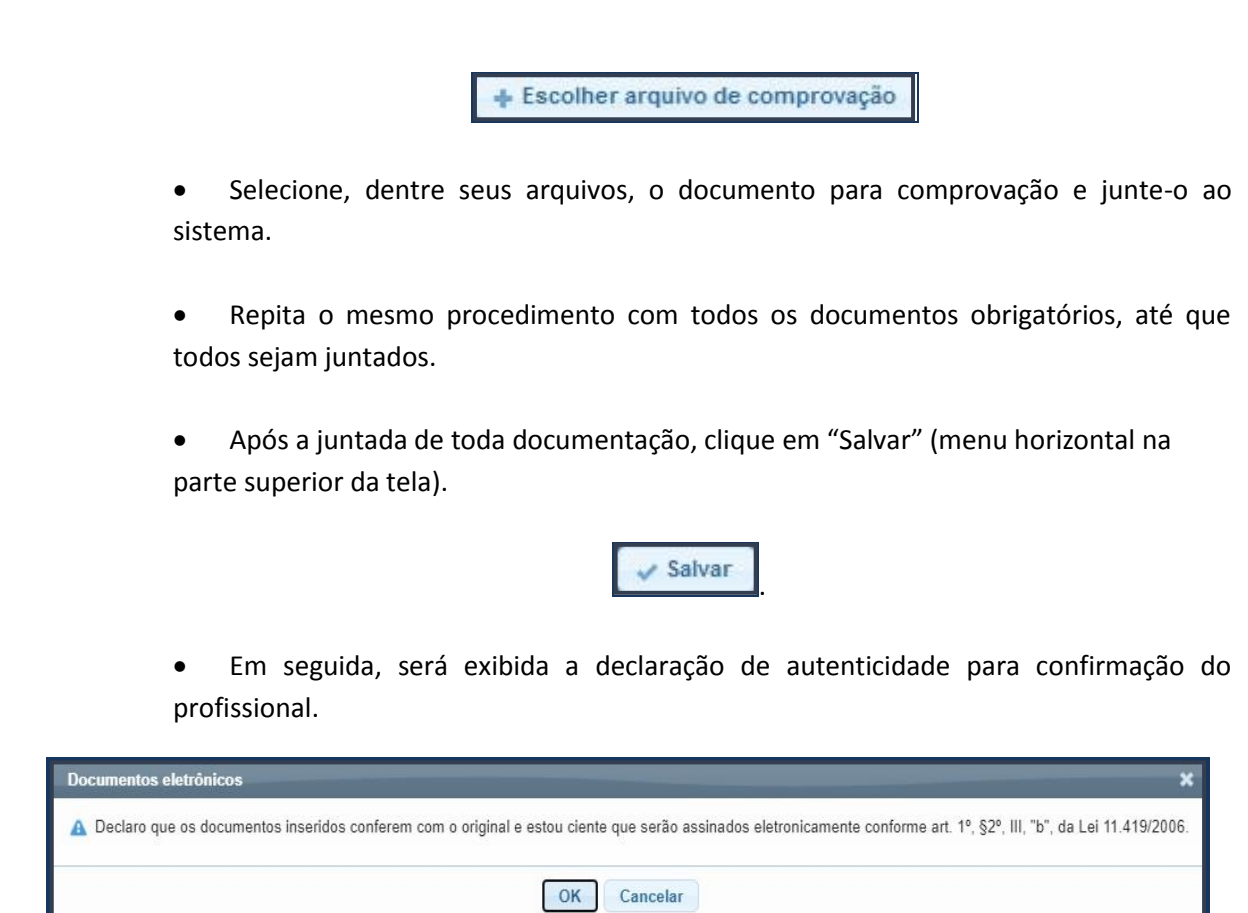

• Clique no botão "OK" e será exibida mensagem confirmando que dos dados foram salvos pelo sistema.

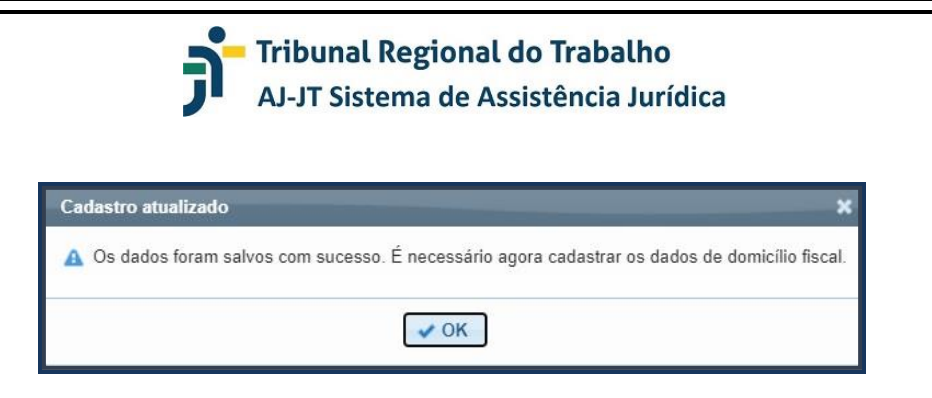

• Nesse momento o usuário será direcionado para fornecer as informações e juntar os documentos relativos ao domicílio fiscal.

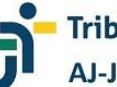

### **PREENCHENDO AS INFORMAÇÕES E FORNECENDO OS DOCUMENTOS DO DOMICÍLIO FISCAL**

As informações acerca do domicílio fiscal permitem reconhecer o município escolhido pelo profissional, bem como identificar sua inscrição municipal. O(s) documento(s) se prestam à comprovação(ões) das informações.

> • Na tela "Dados pessoais – Alteração de domicílio fiscal", preencha a unidade federativa do domicílio fiscal e, em seguida, selecione a cidade correspondente.

• Informe o número da inscrição do ISS.

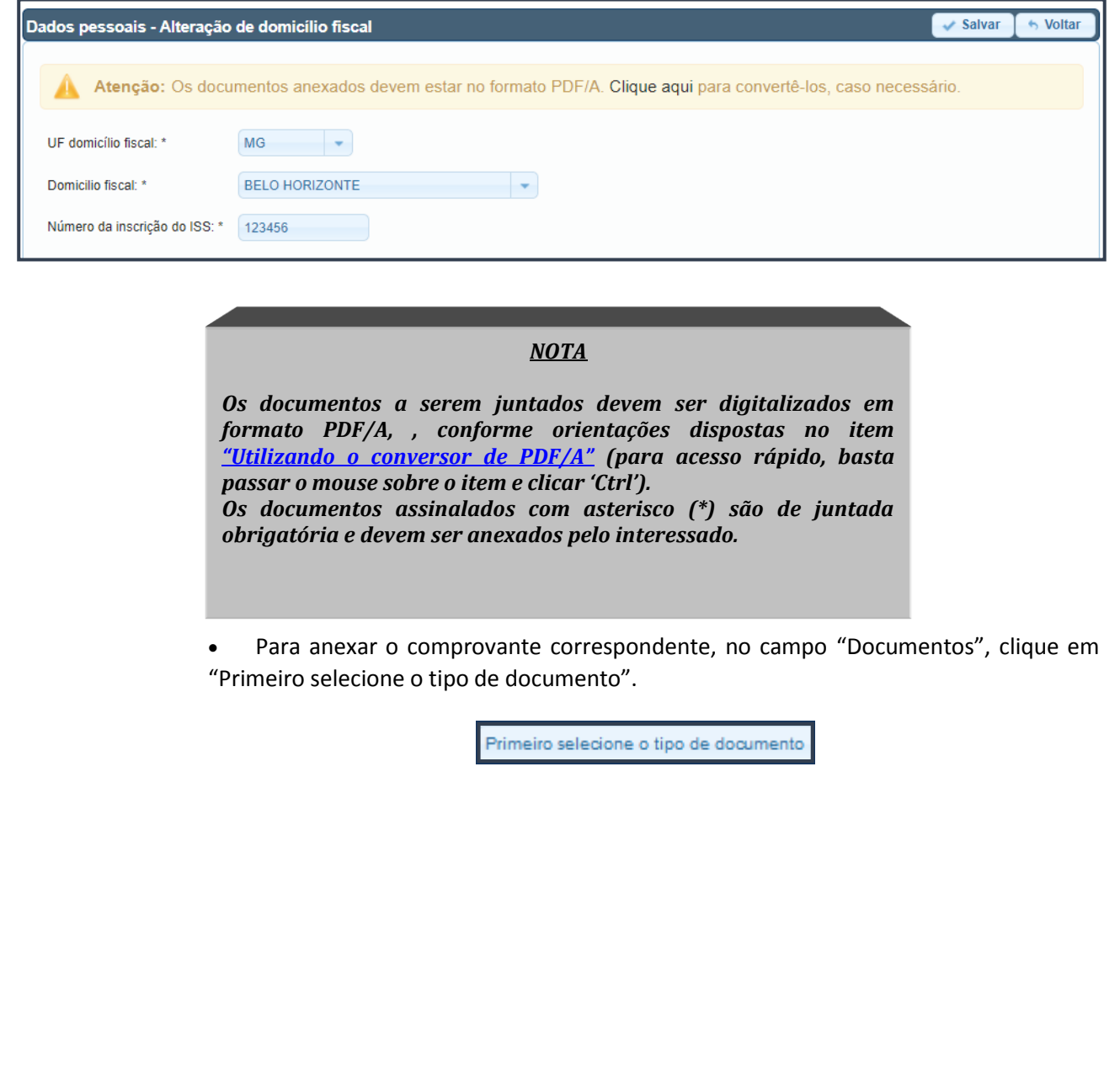

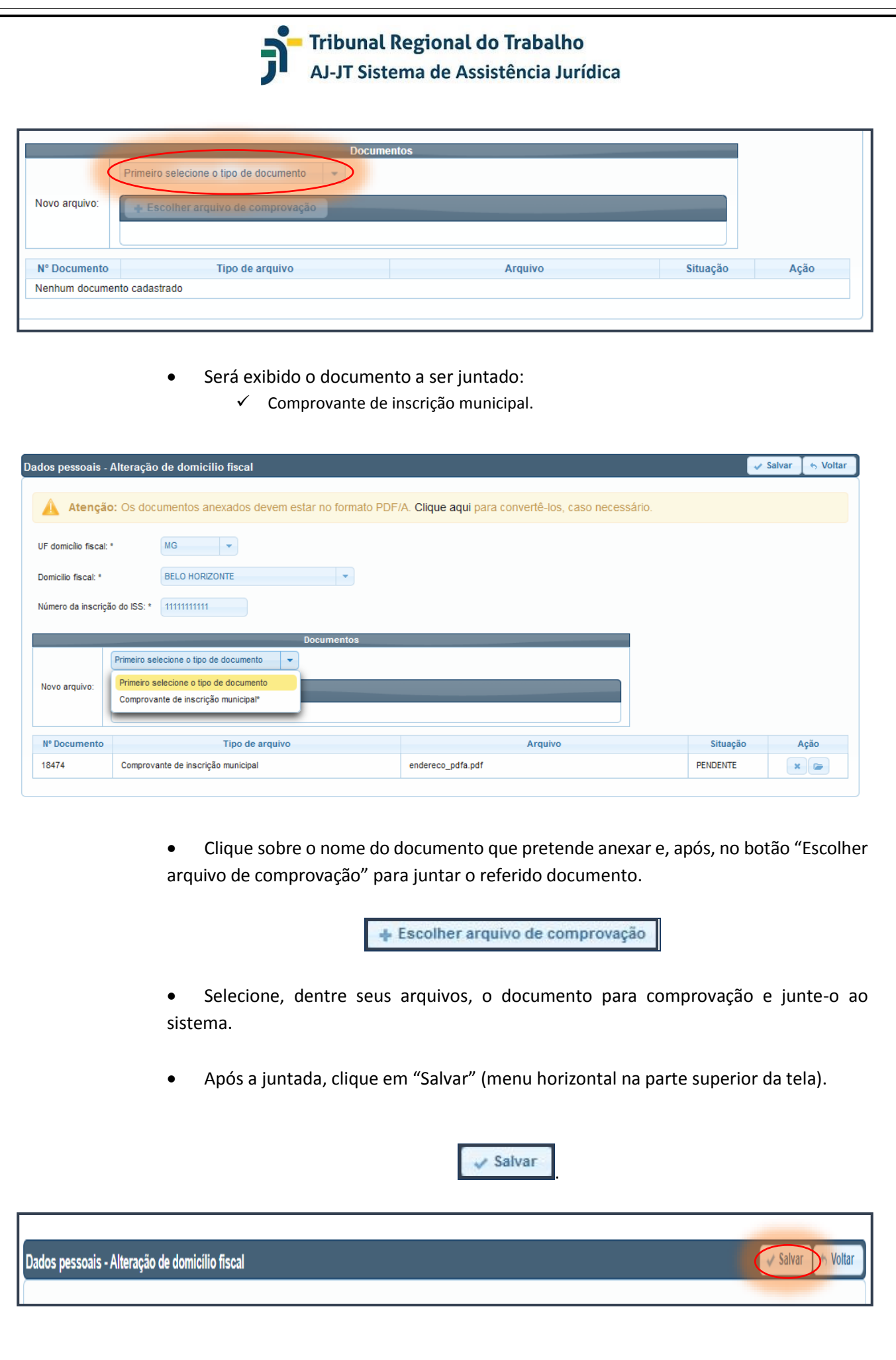

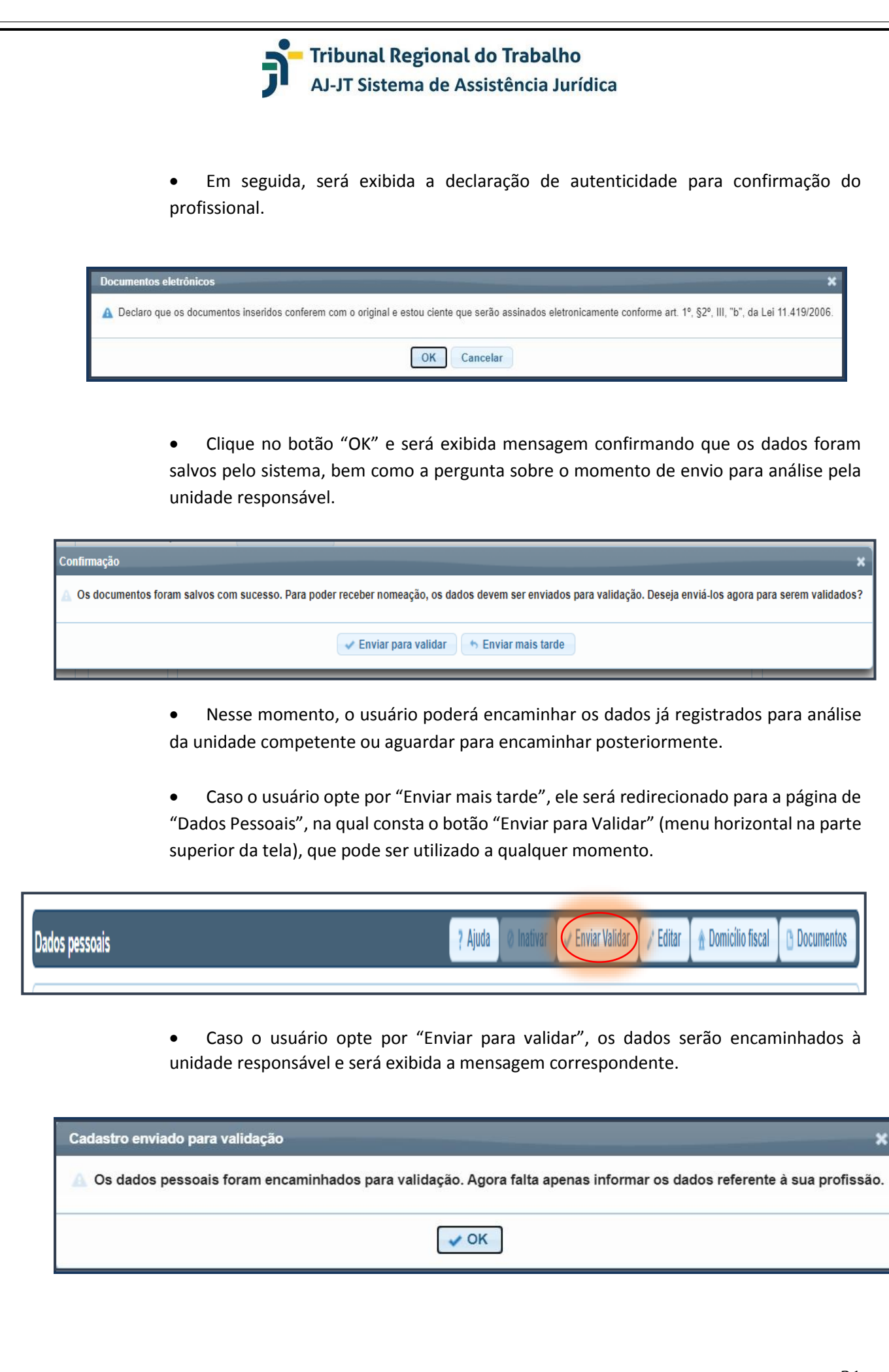

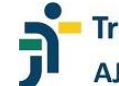

• Ao clicar em "OK", o usuário será direcionado para fornecer as informações profissionais e juntar os documentos correspondentes.

#### **PREENCHENDO AS INFORMAÇÕES PROFISSIONAIS**

As informações profissionais constam da opção "Dados Profissionais", na seção "Dados Cadastrais". Elas permitem a identificação do profissional que pretende prestar serviços na Justiça do Trabalho. O sistema AJ/JT exibirá os campos a serem preenchidos pelo profissional.

#### *NOTA*

*As informações prestadas são de inteira responsabilidade do profissional e estarão sujeitas a diligências para respectiva confirmação.* 

*Os campos assinalados com asterisco (\*) são de preenchimento obrigatório e devem ser informados pelo interessado.* 

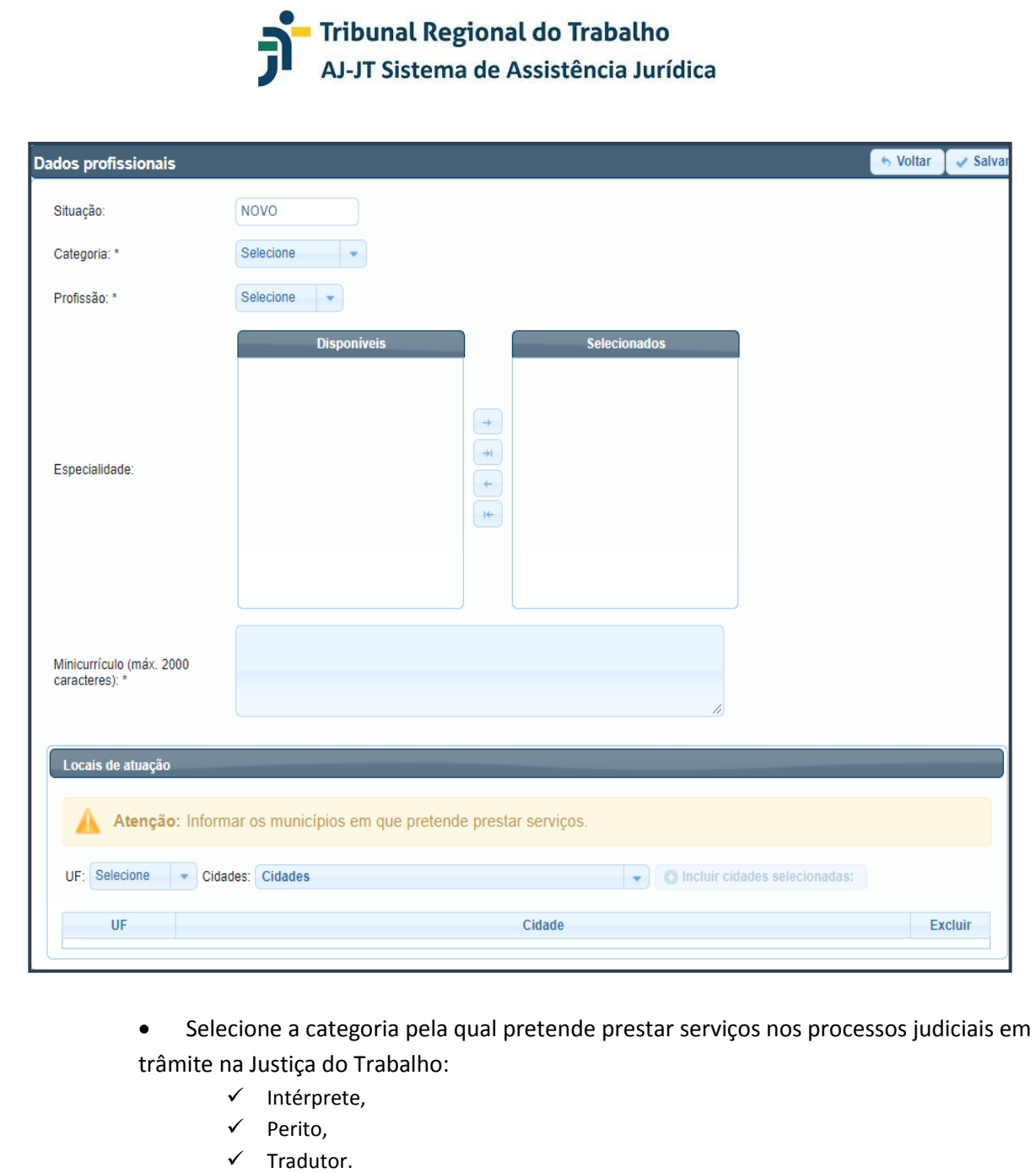

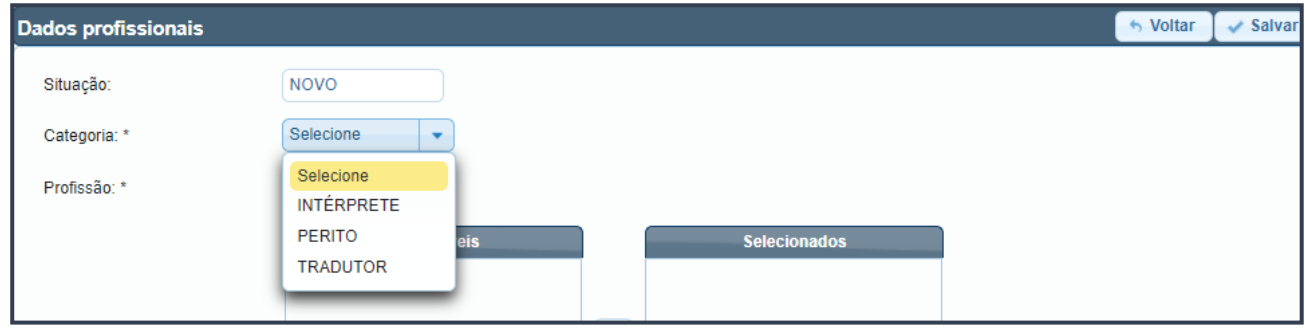

• Selecione uma das profissões exibidas pelo sistema, de acordo com a categoria já escolhida e com a qualificação/formação do profissional.

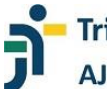

#### *NOTA*

*Para as categorias de "Intérprete" e "Tradutor" são disponibilizadas apenas as profissões de "Intérprete" e "Tradutor", respectivamente, com os correspondentes números de CBO's.*

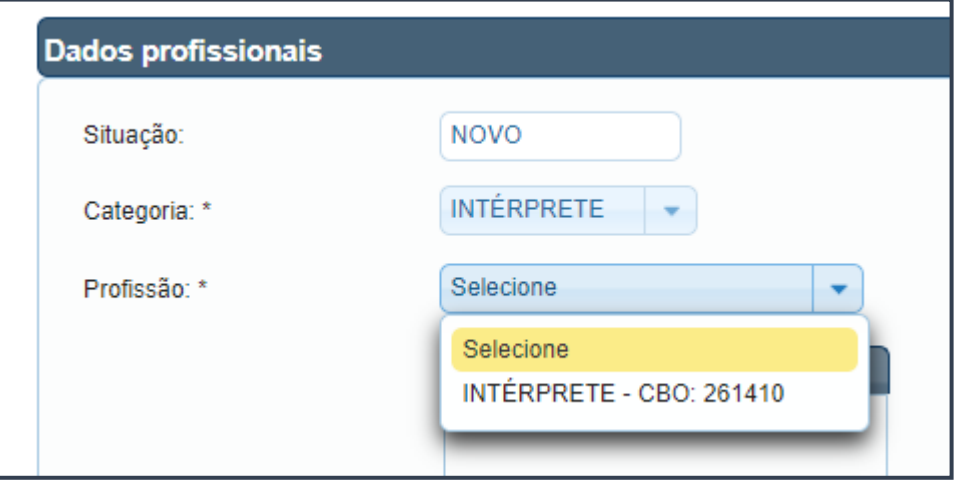

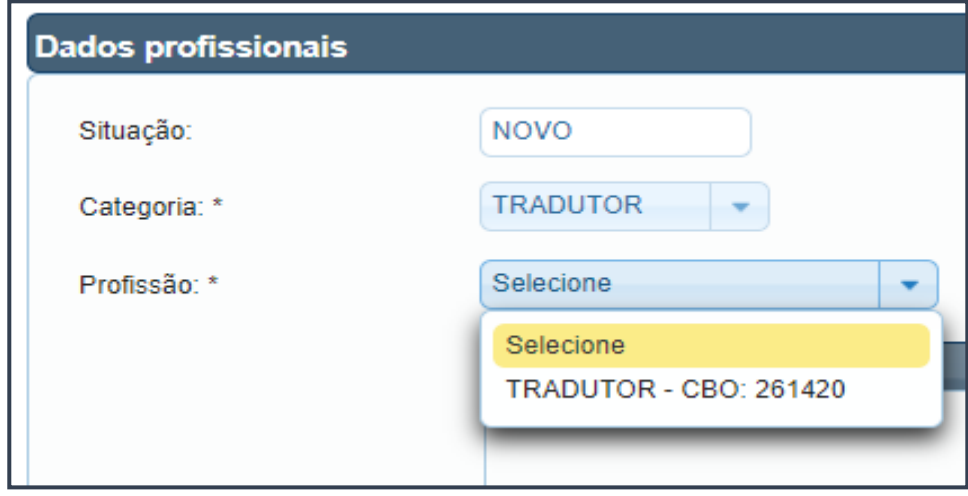

#### *NOTA*

*Para a categoria de "Perito", são disponibilizadas diversas profissões e os respectivos números de CBO's (ADMINISTRADOR, ADVOGADO, ANALISTA DE TECNOLOGIA DA INFORMAÇÃO, ANTROPÓLOGO, ARQUEÓLOGO, ARQUITETO, ASSISTENTE SOCIAL, ATUÁRIO, AVALIADOR DE ARTES E ANTIGUIDADES, AVALIADOR DE AUTOMÓVEIS, AVALIADOR DE BENS MÓVEIS, BIBLIOTECÁRIO, BIÓLOGO, BIOMÉDICO, CONTADOR, CORRETOR DE IMÓVEIS/AVALIADOR, DENTISTA, DESENHISTA INDUSTRIAL, DOCUMENTOSCÓPICO, ECONOMISTA, EDUCADOR FÍSICO, ENFERMEIRO, ENGENHEIRO, ESTATÍSTICO, FARMACÊUTICO, FÍSICO, FISIOTERAPEUTA, FONAUDIÓLOGO, GEÓGRAFO, GEÓLOGO, GRAFOTÉCNICO, HISTORIADOR, JOALHEIROS E LAPIDADORES DE GEMAS, JORNALISTA, LEILOEIRO, LINGUISTA, MATEMÁTICO, MECANICO, MÉDICO, MÉDICO VETERINÁRIO, NUTRICIONISTA, OCEANÓGRAFO, OURIVES, PAPILOSCOPISTA,* 

*PEDAGOGO, PROFISSIONAL DE EDUCAÇÃO FÍSICA, PSICÓLOGO, PSICOPEDAGOGO, QUÍMICO,* 

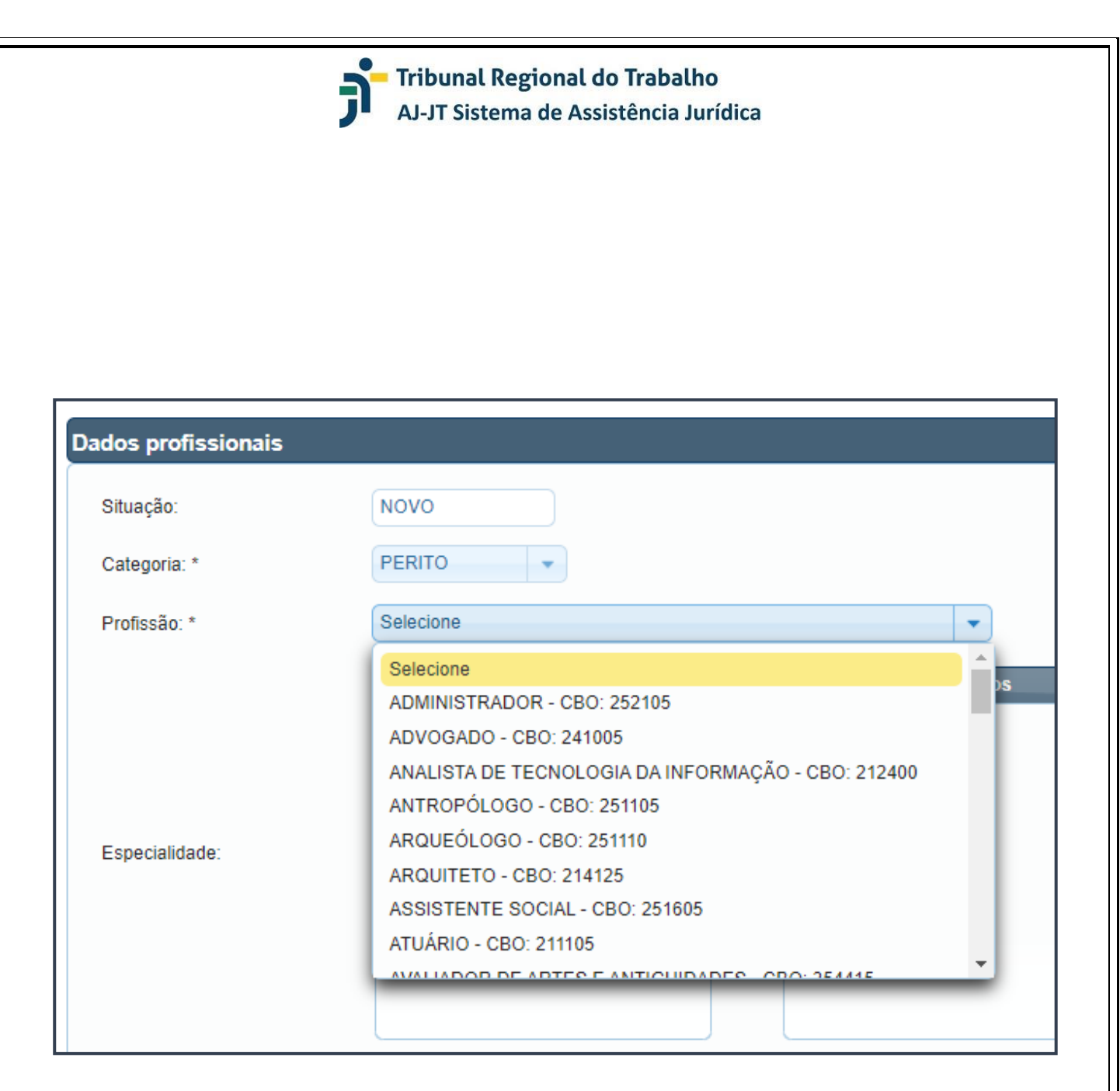

• Selecione, se for o caso, a especialidade vinculada à profissão e à qualificação. Nesse tópico, basta selecionar a(s) especialidade(s) na coluna de "Disponíveis" e utilizar a seta (apontando para a direita) para transferi-la(s) para a coluna "Selecionados".

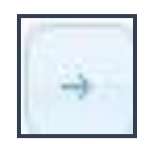

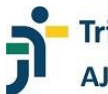

# Dados profissionais

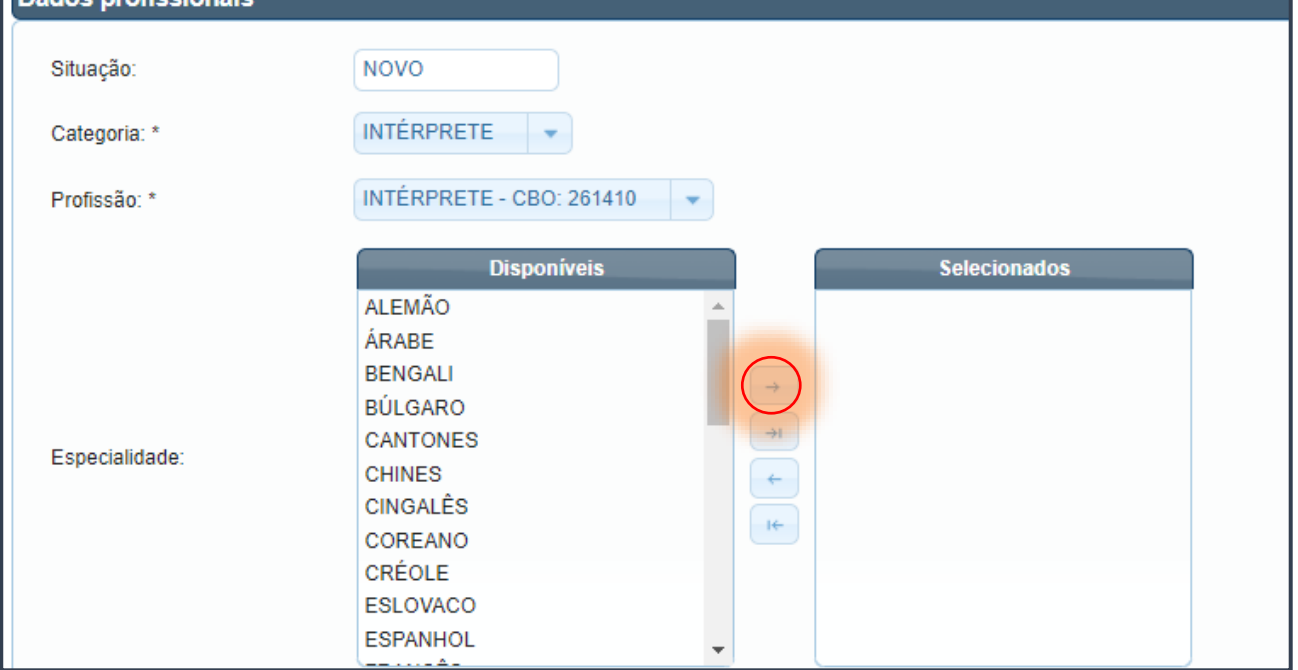

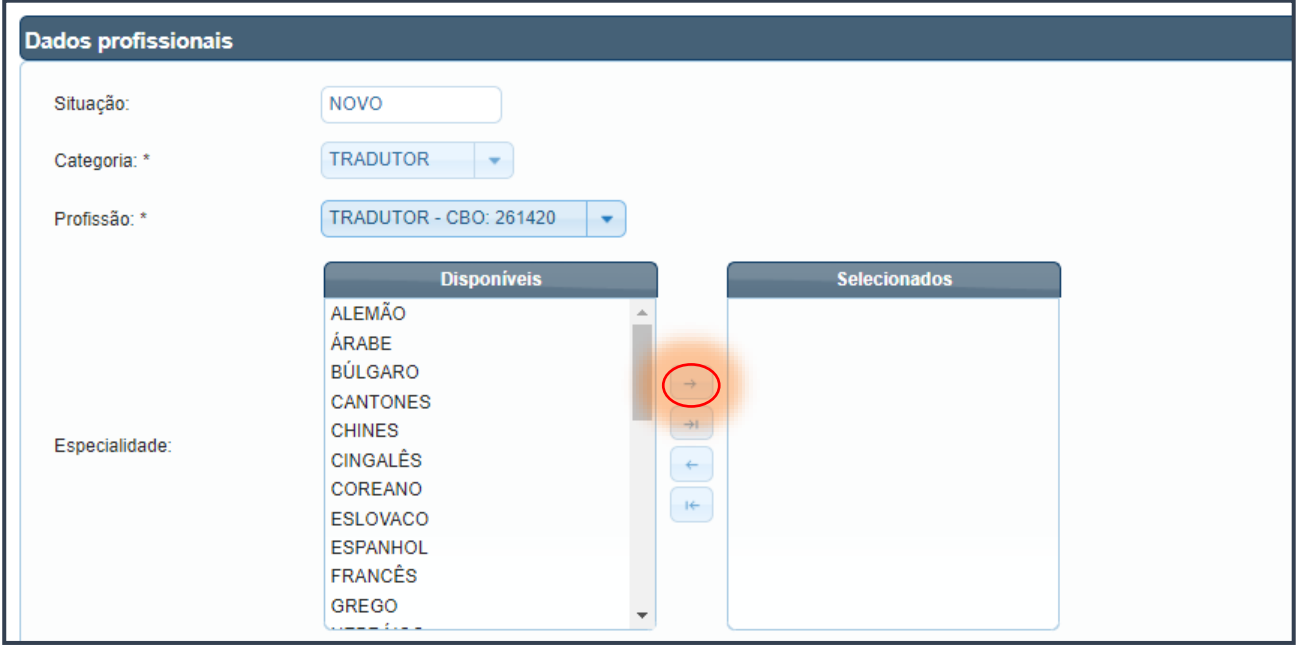

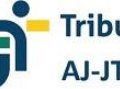

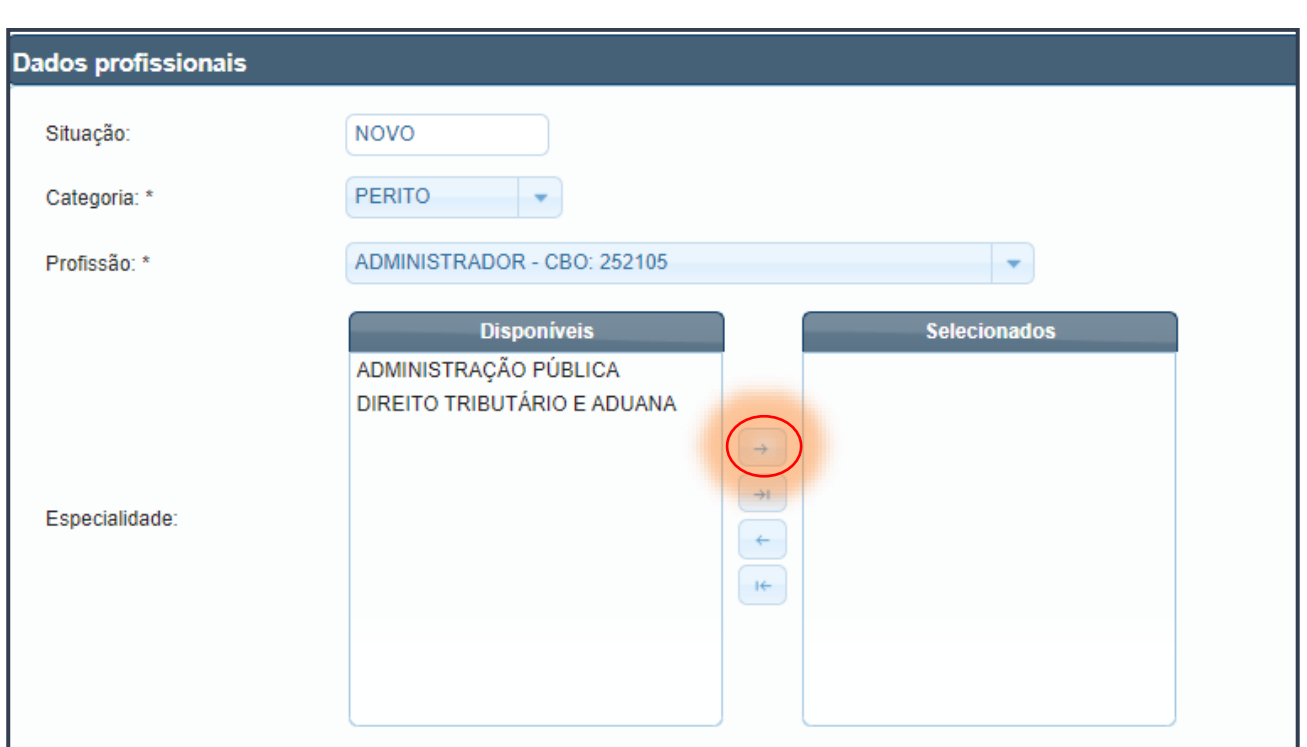

#### *NOTA*

*A "Especialidade" é um campo de preenchimento facultativo. Contudo, caso selecionado, deverá ser comprovado oportunamente.* 

*Caso o profissional pretenda excluir alguma(s) especialidade(s) já escolhida, basta selecioná-la(s) na coluna "Selecionados" e utilizar a seta (apontando para a esquerda) para transferi-la(s) para a coluna Disponíveis".* 

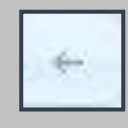

• Escreva um mini currículo com as informações mais relevantes para o exercício da categoria escolhida (máximo de 200 caracteres).

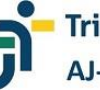

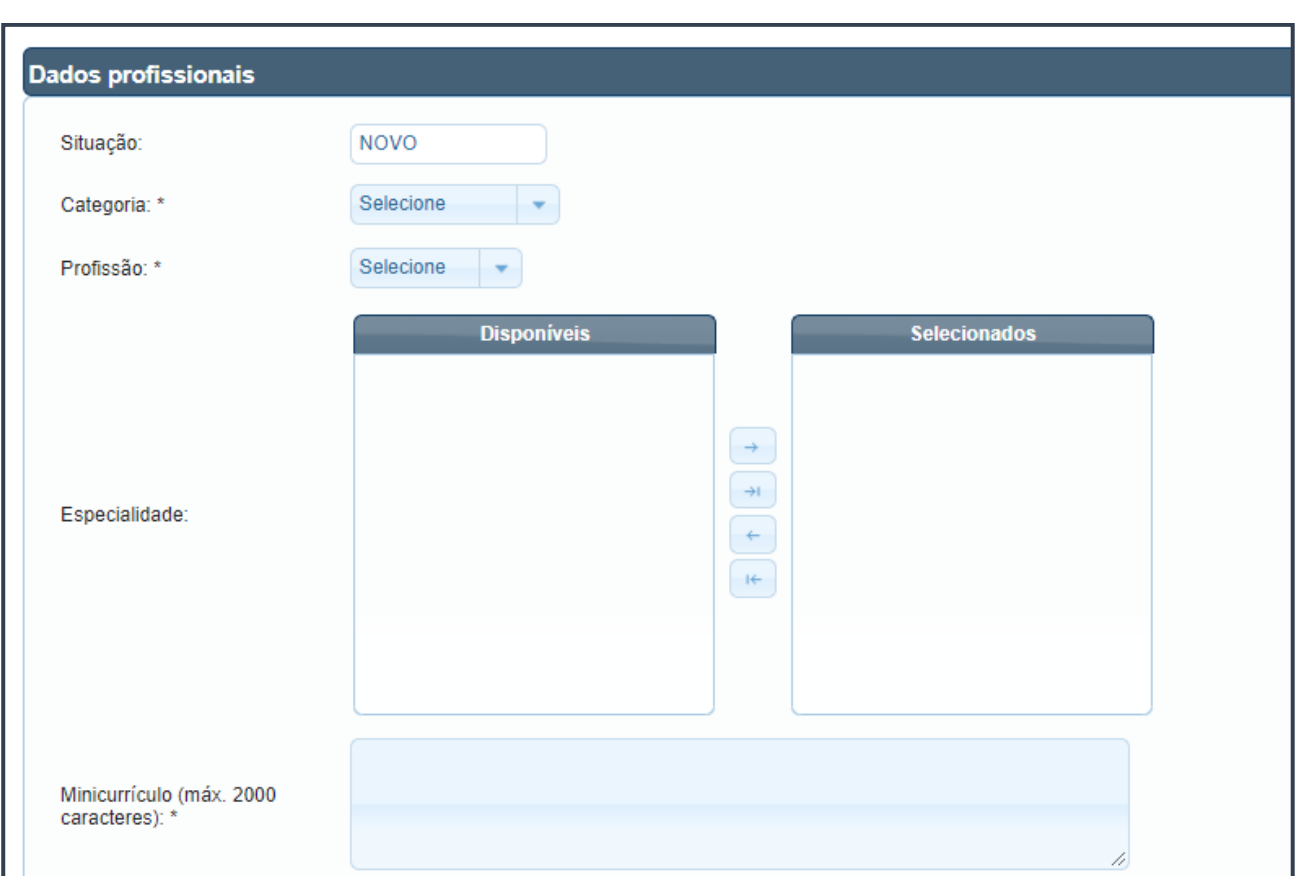

• Para a categoria de "Perito", informe o "Órgão de Classe", a "UF do registro no órgão", o "Número do registro" e a "Data de expedição".

#### *NOTA*

*O "Órgão de Classe", a "UF do registro no órgão", o "Número do registro" e a "Data de expedição" são informações que podem ser extraídas da carteira profissional ou de documento expedido pelo Órgão/Conselho de Classe.*

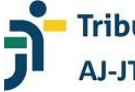

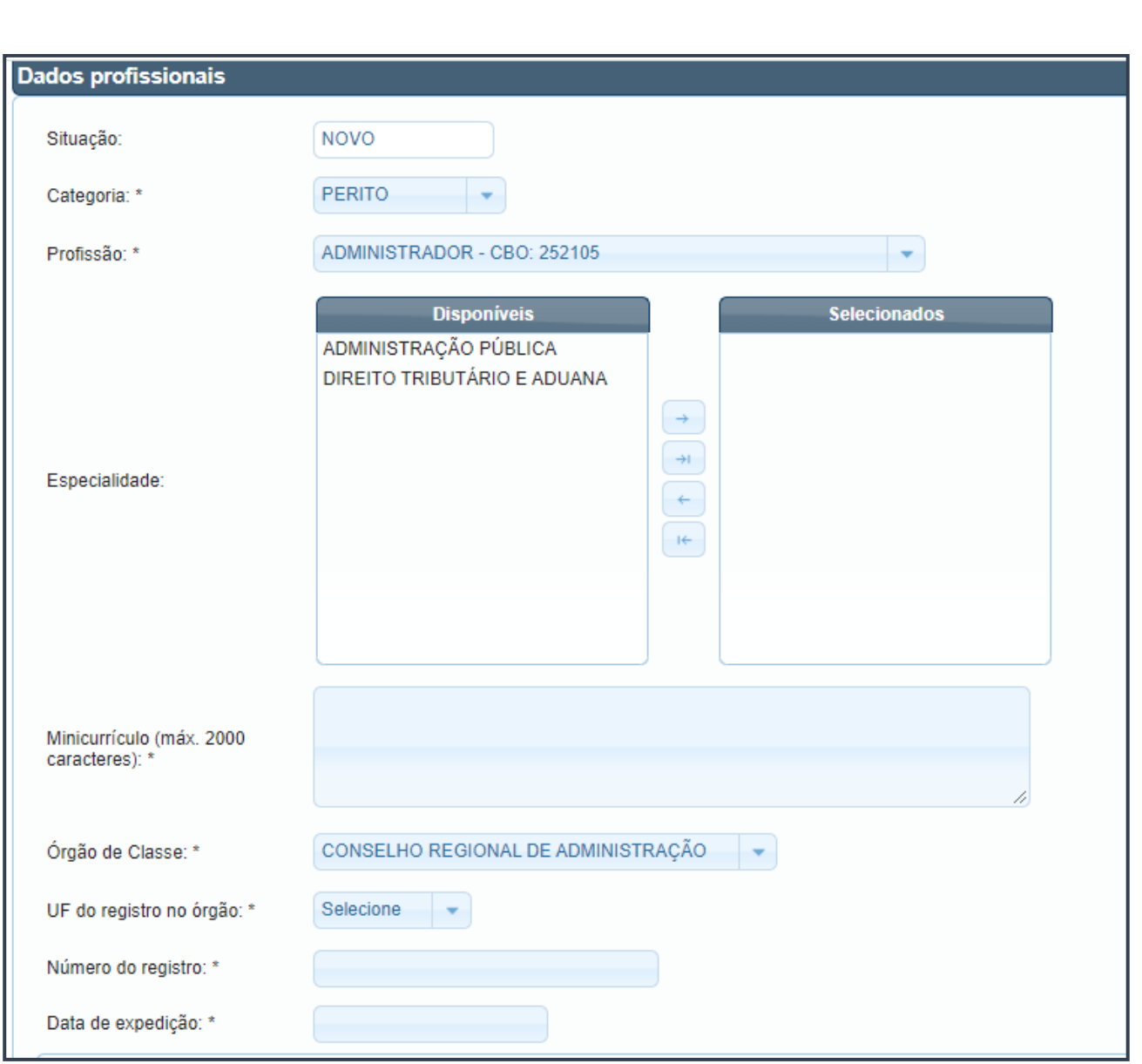

#### • Selecione os locais nos quais pretende prestar serviços ("Locais de atuação").

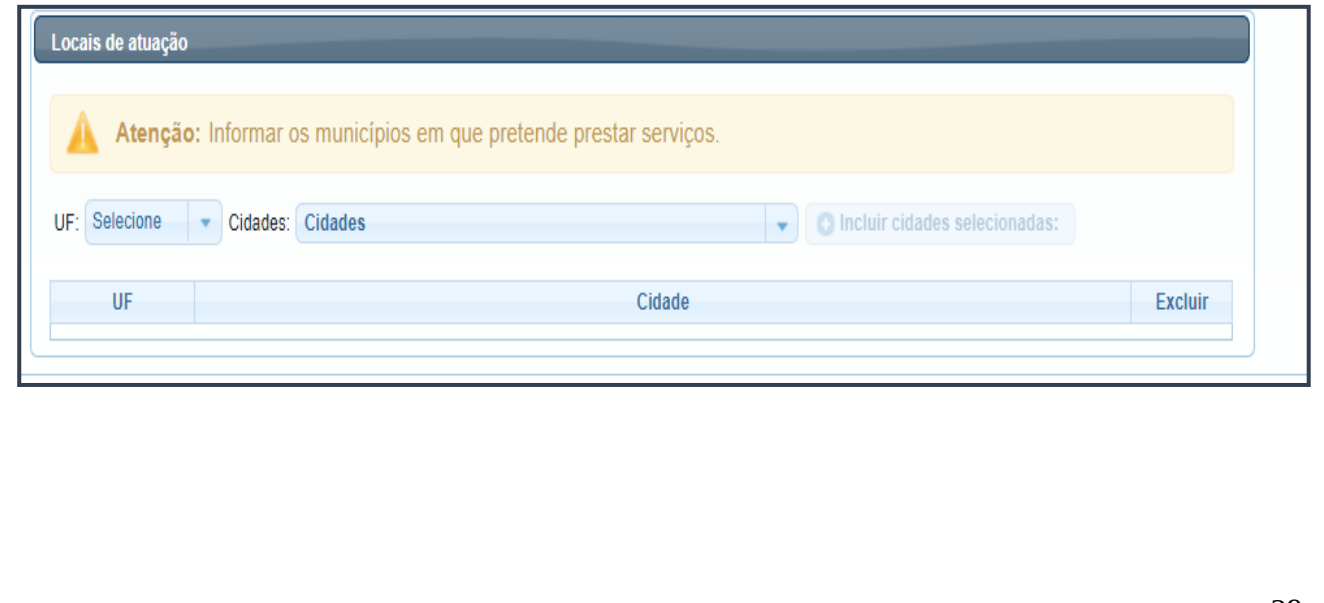

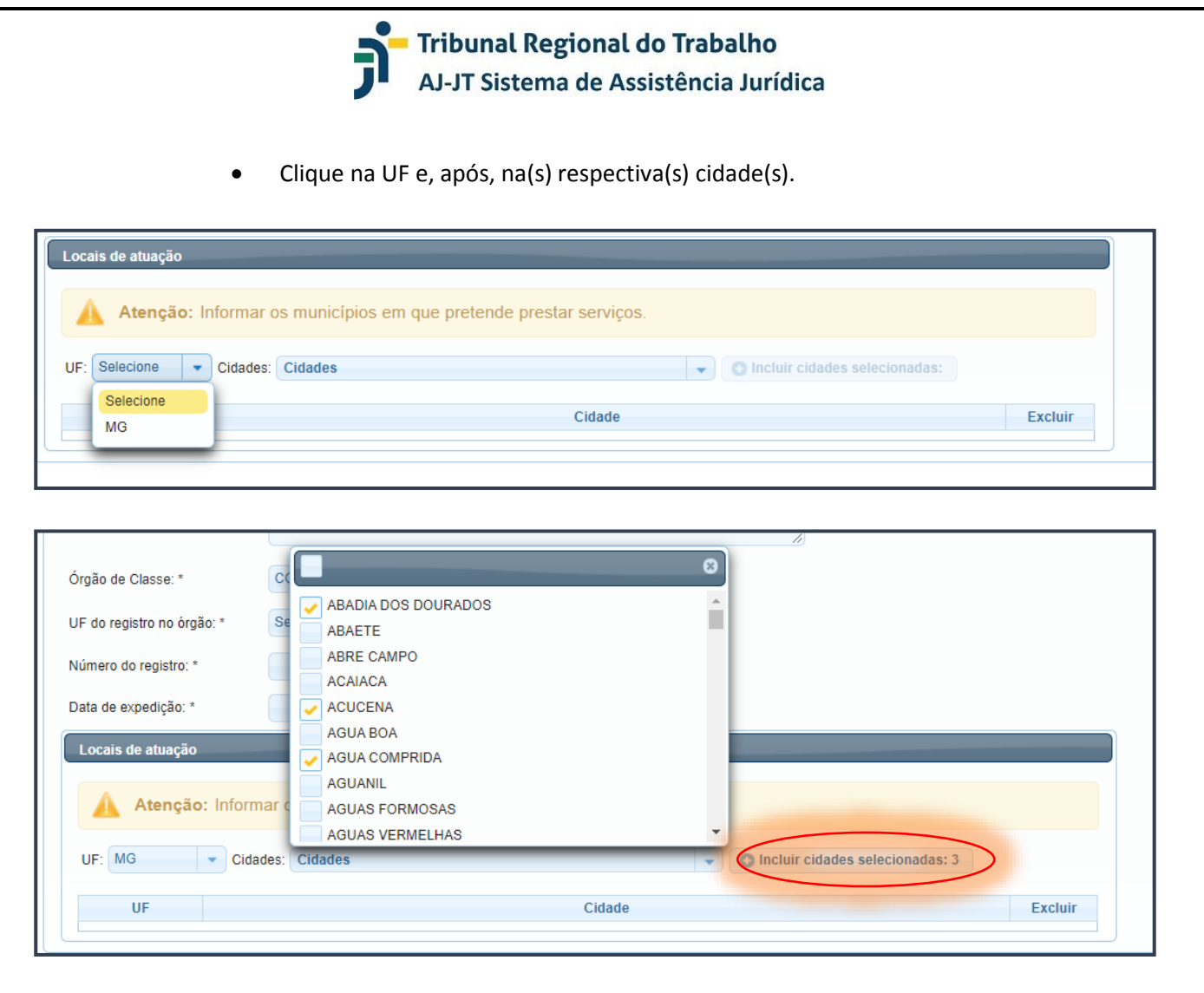

• Após a seleção das cidades, clique no botão "Incluir cidades selecionadas". O referido botão aponta a quantidade de cidades selecionadas.

O Incluir cidades selecionadas

• Para visualizar a(s) cidade(s) escolhida(s), clique na seta à esquerda da sigla da unidade federativa.

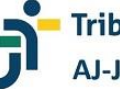

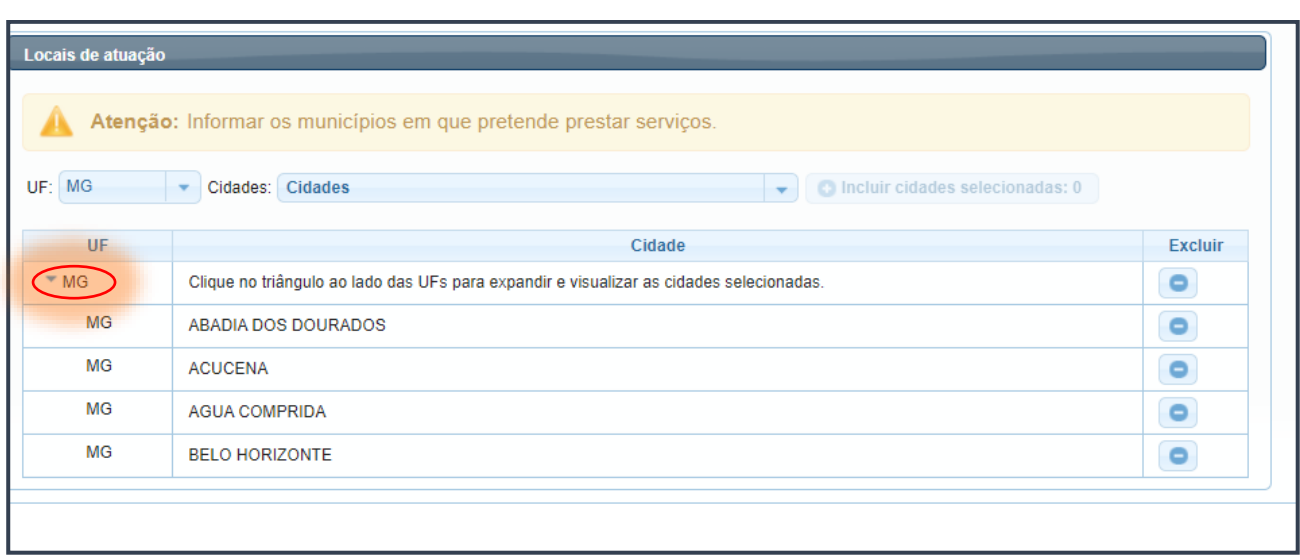

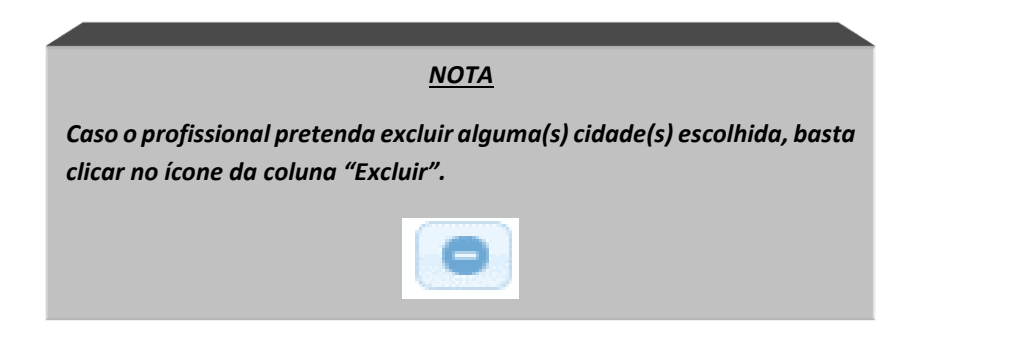

• Preenchidos todos os dados obrigatórios, clique em "Salvar" menu horizontal na parte superior da tela).

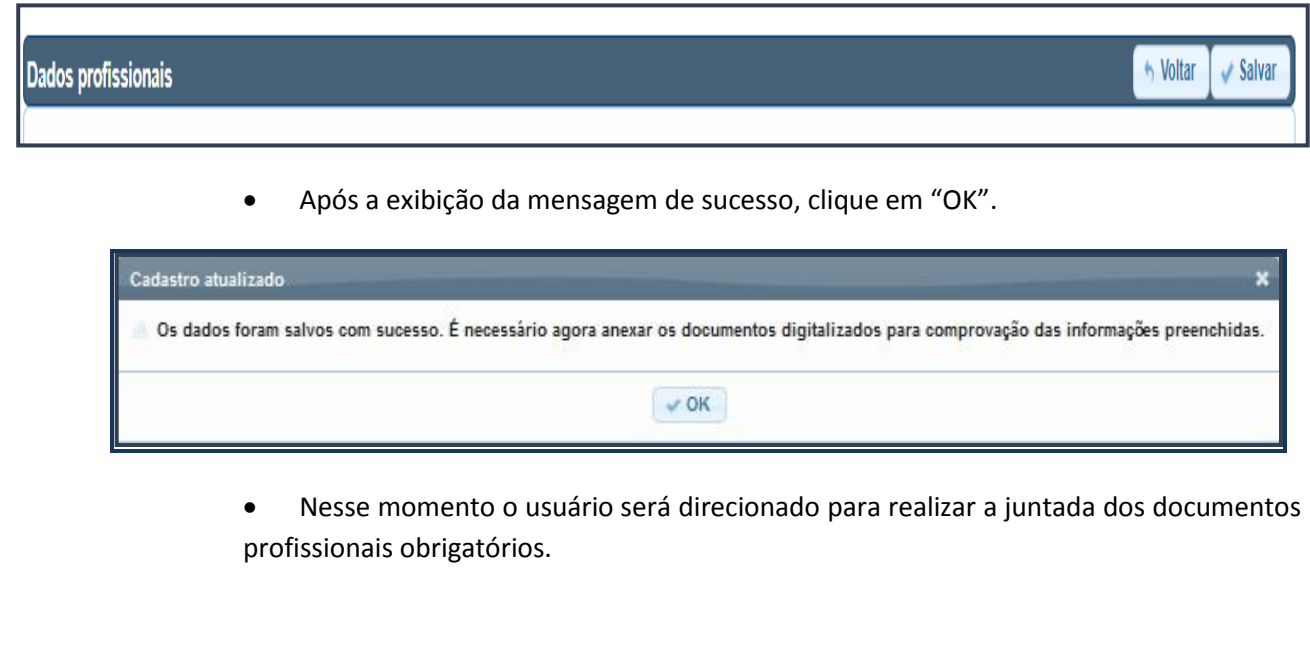

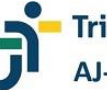

Dados pro

Categoria Profissão

Novo arquiv

N° Documento

Nenhum documento cadastrado

Tipo de arquivo

Atenç

#### **FORNECENDO OS DOCUMENTOS PROFISSIONAIS**

Os documentos profissionais se prestam à comprovação das informações prestadas na opção "Dados Profissionais". Eles serão analisados por comissão específica ou outro órgão a ser designado pelo Tribunal Regional do Trabalho.

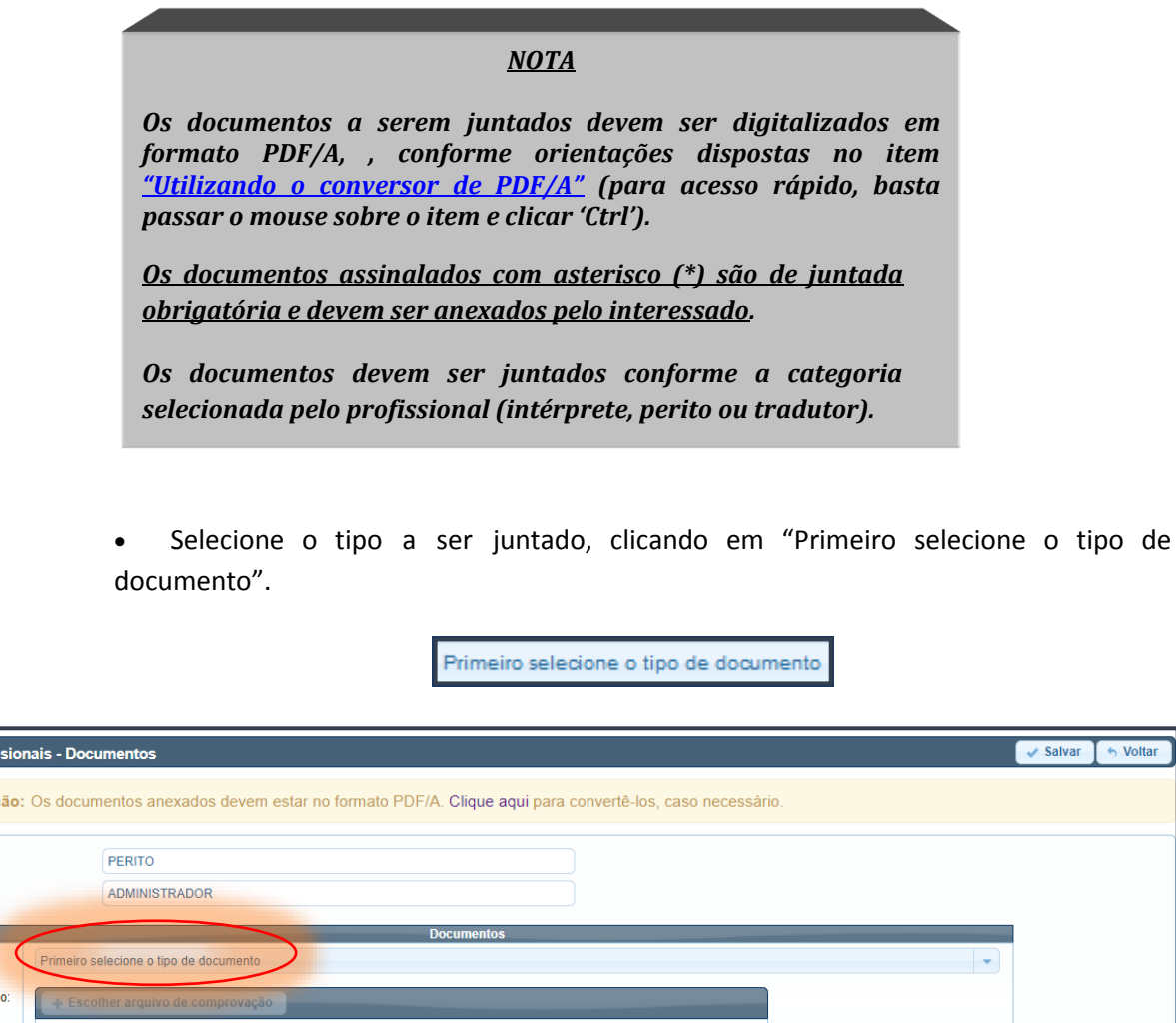

• Serão exibidos os documentos a serem juntados para a categoria de perito:

Arquivo

- ✓ Diploma do curso superior ou nível médio técnico;
- ✓ Diploma de pós-graduação ou certificado de especialização na área de atuação
- ✓ Carteira do Conselho/Órgão de classe (frente e verso), em caso de filiação obrigatória para o exercício da profissão que exija curso superior ou nível médio técnico;

**Situacă** 

Ação

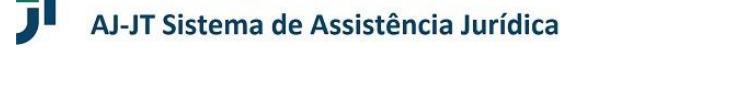

**Tribunal Regional do Trabalho** 

✓ Declaração atualizada do Conselho/Órgão de Classe em que estiver inscrito, sobre a inexistência de penalidade disciplinar.

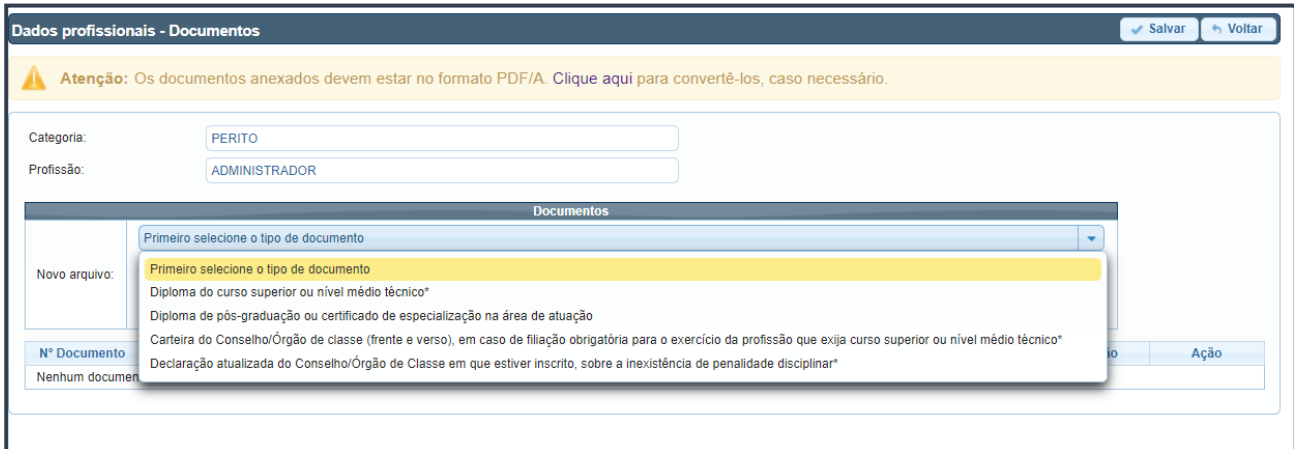

- Serão exibidos os documentos a serem juntados para as categorias de intérprete e tradutor:
	- ✓ Diploma do curso superior ou nível médio técnico;
	- ✓ Diploma de pós-graduação ou certificado de especialização na área de atuação;
	- ✓ Carteira da Junta Comercial (frente e verso) ou certidão emitida pela Junta Comercial, para a profissão de Tradutor ou Intérprete;

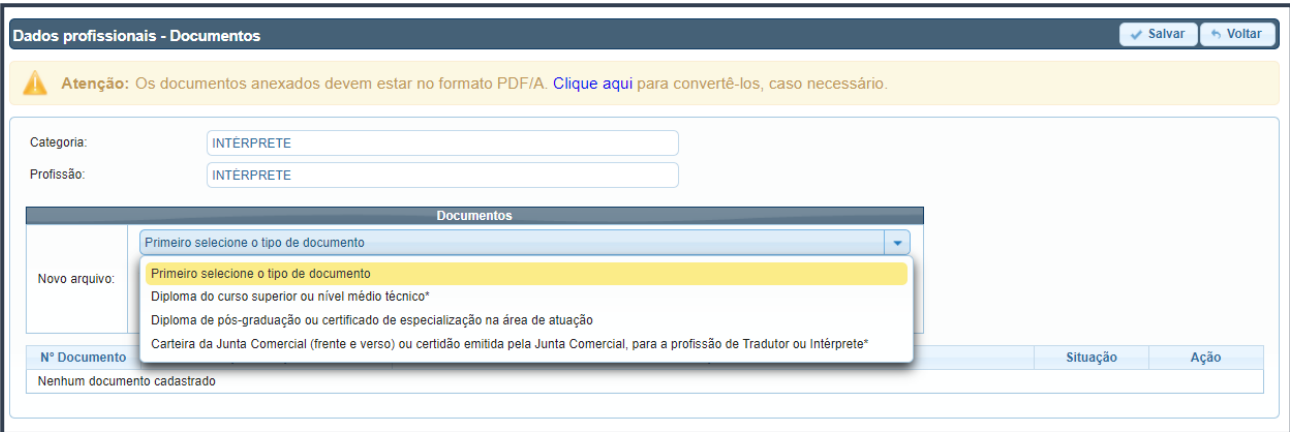

• Clique sobre o nome do documento que pretende anexar e, após, no botão "Escolher arquivo de comprovação" para juntar o referido documento.

+ Escolher arquivo de comprovação

• Selecione, dentre seus arquivos, o documento para comprovação e junte-o ao sistema.

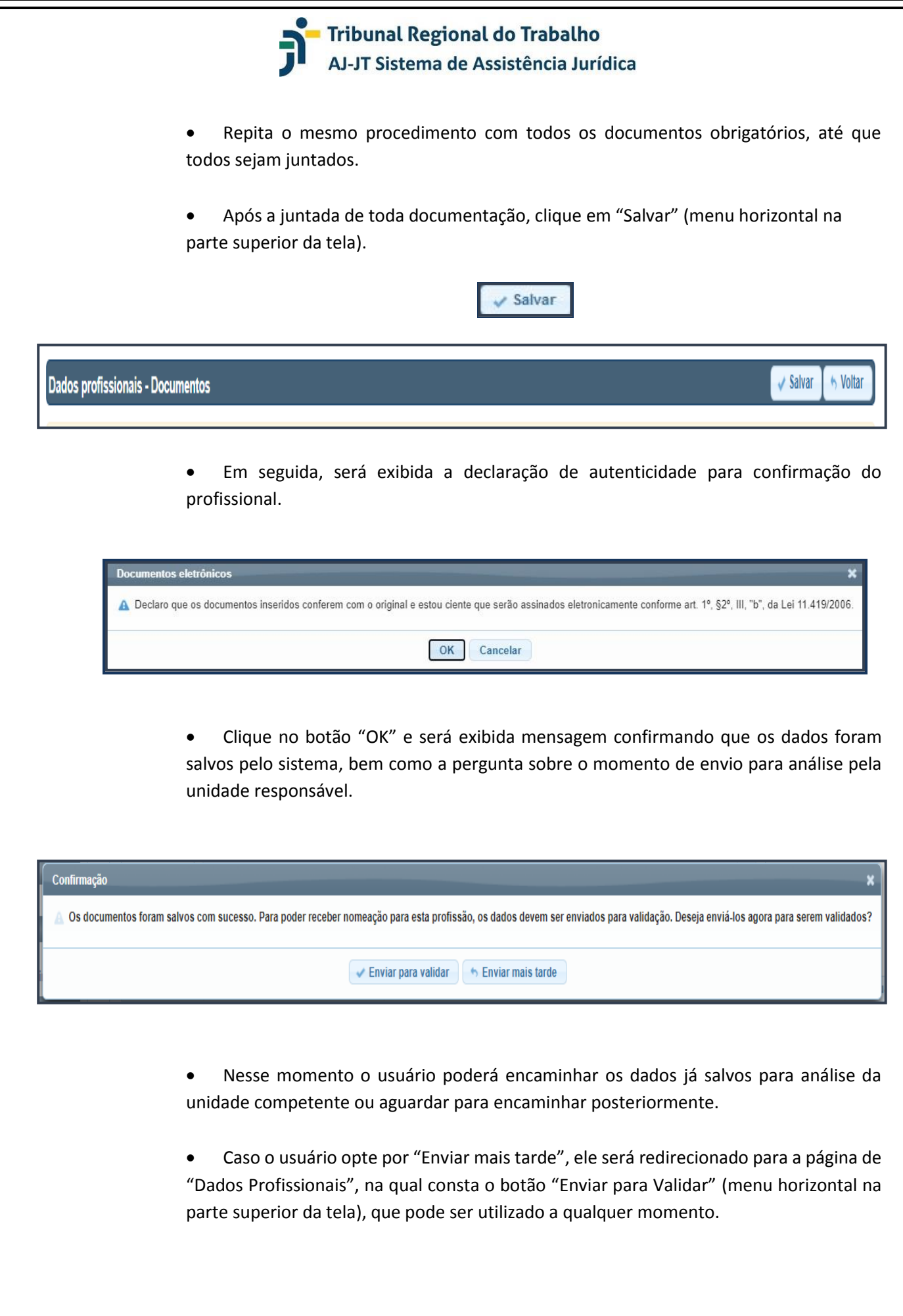

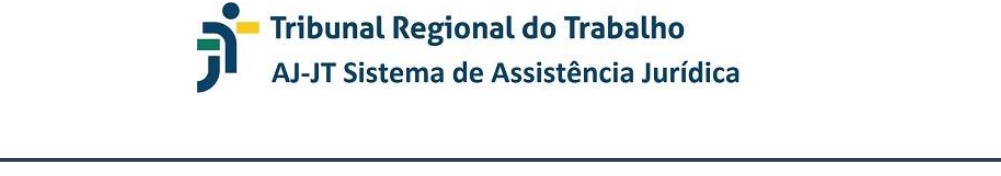

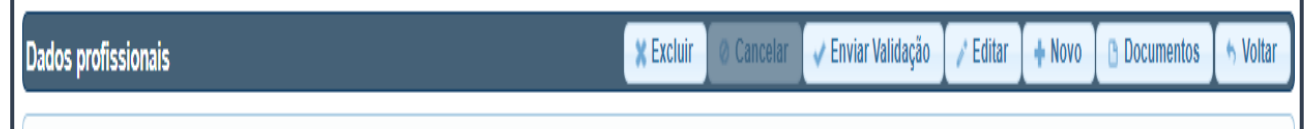

• Caso o usuário opte por "Enviar para validar", os dados serão encaminhados à unidade responsável e será exibida a mensagem correspondente.

#### *NOTA*

*O profissional pode se cadastrar em mais de uma categoria ou mais de uma profissão, conforme sua formação e qualificação, para tanto, deverá, no campo "Dados Profissionais", clicar em "Novo" e repetir todo o procedimento de fornecimento de informações e juntada de documentos.*

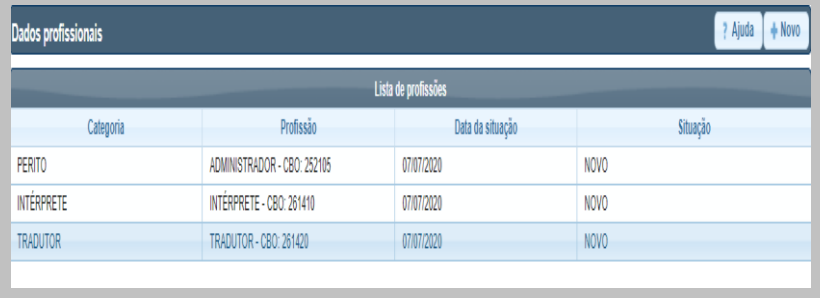

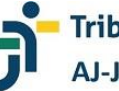

#### **PREENCHENDO OS DADOS DO INSS**

As informações sobre a contribuição previdenciária, de preenchimento facultativo, permitem que profissional declare os valores já recolhidos ao Instituto Nacional de Seguro Social – INSS, de forma a afastar/reduzir aqueles devidos em razão da prestação de serviços de interpretação, perícia e tradução perante a Justiça do Trabalho.

> • Na seção Dados Fiscais (menu vertical à esquerda da tela), selecione a opção "Dados de INSS".

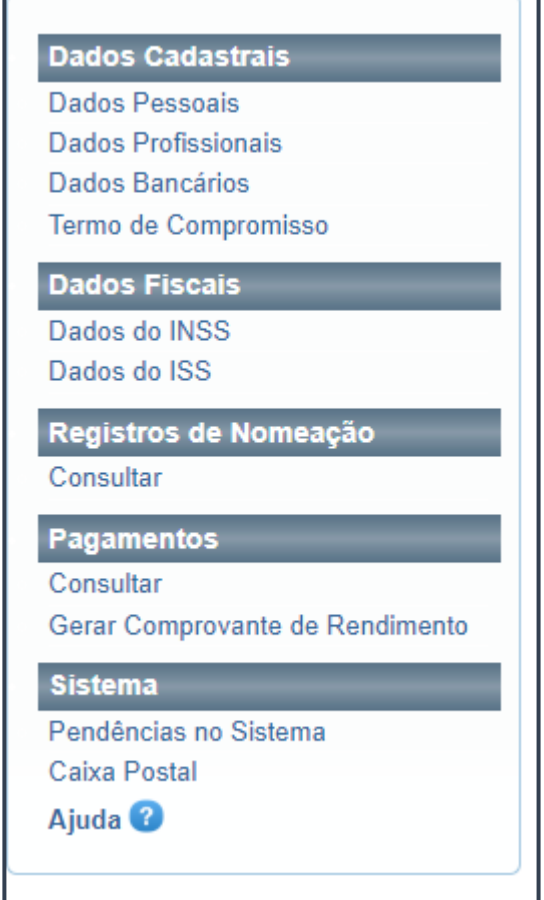

• O sistema exibirá a tela para cadastro das informações relativas ao INSS.

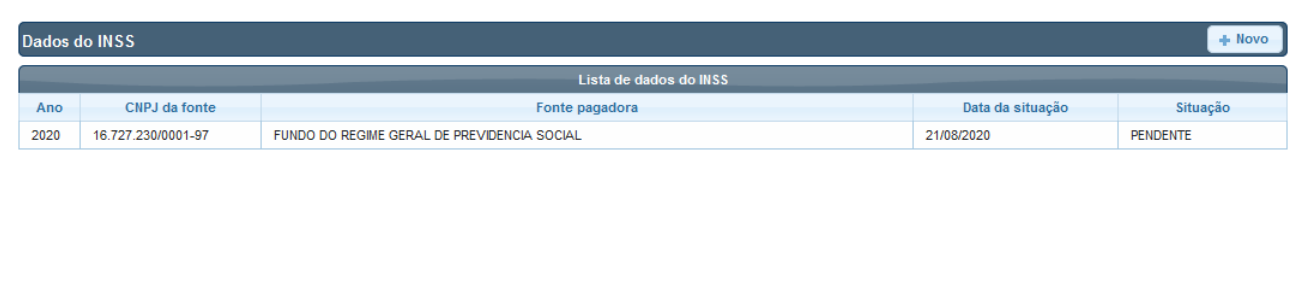
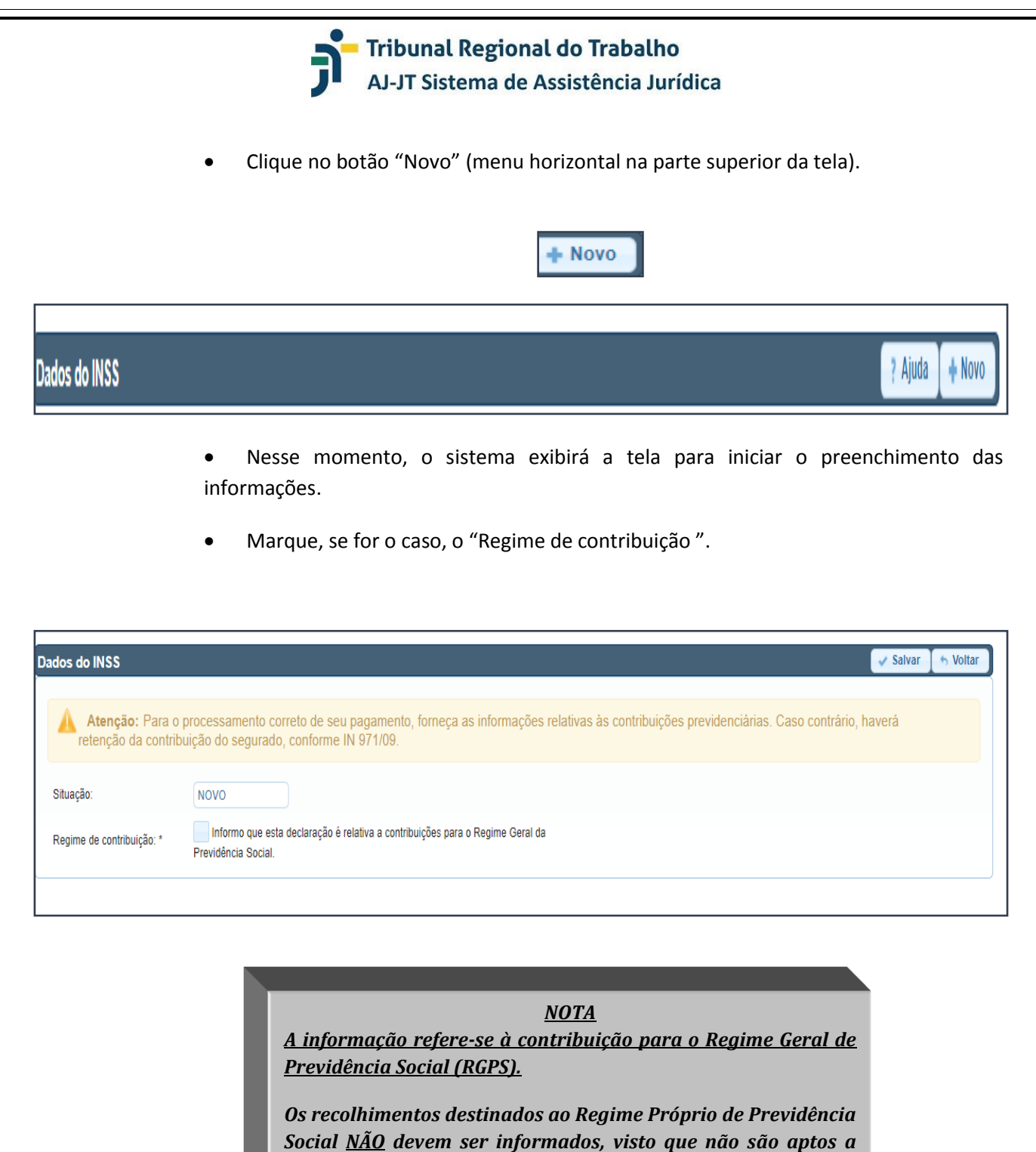

*afastar o cálculo e a retenção da contribuição previdenciária devida em razão da prestação serviços de interpretação, perícia e tradução.* 

• Informe o CNPJ da fonte pagadora responsável pela contribuição previdenciária do profissional.

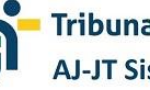

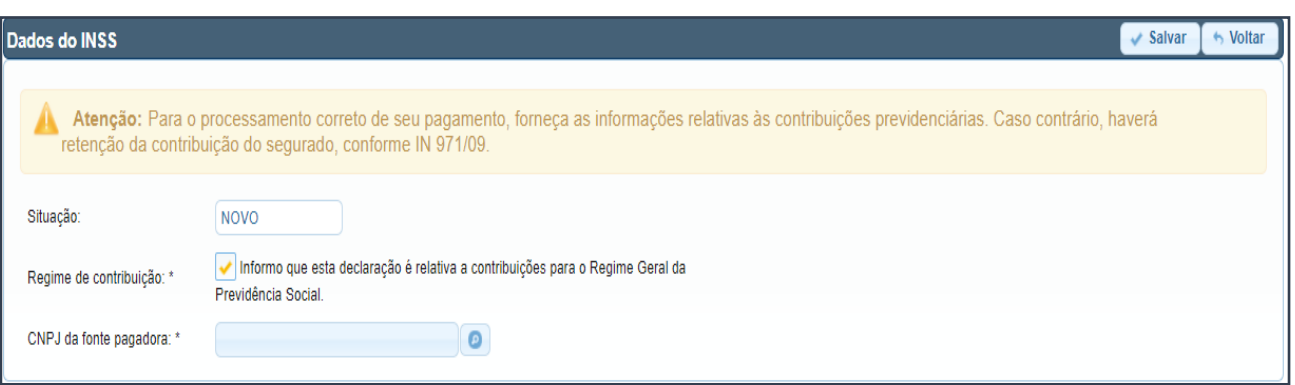

• Clique no botão ao lado do campo (lupa) para preenchimento do nome da fonte pagadora, em consonância com o cadastro perante a Secretaria da Receita Federal.

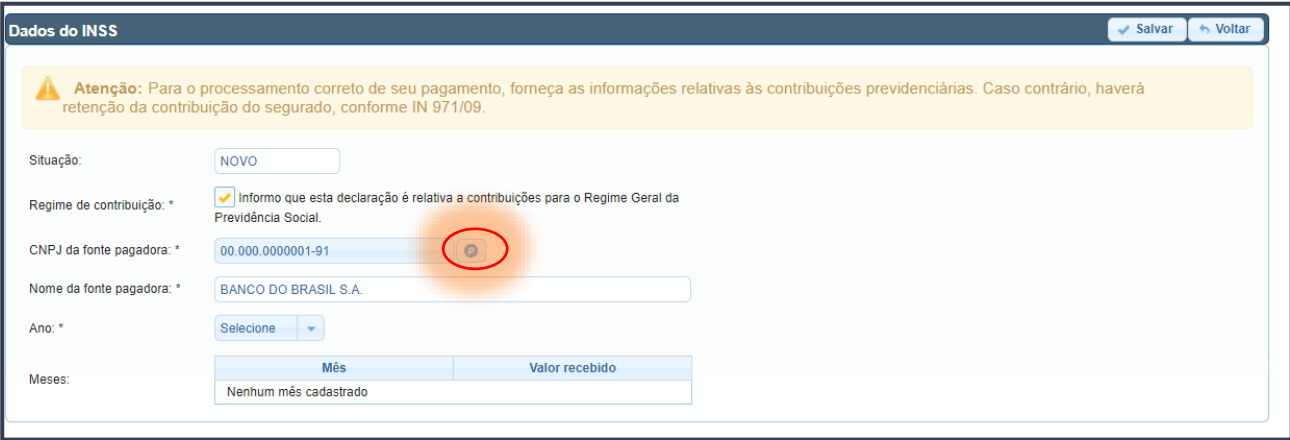

• Selecione o ano relativo à contribuição.

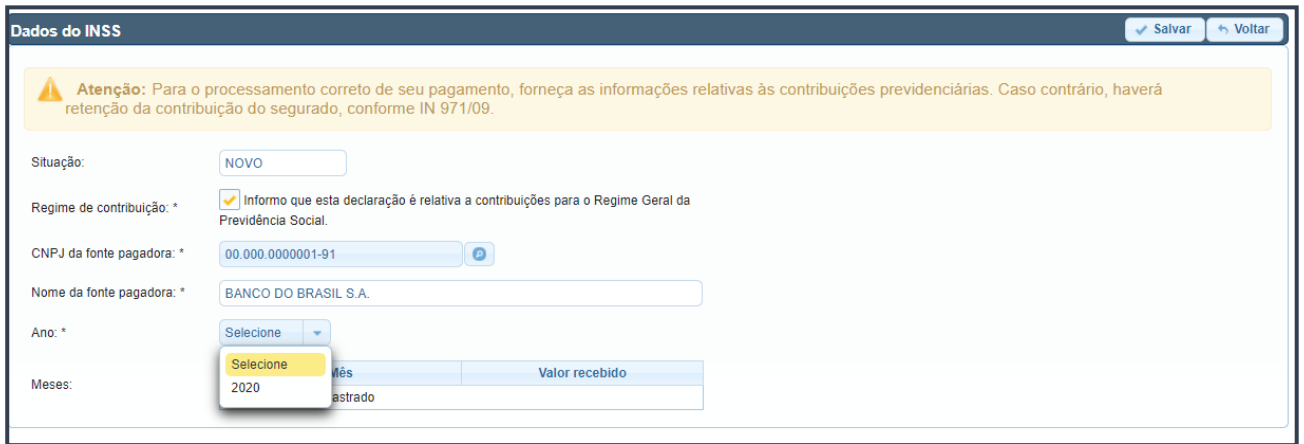

• O sistema exibirá os campos para declaração dos valores recebidos, que deverão ser preenchidos de acordo com a situação pessoal do profissional.

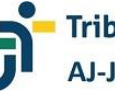

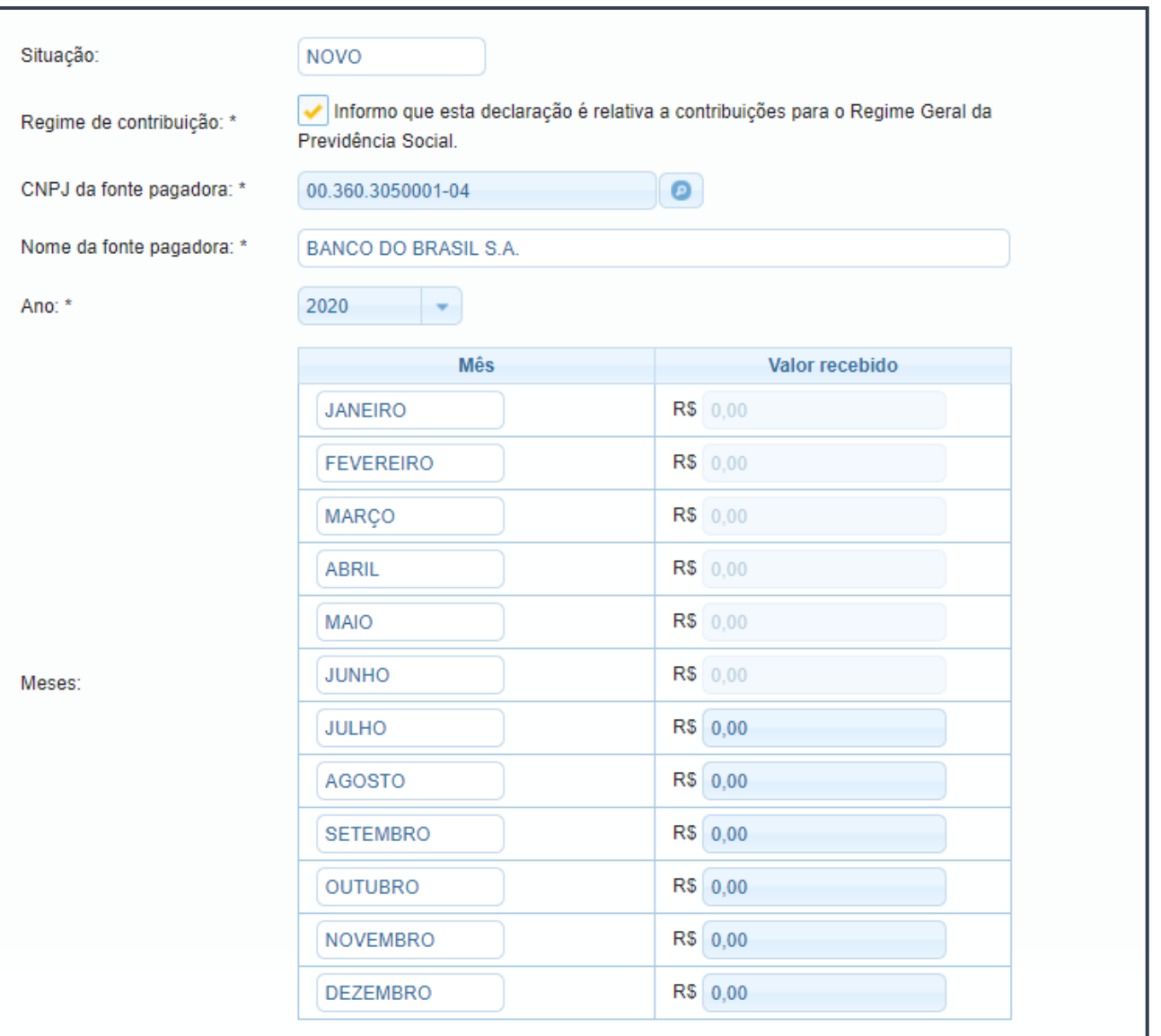

#### *NOTA*

*O profissional deverá informar o valor de seu SALÁRIO CONTRIBUIÇÃO (e não da contribuição em si).*

*Não é possível declarar valores retroativos, em razão da impossibilidade de gerar efeitos financeiros.*

*procedimentos tão logo tenha conhecimento do SALÁRIO* **e superior da tela).** *O preenchimento dos valores pode ocorrer de forma mensal ou anual, conforme a situação pessoal. Para preenchimento mensal, há necessidade de acessar o sistema e repetir os CONTRIBUIÇÃO.*

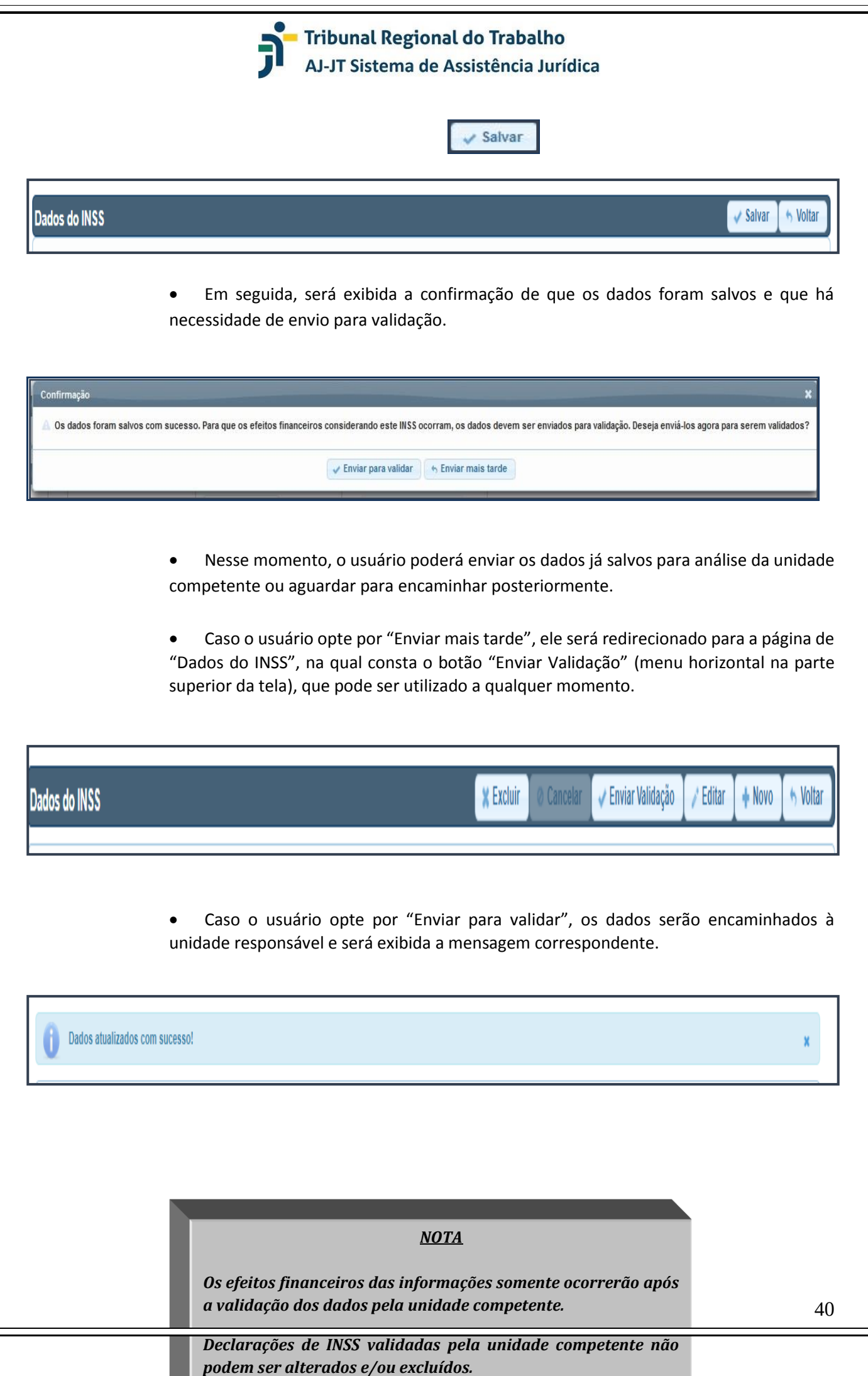

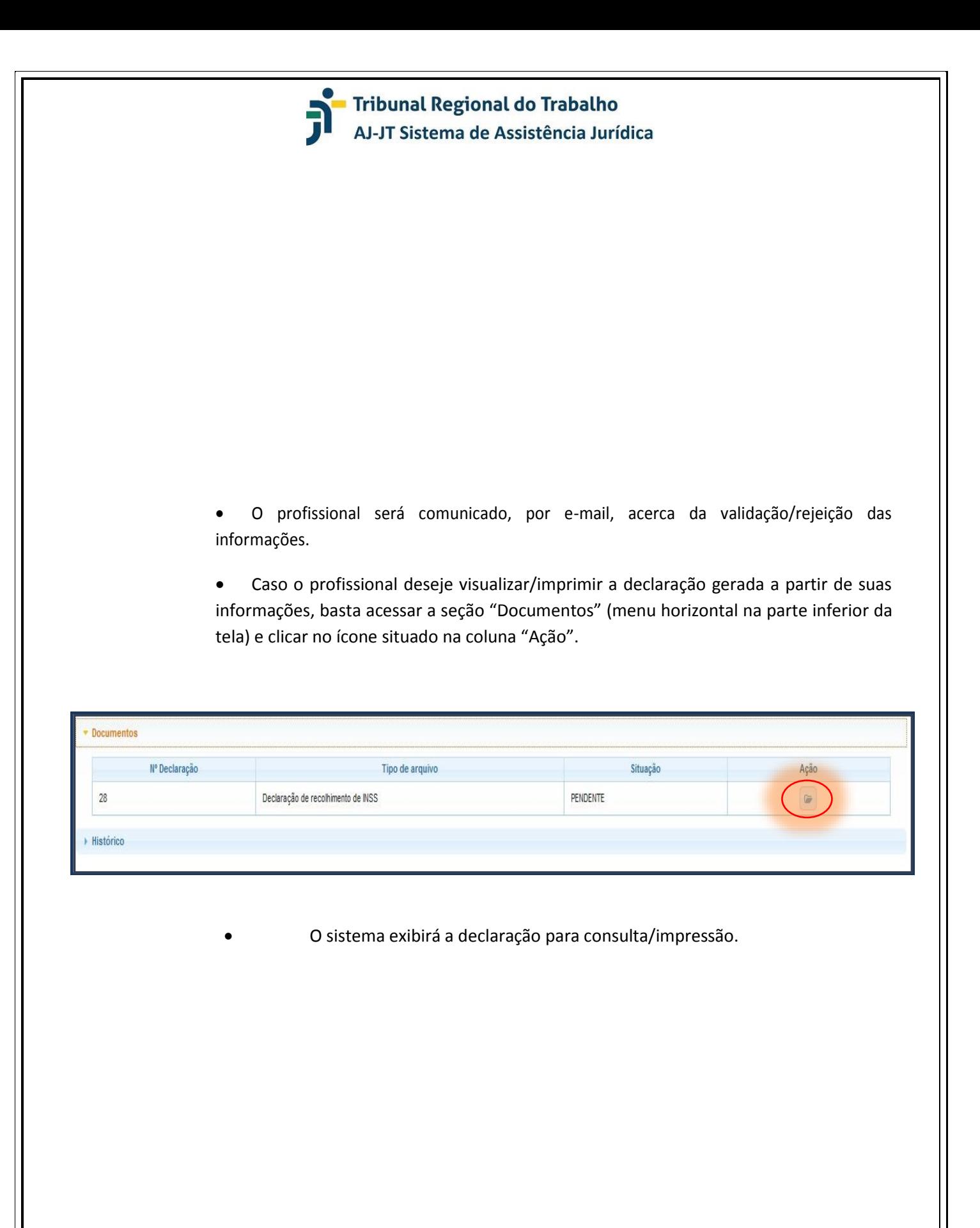

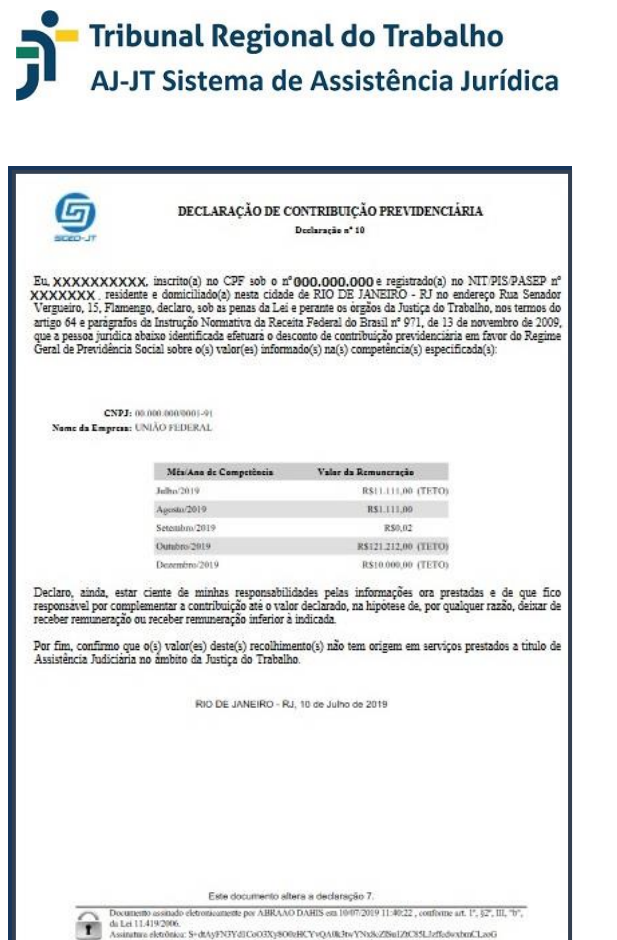

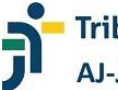

#### **PREECHENDO OS DADOS DO ISS**

As informações sobre o recolhimento do ISS, de preenchimento facultativo, permitem que o profissional forneça dados relativos ao pagamento do tributo ao município de seu domicílio fiscal, de forma a afastar/reduzir os valores devidos em razão da prestação de serviços de interpretação, perícia e tradução perante a Justiça do Trabalho.

> • Na seção Dados Fiscais (menu vertical à esquerda da tela), selecione a opção "Dados do ISS".

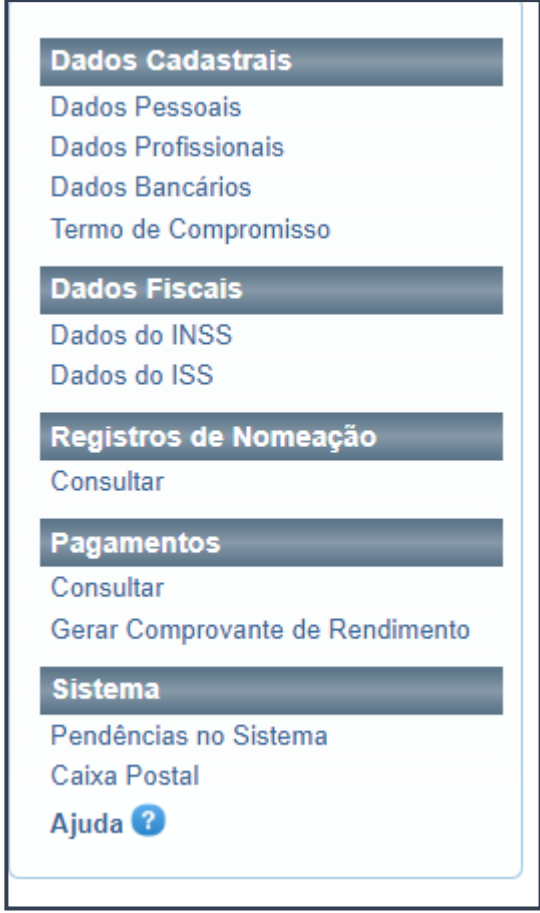

• O sistema exibirá a tela para cadastro das informações relativas ao ISS.

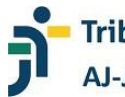

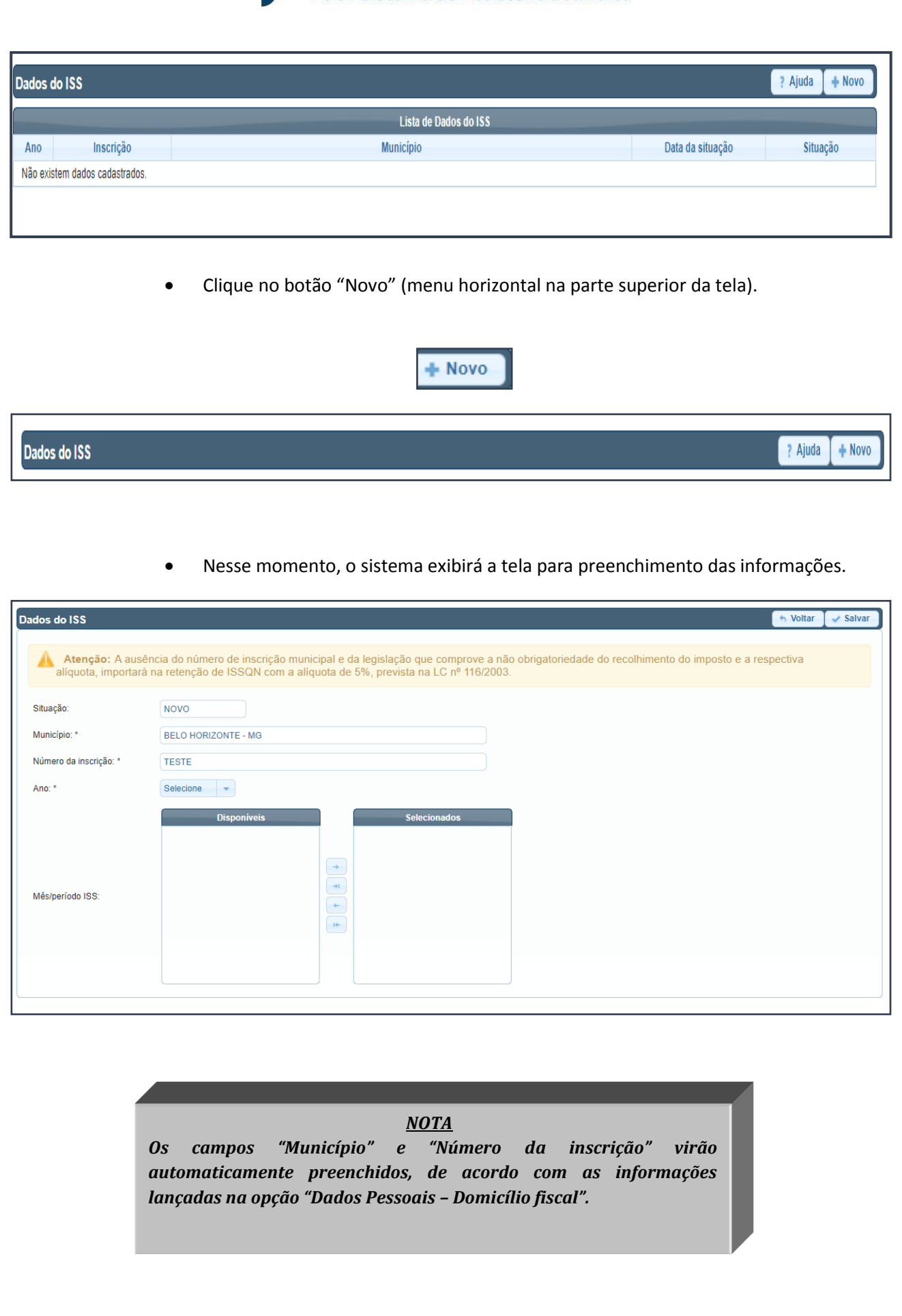

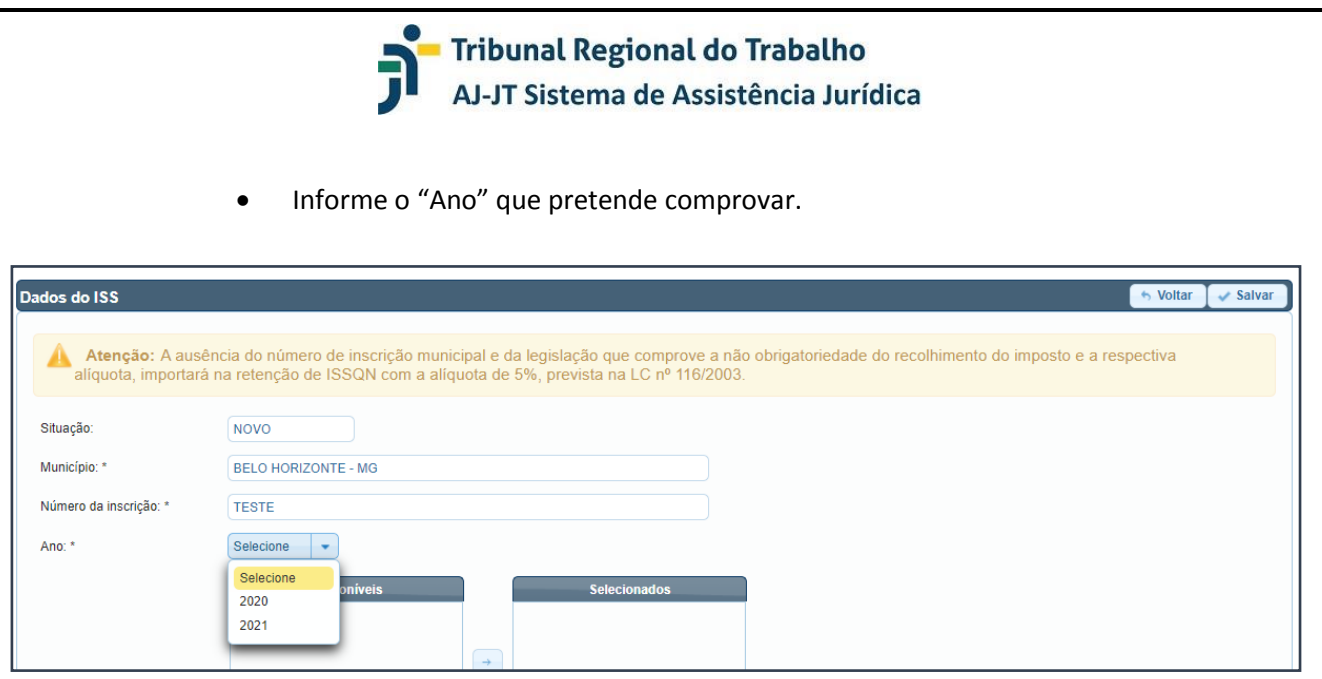

• Selecione o(s) mês(es) que pretende comprovar. Nesse tópico, basta selecionar o(s) mês(es) na coluna de "Disponíveis" e utilizar a seta (apontando para a direita) para transferi-lo(s) para a coluna "Selecionados".

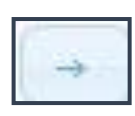

• Caso pretenda selecionar todos os meses, basta clicar no ícone com seta e barra apontando para a direita para transferi-lo(s) para a coluna "Selecionados".

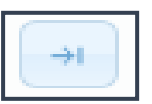

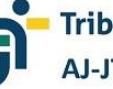

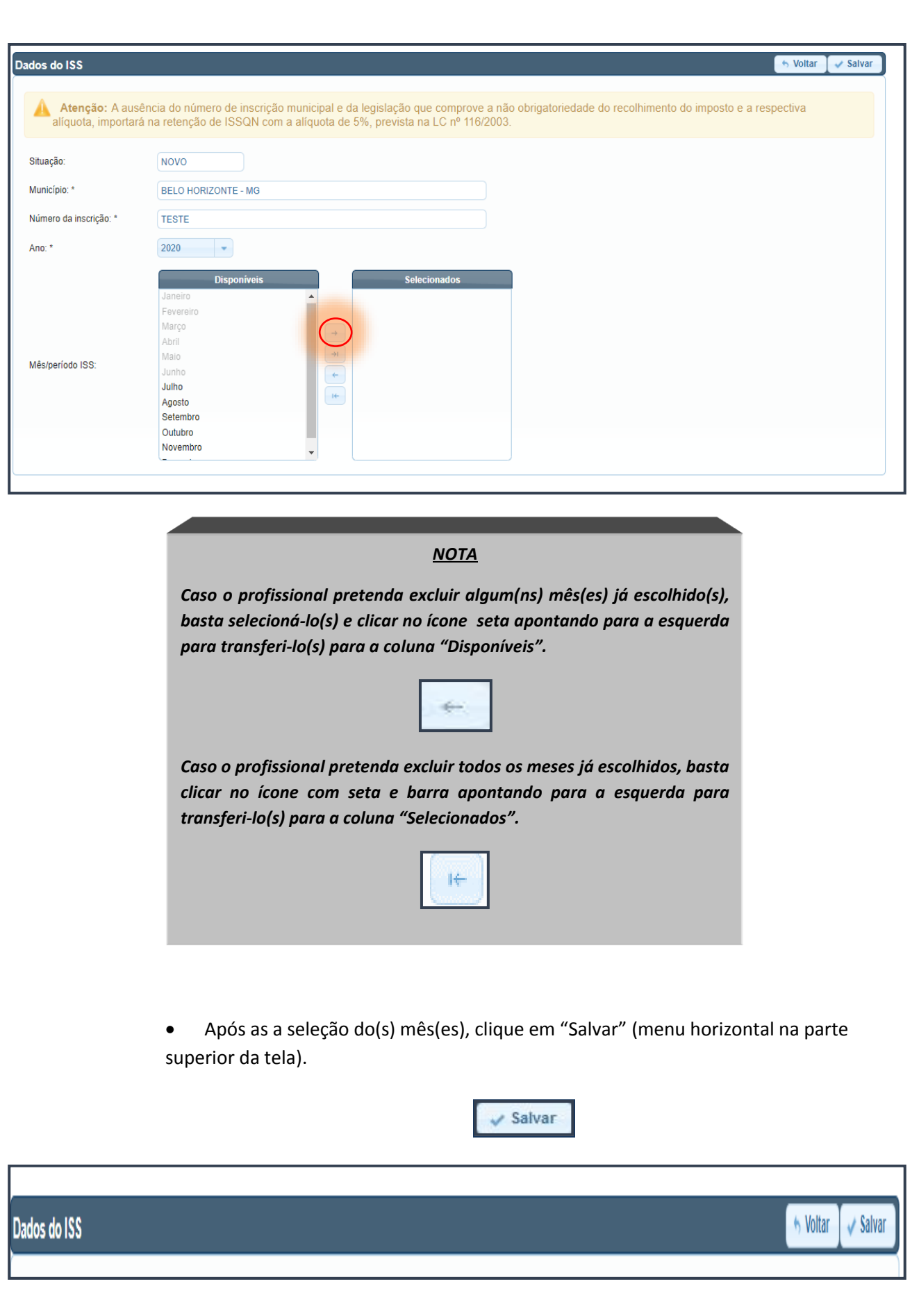

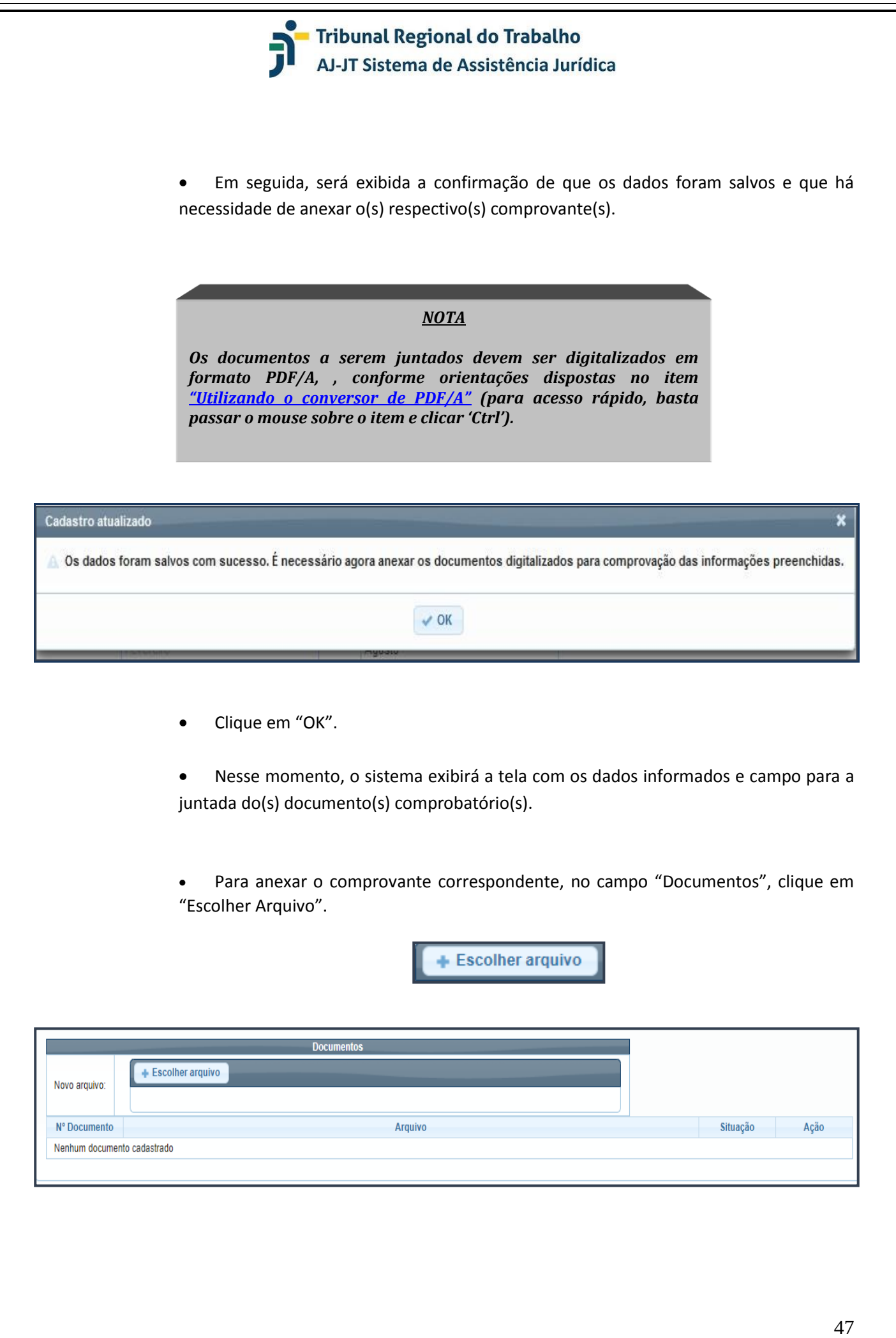

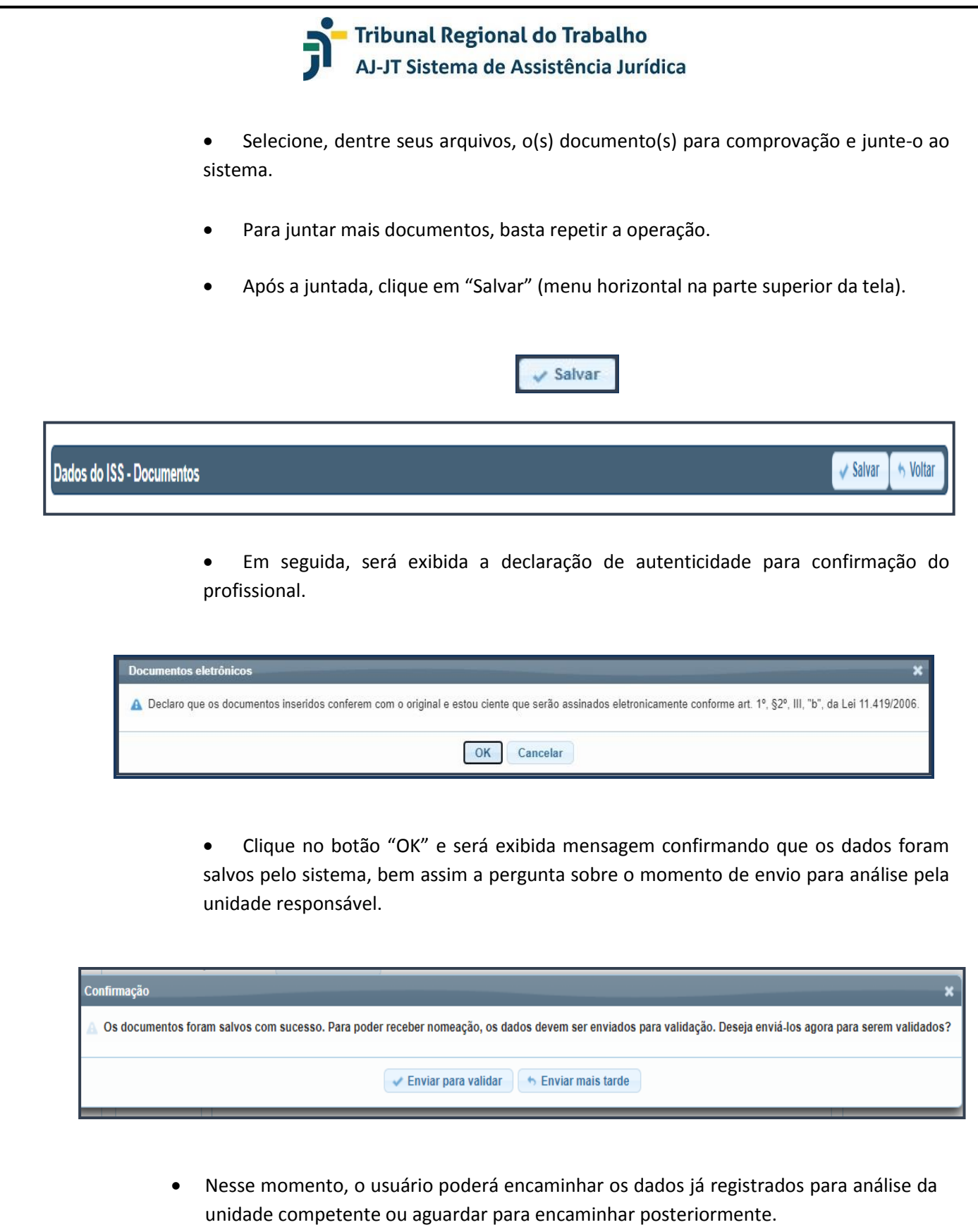

• Caso o usuário opte por "Enviar mais tarde", ele será redirecionado para a página de "Dados do ISS", na qual consta o botão "Enviar Validação" (menu horizontal na parte superior da tela), que pode ser utilizado a qualquer momento.

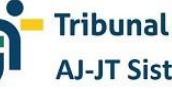

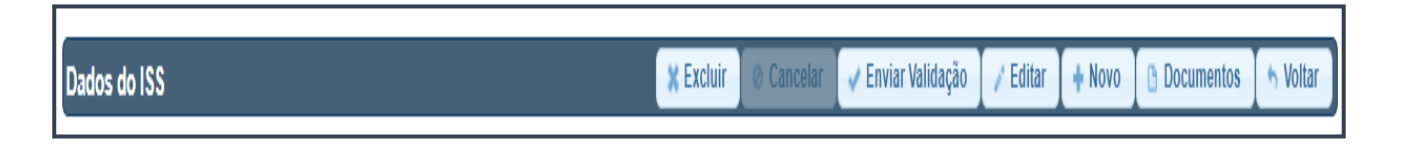

• Caso o usuário opte por "Enviar para validar", os dados serão encaminhados à unidade responsável e será exibida a mensagem correspondente.

Dados atualizados com sucesso!

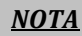

*A comprovação de pagamento deve se dar, preferencialmente, por meio da guia de arrecadação e do comprovante de quitação. Além disso, o(s) documento(s) deve(m) estar diretamente relacionado(s) ao(s) mês(es) selecionado(s).*

*Os efeitos financeiros das informações somente ocorrerão após a validação dos dados pela unidade competente.*

*Documentos juntados e validados pela unidade competente não podem ser excluídos.* 

*Caso o profissional tenha realizado o pagamento do tributo para o ano seguinte (ainda que parcialmente), poderá fazê-lo, repetindo todo o procedimento a partir da seleção do botão "Novo".* 

• O profissional será comunicado, por e-mail, acerca da validação/rejeição das informações/documentos.

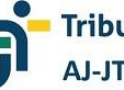

#### **UTILIZANDO O CONVERSOR DE PDF/A**

O sistema disponibiliza uma ferramenta para conversão dos documentos para o formato PDF/A. Assim, caso o usuário tenha interesse, ou mesmo encontre dificuldade em utilizar as ferramentas convencionais, poderá converter seus documentos com a ajuda do próprio sistema.

#### *NOTA*

**A utilização da ferramenta disponibilizada pelo sistema dispensa que o usuário baixe qualquer outro programa.**

*Os documentos a serem convertidos devem estar no formato PDF/A. A ferramenta não converte documento do word.*

• Clique na expressão "**Clique aqui**" situada no aviso inicial da tela.

"**Atenção: Os documentos anexados devem estar no formato PDF/A. Clique aqui para convertê-los, caso necessário**. "

• A ferramenta de conversão será exibida para utilização do usuário.

#### *NOTA*

*A ferramenta ainda exibe outras possibilidades de conversão de documentos, que podem ser conferidas a partir da expressão "Facilite se trabalho".*

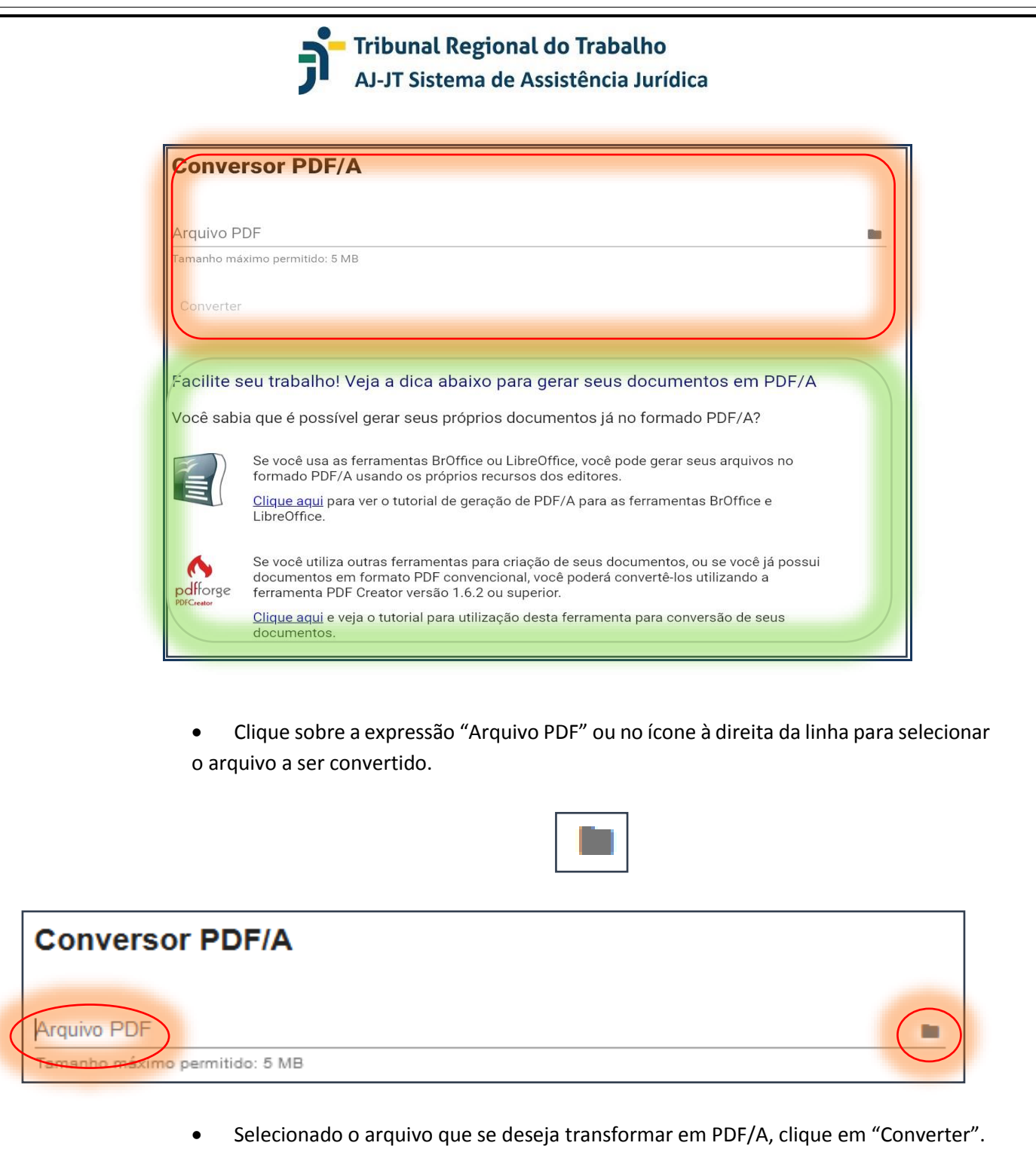

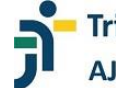

### **Conversor PDF/A**

Arguivo PDF

Carteira de Identidade.pdf

Tamanho máximo permitido: 5 MB

Converter

• O arquivo será convertido em PDF/A, sendo exibida a confirmação e o documento.

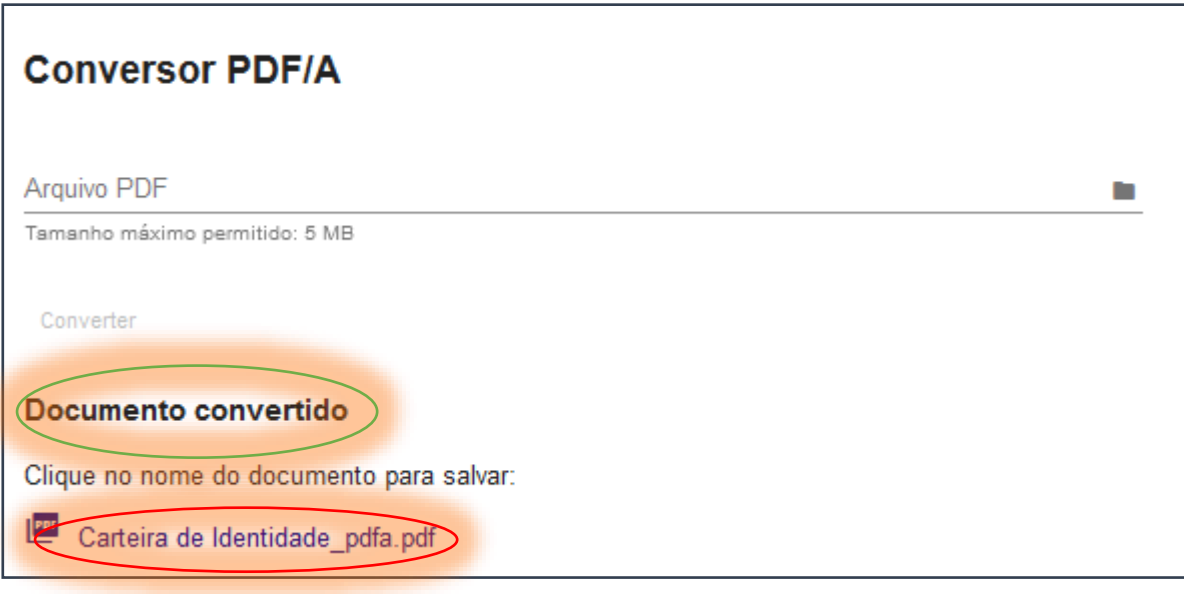

• Clique sobre o arquivo, faça o *download* e salve em seu computador da maneira mais conveniente.

• Após salvar, faça a juntada do documento no sistema, seguindo as orientações previstas neste manual para cada uma das opções ("Documentos Pessoais" "Documentos Profissionais", Documentos de domicílio fiscal, Documentos do ISS).

o.

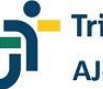

#### **AGUARDANDO ANÁLISE DO CADASTRO**

Finalizado o preenchimento das informações e a juntada dos documentos obrigatórios, com consequente envio para análise, o profissional receberá correspondência eletrônica da unidade responsável, com resultado da situação (validação/rejeição).

#### *NOTA*

*A validação/rejeição do cadastro deverá ocorrer em até 30 (trinta dias) da entrega, pelo profissional, da integralidade da documentação obrigatória prevista no edital publicado.* 

*A cada bloco de documentos analisada ("Documentos Pessoais", "Documentos Profissionais", "Dados do INSS", "Dados do ISS"), o sistema enviará correspondência eletrônica comunicando a validação/rejeição.*

O profissional encontrará as seguintes situações: "Novo", "Pendente", "Ativo", "Inativo".

A situação do cadastro também pode ser verificada no histórico do profissional, como se verá mais adiante, em item específico.

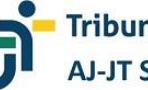

#### **CONSULTANDO O HISTÓRICO**

O profissional poderá consultar, a qualquer momento, seu histórico pessoal, profissional e fiscal.

- Acesse a opção de interesse ("Documentos Pessoais", "Documentos de domicílio fiscal", "Documentos Profissionais", "Documentos do INSS", "Documentos do ISS").
- Clique no menu "Histórico" correspondente (menu horizontal na parte inferior da tela) e o sistema exibirá todos os registros ocorridos.

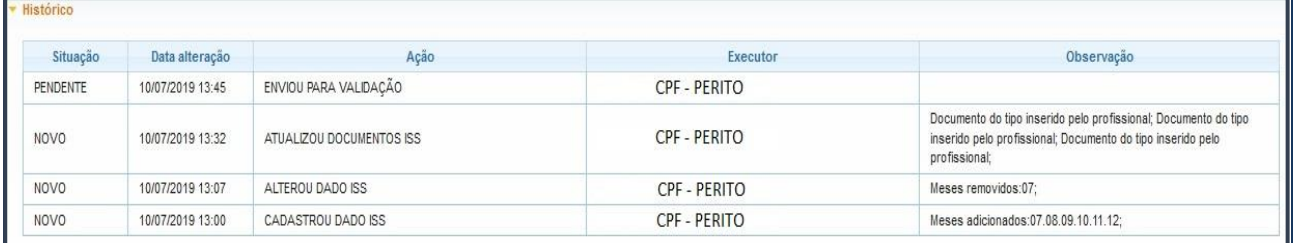

#### *NOTA*

*A coluna "Situação" exibe a condição daquele registro específico, podendo ser "Novo" (quando cadastrado, mas não enviado para validação), "Pendente" (quando enviado para validação, mas não analisado), "Validado" (quando analisado e validado) ou 'Rejeitado" (quando analisado e recusado).*

*A coluna "Data alteração" exibe o dia, mês, ano e hora da movimentação.*

*A coluna "Ação" exibe a diligência realizada.* 

*A coluna "Executor" exibe o autor da ação/diligência.*

*A coluna "Observação" exibe detalhamento da ação já executada, como, por exemplo, as informações relativas à rejeição dos dados/documentos.*

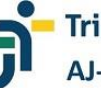

#### **CONSULTANDO OS DOCUMENTOS**

O profissional poderá consultar, a qualquer momento, os documentos juntados ao sistema.

• Acesse a opção de interesse ("Dados Pessoais", "Dados Profissionais", "Dados do INSS", "Dados do ISS").

 $\triangleright$  Documentos ▶ Documentos de domicílio fiscal

▶ Histórico

• Clique no menu "Documentos" correspondente (menu horizontal na parte inferior da tela) e o sistema exibirá todos os documentos juntados.

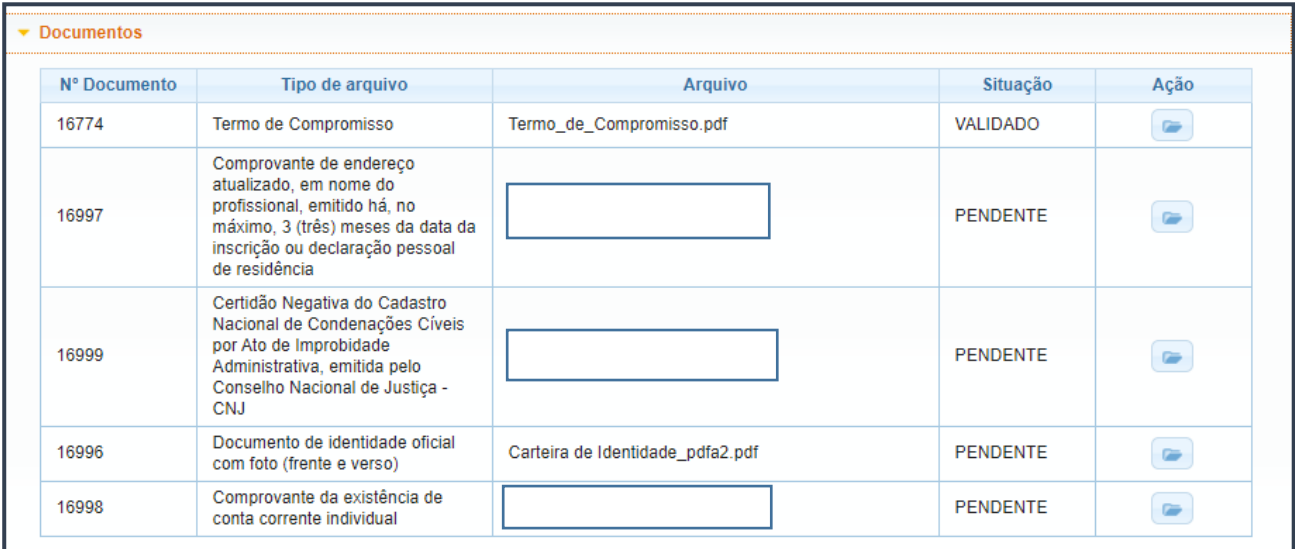

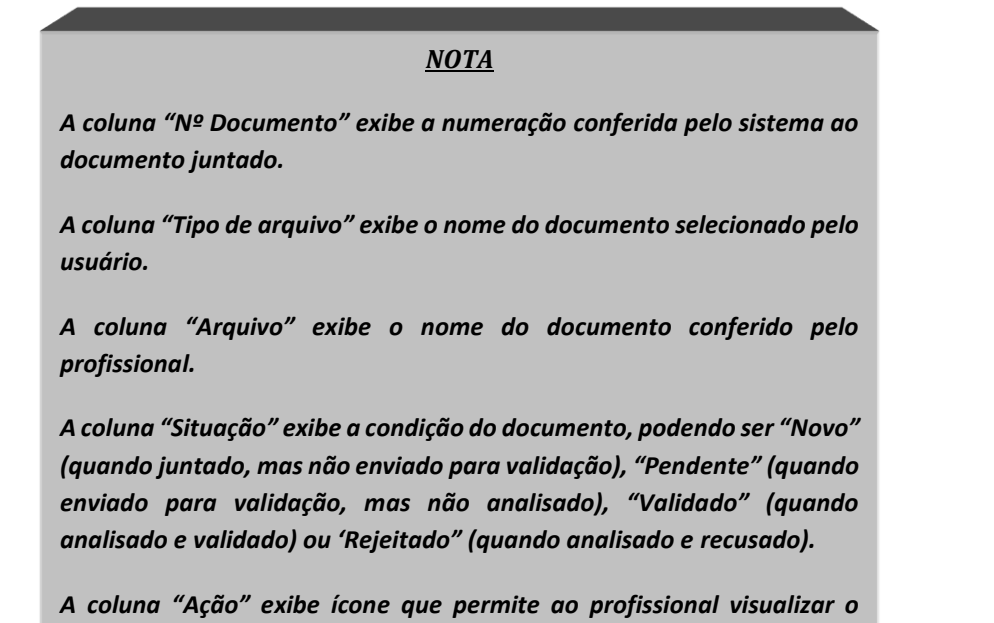

*documento.*

55

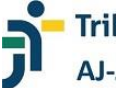

#### **CONSULTANDO O TERMO DE COMPROMISSO**

O profissional poderá consultar, a qualquer momento, o Termo de Compromisso assinado eletronicamente.

• No menu vertical à esquerda da tela, clique na opção "Termo de Compromisso" e o documento será exibido pelo sistema.

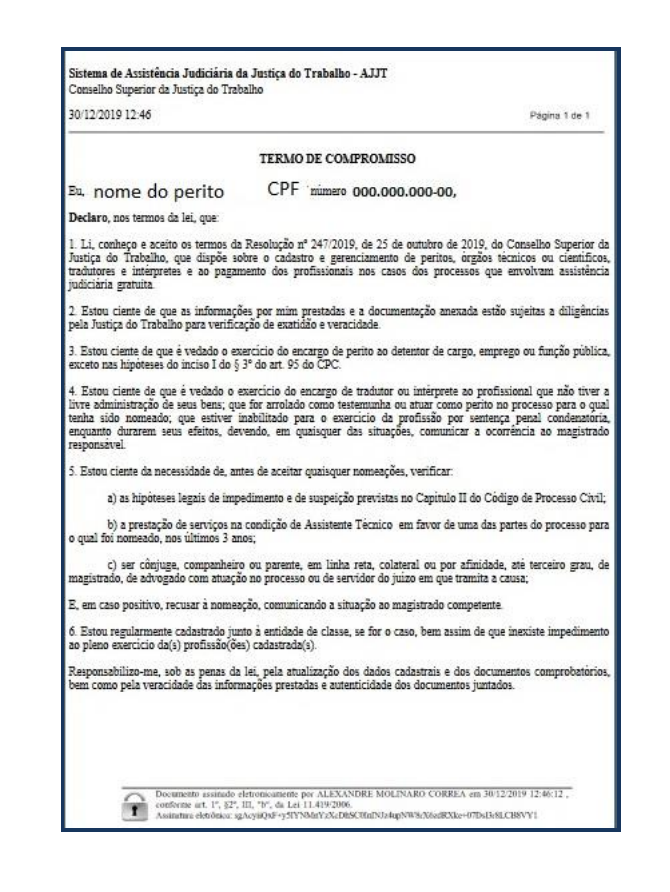

#### *NOTA*

*O Termo de Compromisso também pode ser visualizado no menu "Documentos", da opção "Dados Pessoais", clicando no ícone da coluna "Ação".*

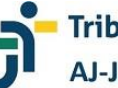

#### **ACESSANDO O SISTEMA APÓS O CADASTRO INICIAL**

O profissional poderá acessar o sistema AJ/JT sempre que tiver interesse. Contudo, recomenda-se que ele seja acessado periodicamente, tanto para a atualização das informações, quanto para verificação de mensagens, de pendências e até mesmo para acompanhar a situação profissional.

- Acesse o sistema por meio do endereço https://portal.sigeo.jt.jus.br/portal-externo.
- Na tela inicial, clique no botão "ACESSO" em "USUÁRIO EXTERNO".

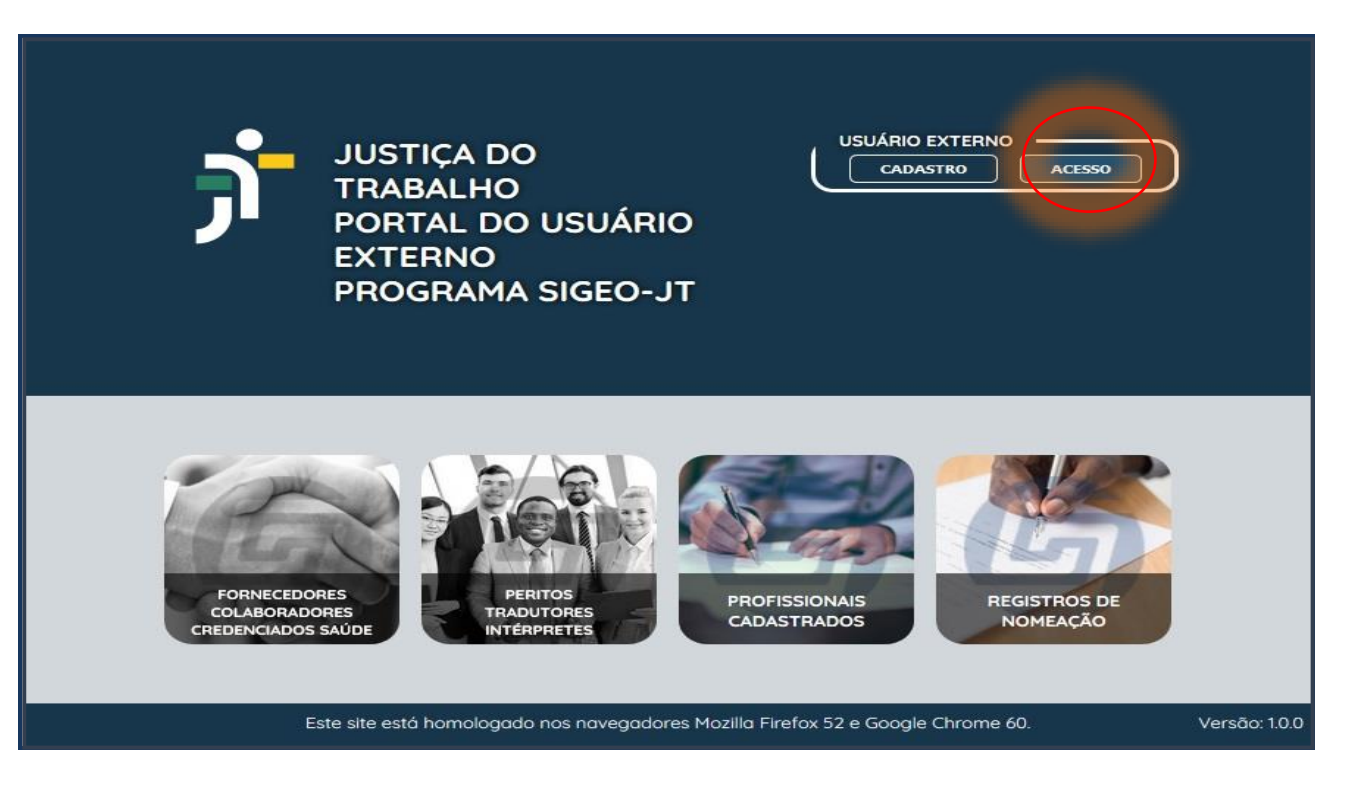

• Digite o CPF e a senha nos campos correspondentes, e, após, clique no botão "Entrar".

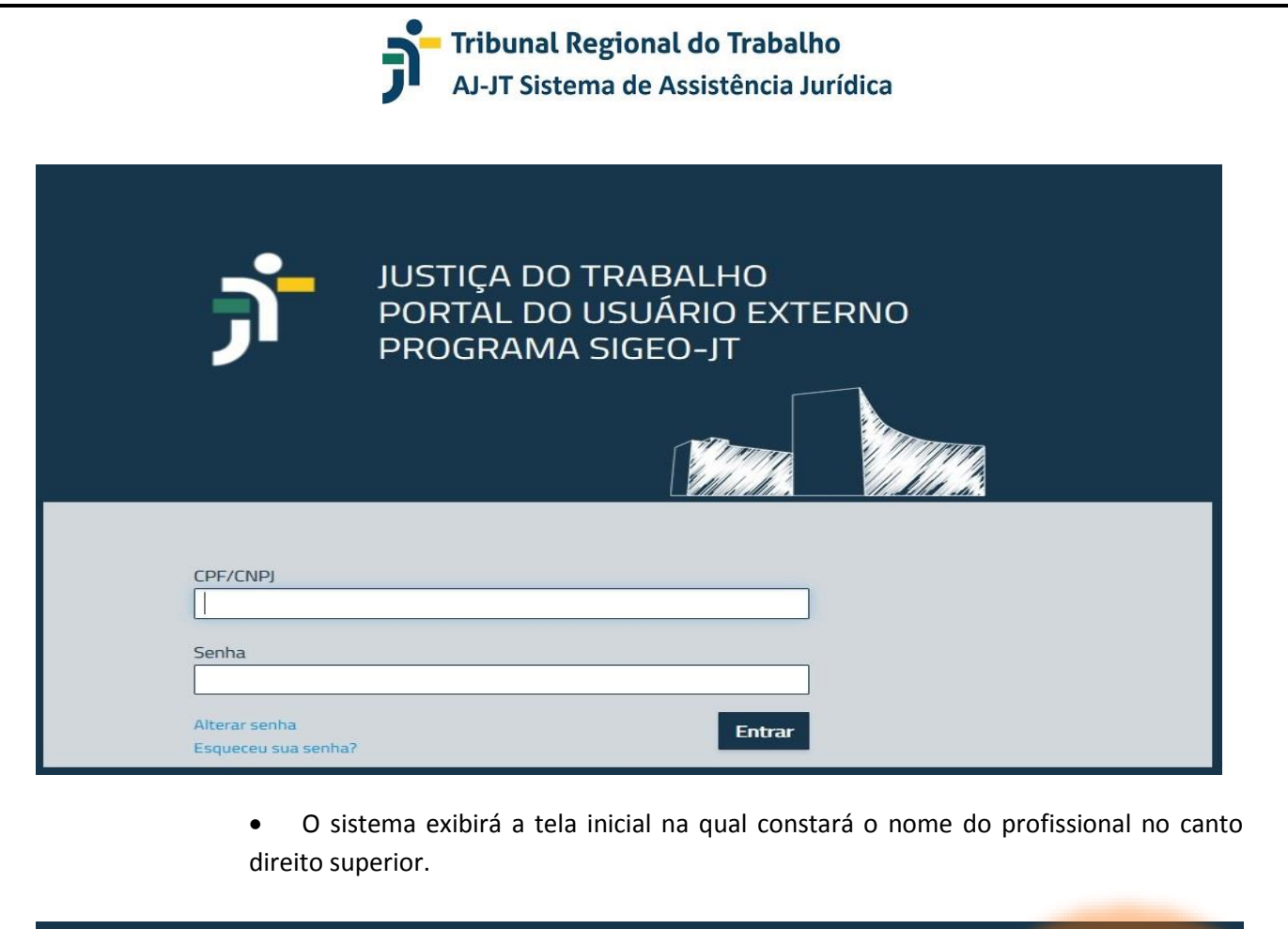

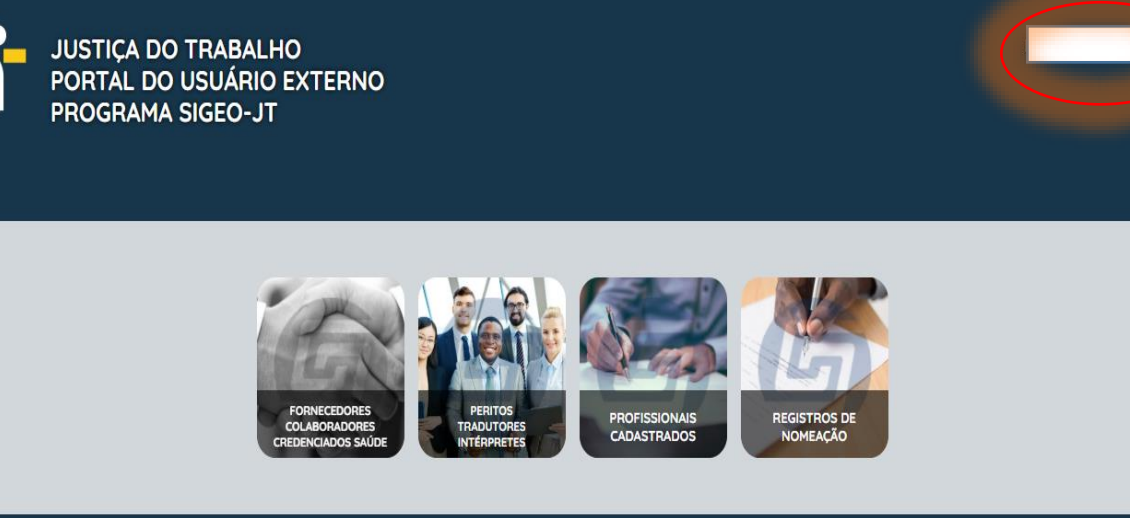

• Clique na imagem "PERITOS, TRADUTORES E INTÉRPRETES".

 $\overline{a}$ 

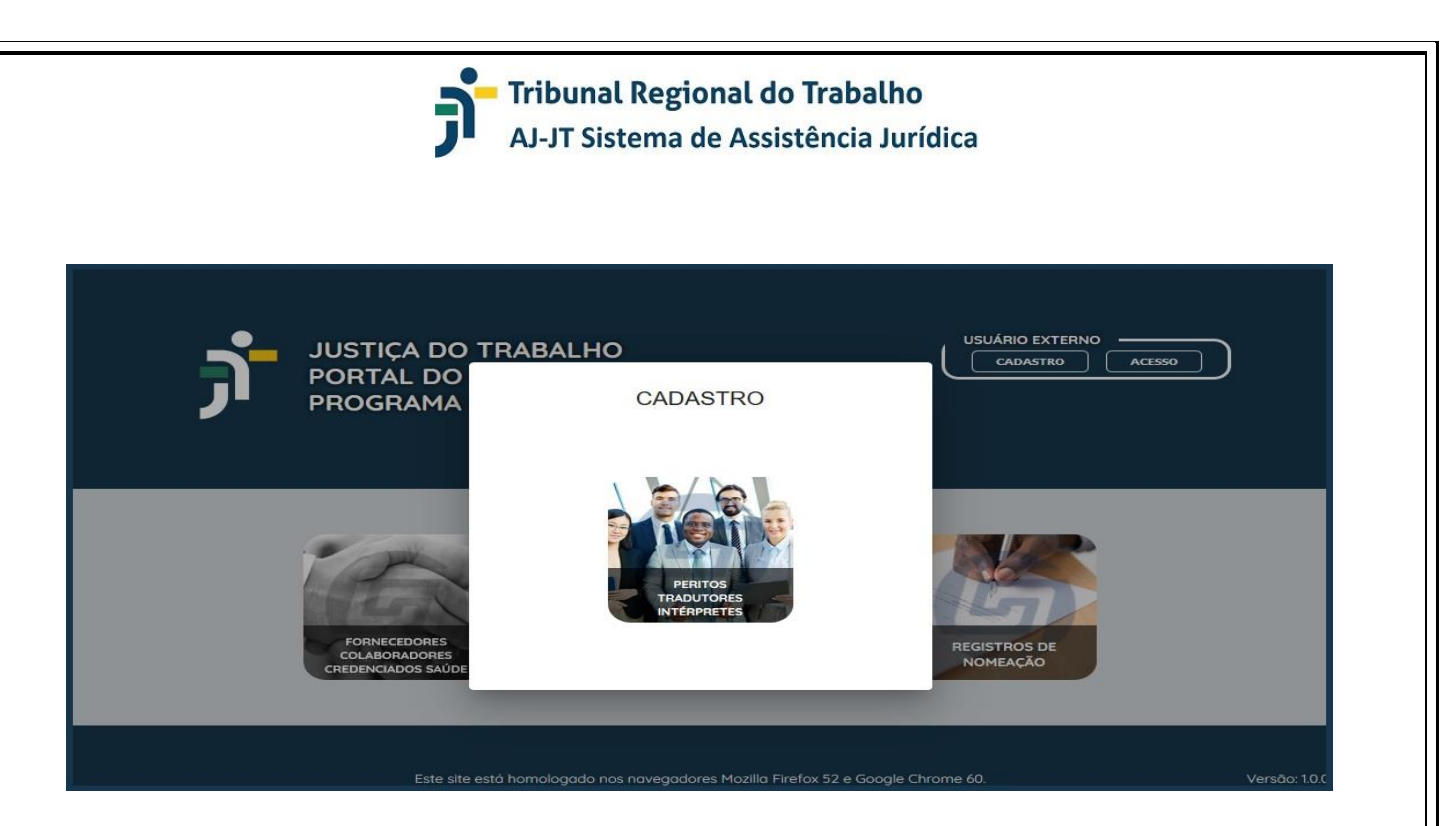

• O sistema exibirá a tela "Pendências encontradas no cadastro", bem como o menu vertical com as seções e opções disponíveis.

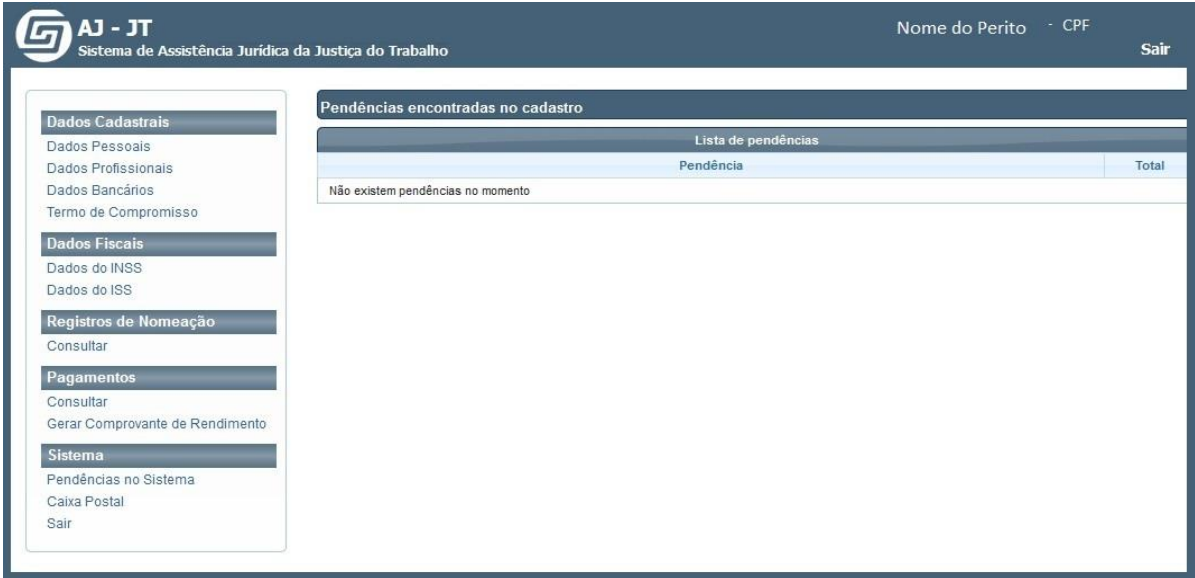

- Verifique as pendências existentes.
- Clique no campo de seu interesse para realizar o(s) procedimento(s) necessário(s).

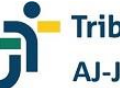

#### **EDITANDO/ALTERANDO INFORMAÇÕES PESSOAIS**

O sistema permite a alteração de alguns dados pessoais. Essa alteração pode ocorrer antes do envio das informações para análise ou após a apreciação pela unidade responsável. Não há possibilidade de alterar as informações entre sua remessa e a consequente apreciação.

> • Após acessar o sistema, digitando *login* e senha, será exibida a tela "Pendências encontradas no cadastro".

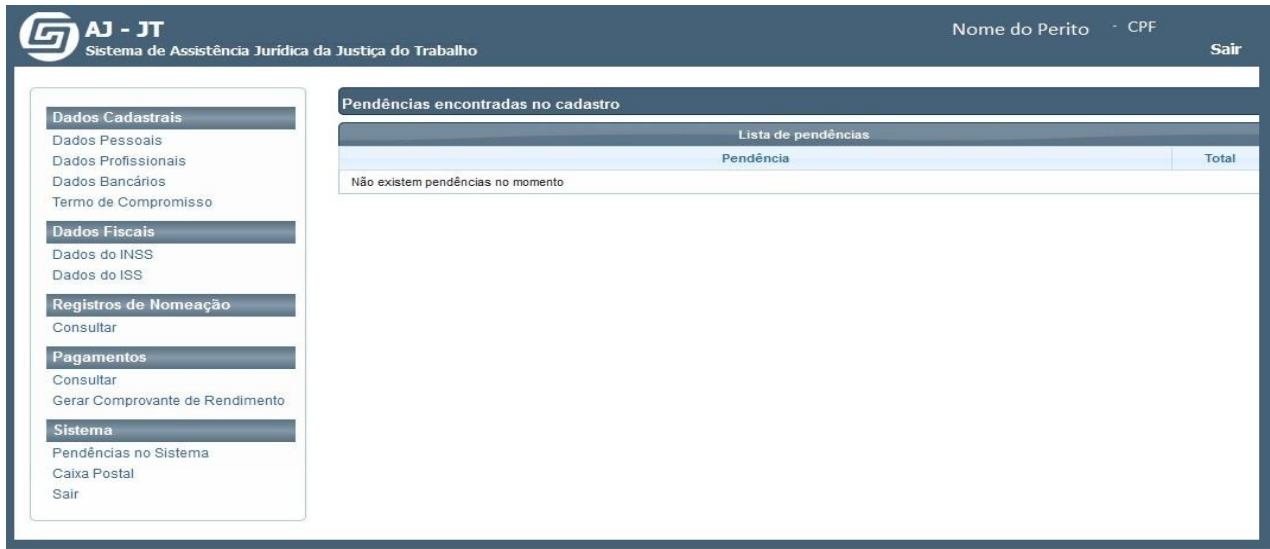

• Clique em "Dados Pessoais" (menu vertical à esquerda da tela) e o sistema exibirá as informações já registradas.

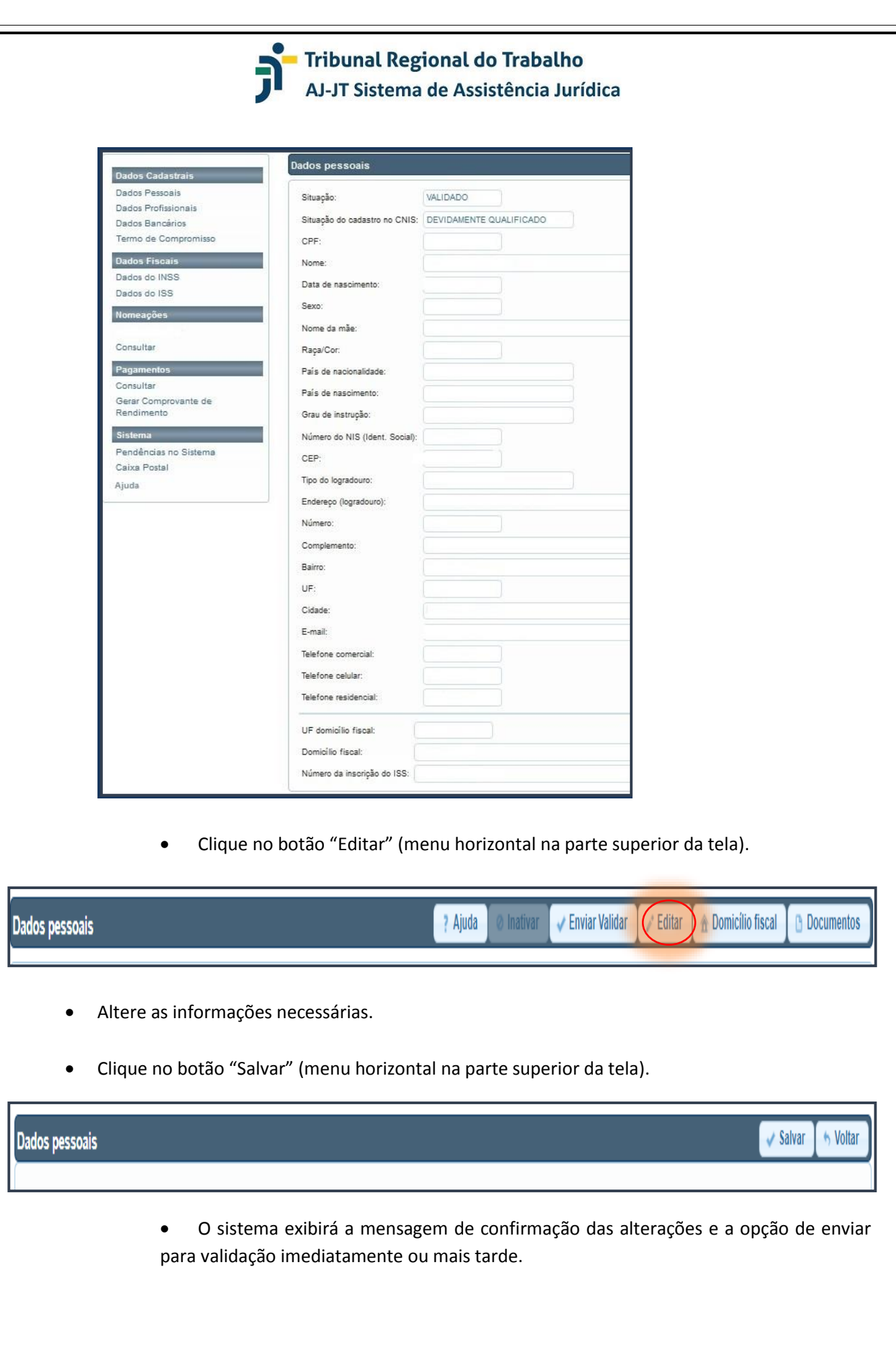

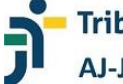

a.<br>Os dados foram salvos com sucesso. Para poder receber nomeação, os dados devem ser enviados para validação. Caso necessário, Documentos comprabatórios devem ser incluídos antes do envio. Deseja enviar agora os<br>dados par

Enviar para validar A Enviar mais tarde

- Para cancelar a operação, descartando todas as informações alteradas, clique em "Voltar".
- Para sair do sistema e fechar a janela, clique em "SAIR".

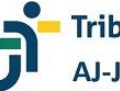

#### **EDITANDO/ALTERANDO DADOS BANCÁRIOS**

O sistema permite a alteração dos dados bancários. Essa alteração pode ocorrer antes do envio das informações para análise ou após a apreciação pela unidade responsável. Não há possibilidade de alterar as informações entre sua remessa e a consequente apreciação.

> • Após acessar o sistema, digitando *login* e senha, será exibida a tela "Pendências encontradas no cadastro".

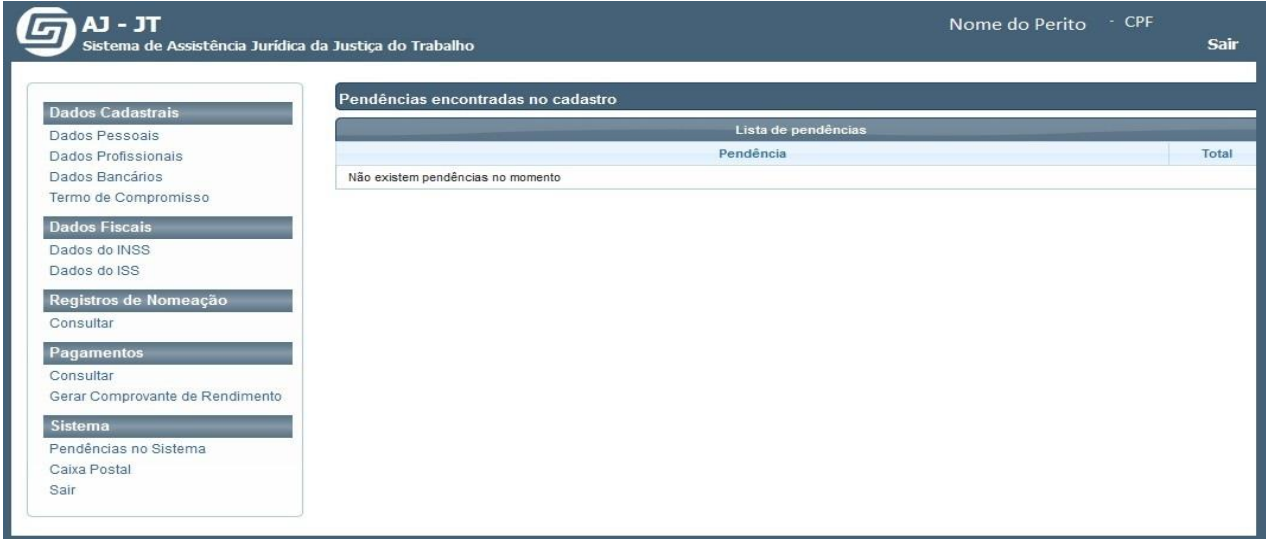

• Clique em "Dados Bancários" (menu vertical à esquerda da tela) e o sistema exibirá as informações já registradas.

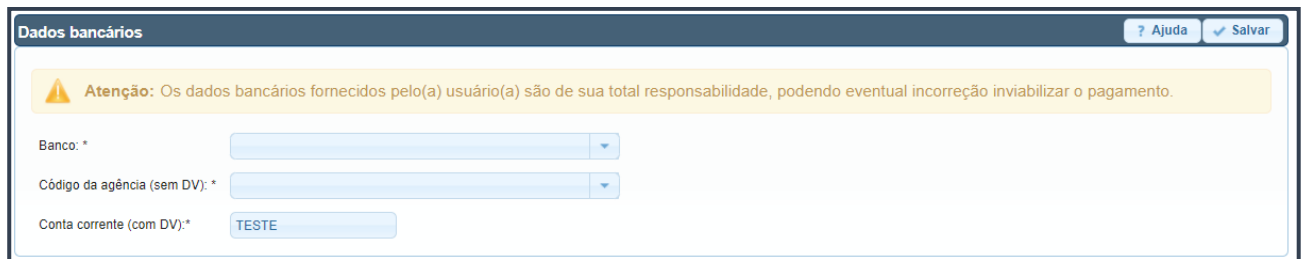

- Altere as informações necessárias.
- Clique no botão "Salvar" (menu horizontal na parte superior da tela).

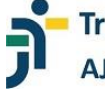

#### ? Ajuda  $\sqrt{\phantom{a}}$ Salvar Dados bancários • O sistema exibirá a mensagem de confirmação das alterações e a opção de enviar para validação imediatamente ou mais tarde. ? Ajuda  $\sqrt{\phantom{a}}$  Salvar Dados bancários Conta Bancária Atualizada com sucesso

• Para sair do sistema e fechar a janela, clique em "SAIR".

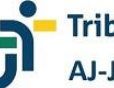

#### **EDITANDO/ALTERANDO INFORMAÇÕES PROFISSIONAIS**

O sistema permite a alteração de alguns dados profissionais. Essa alteração pode ocorrer antes do envio das informações para análise ou após a apreciação pela unidade responsável. Não há possibilidade de alterar as informações entre sua remessa e a consequente apreciação.

> • Após acessar o sistema, digitando *login* e senha, será exibida a tela "Pendências encontradas no cadastro".

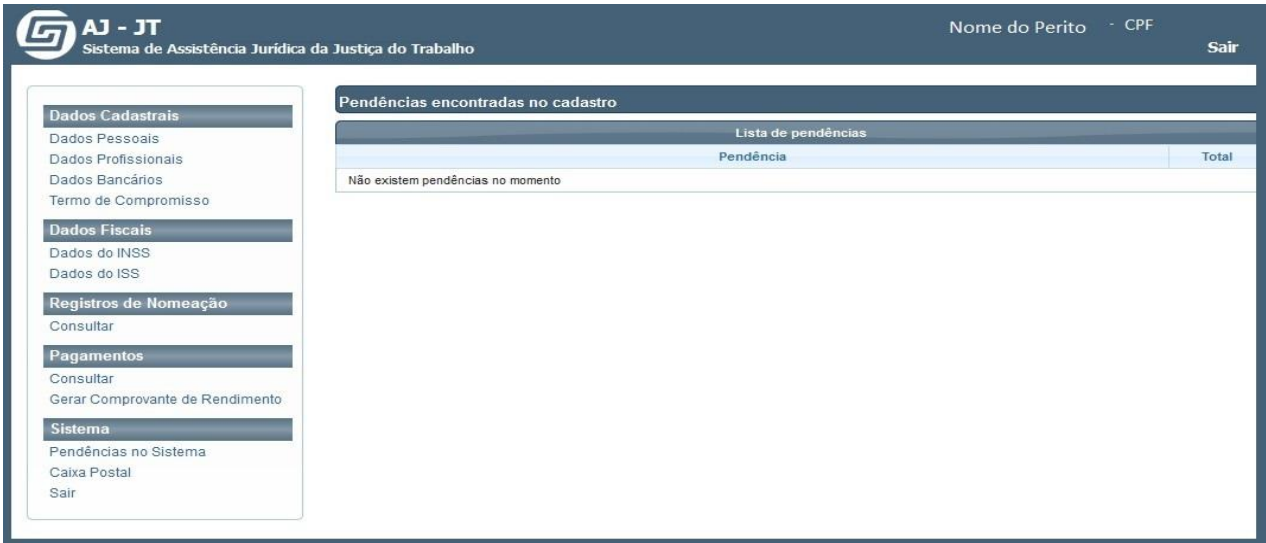

• Clique em "Dados Profissionais" (menu vertical à esquerda da tela) e o sistema exibirá a(s) categoria(s), profissão(ões) já registrada(s).

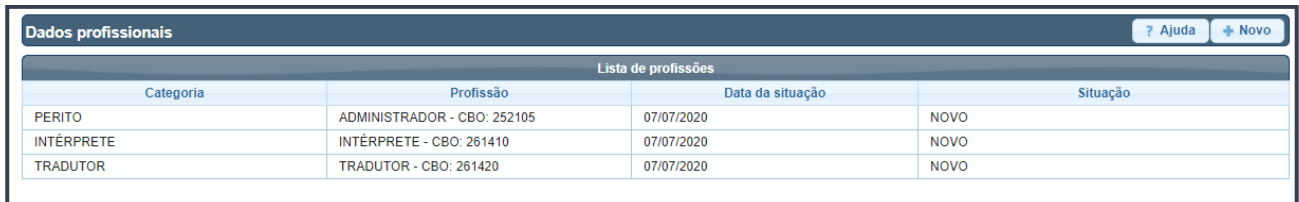

• Clique na categoria cuja(s) informação(ões) pretende alterar e o sistema exibirá a tela correspondente.

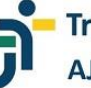

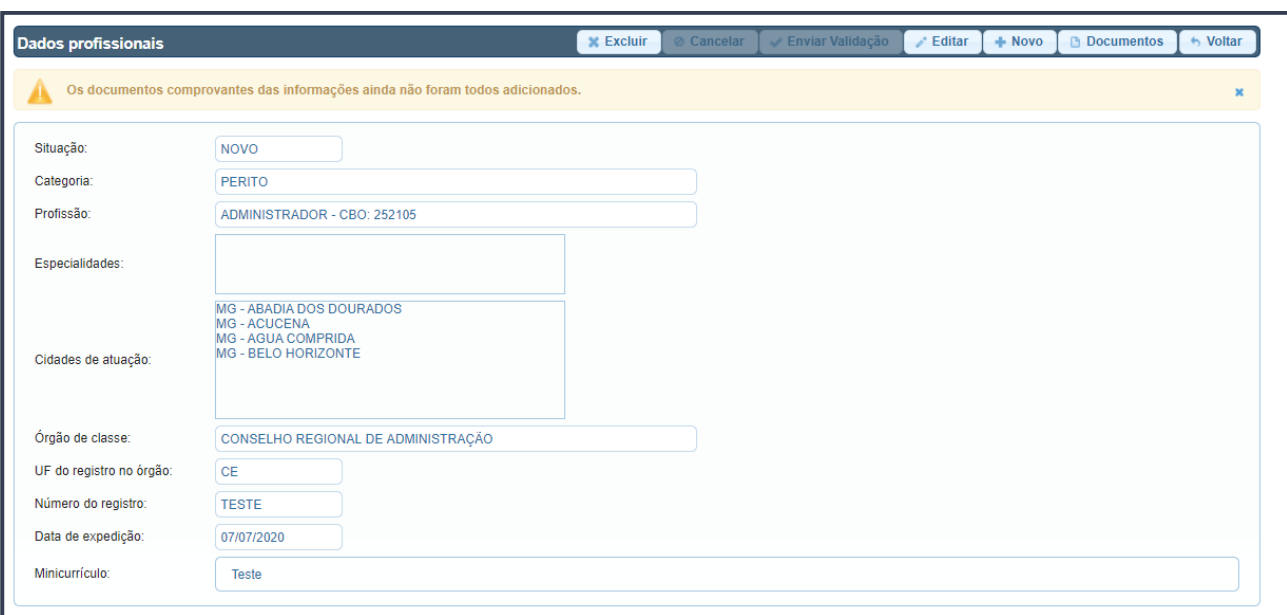

• Clique no botão "Editar" (menu horizontal na parte superior da tela).

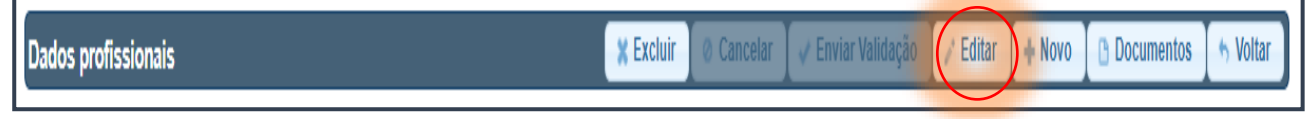

- Altere as informações necessárias.
- Clique no botão "Salvar" (menu horizontal na parte superior da tela).

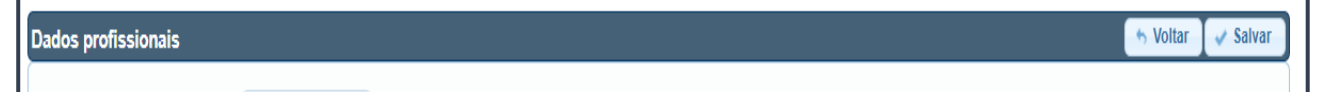

- Para cancelar a operação, descartando todas as informações alteradas, clique em "Voltar".
- Para sair do sistema e fechar a janela, clique em "SAIR".

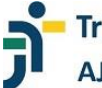

#### **INCLUINDO/EXCLUINDO A CATEGORA E/OU PROFISSÃO**

O sistema permite a inclusão de nova categoria (intérprete, perito e tradutor), bem como de nova profissão. Para tanto, basta repetir o mesmo procedimento descrito nos itens "PREENCHENDO AS INFORMAÇÕES PROFISSIONAIS" e "FORNECENDO DOCUMENTOS PROFISSIONAIS" (para acesso rápido, basta passar o mouse sobre o item e clicar 'Ctrl').

O sistema também permite a exclusão de alguma categoria e/ou profissão já cadastrada. Essa exclusão pode ocorrer antes do envio das informações para análise ou após a apreciação pela unidade responsável. Não há possibilidade de excluir a categoria e/ou profissão entre sua remessa e a consequente apreciação.

> • Após acessar o sistema, digitando *login* e senha, será exibida a tela "Pendências encontradas no cadastro".

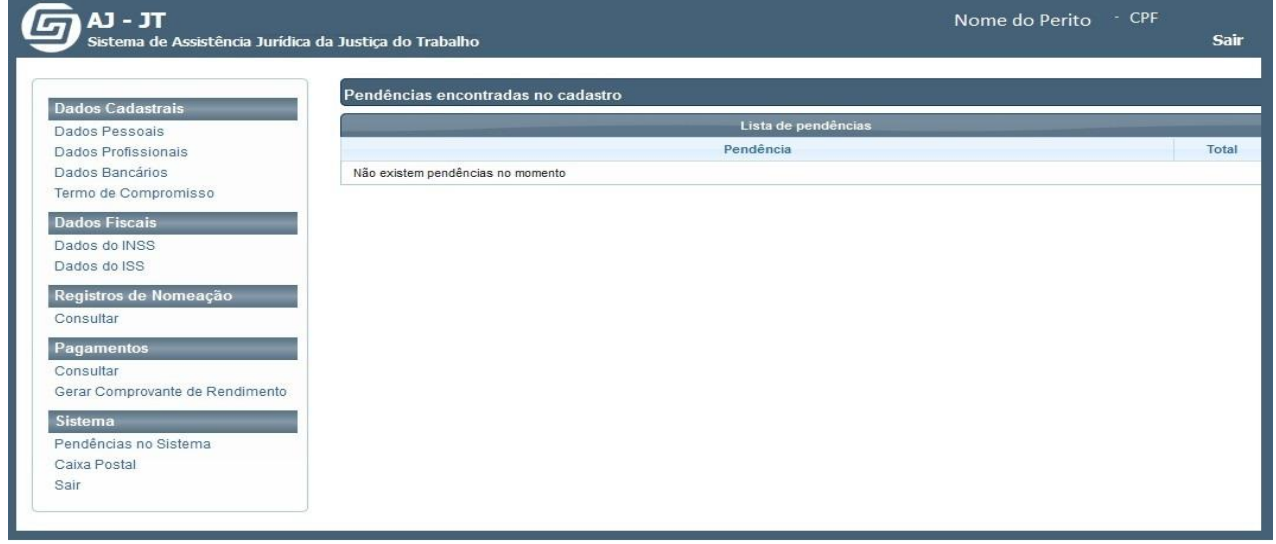

• Clique em "Dados Profissionais" (menu vertical à esquerda da tela) e o sistema exibirá a(s) categoria(s), profissão(ões) já registrada(s).

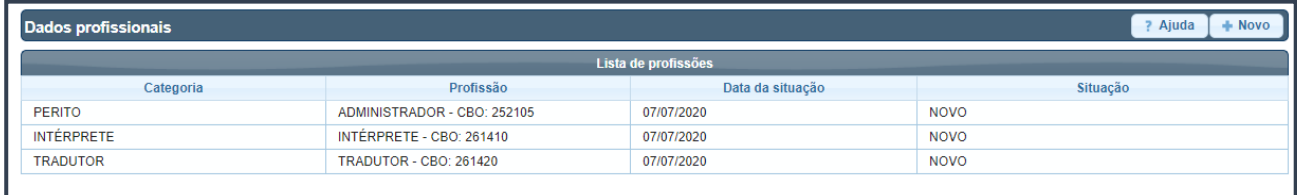

• Clique na categoria/profissão que pretende excluir.

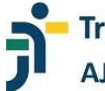

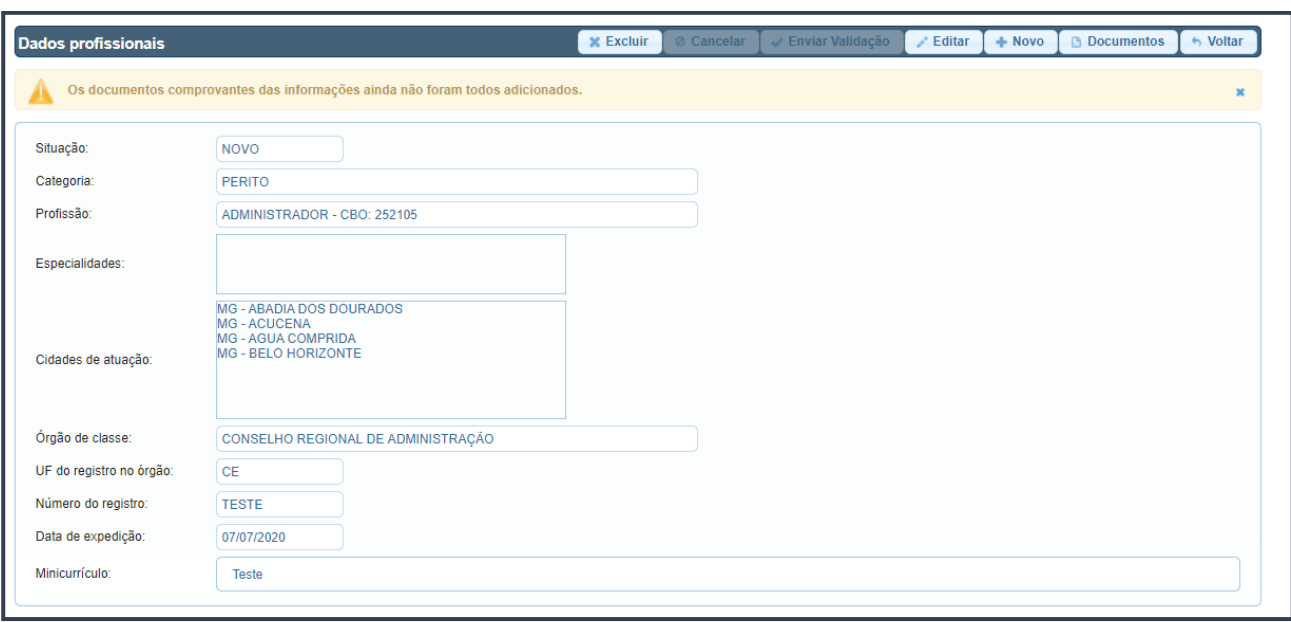

• Clique no botão "Excluir" (menu horizontal na parte superior da tela).

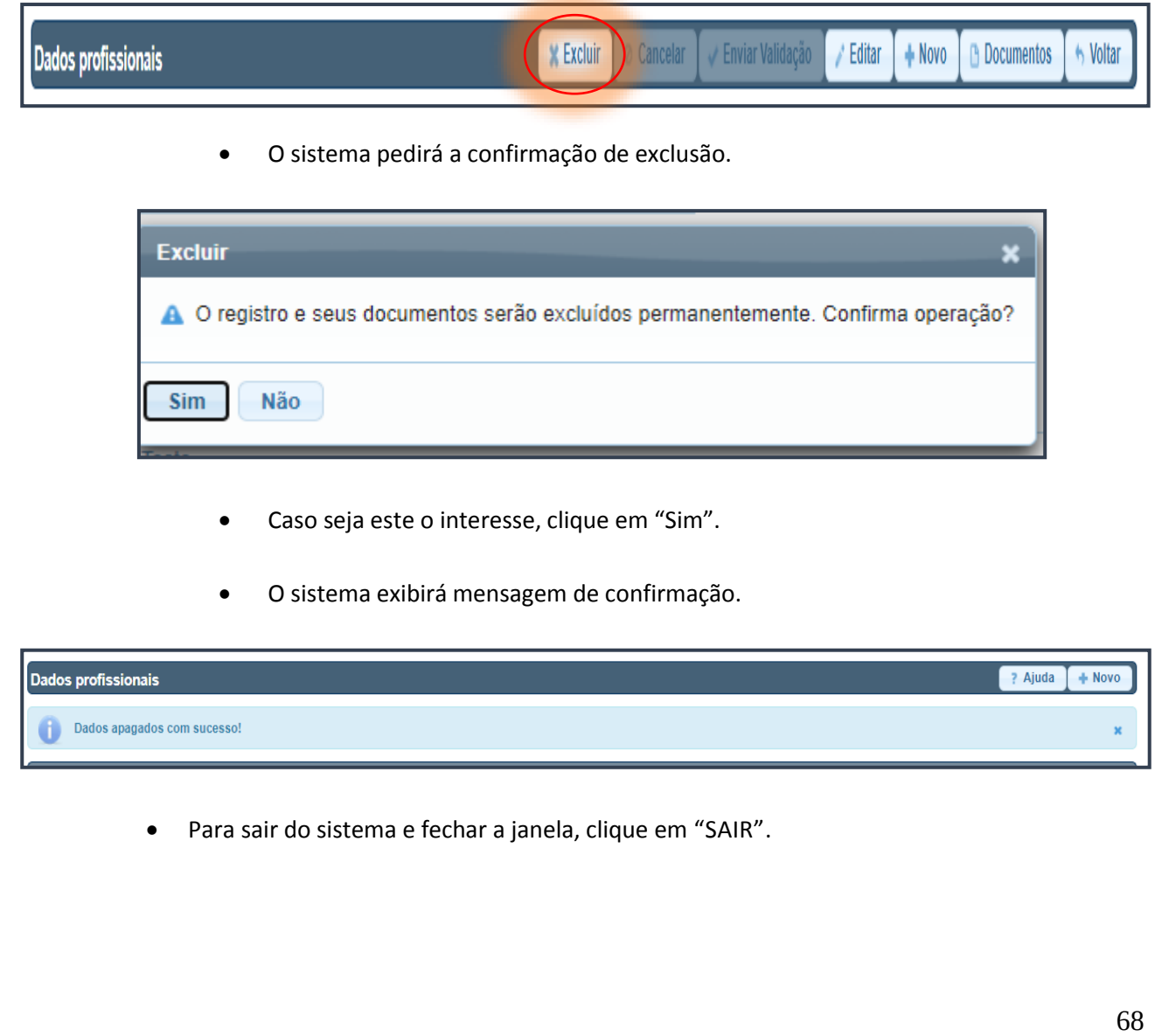

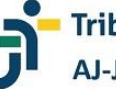

#### **EXCLUINDO DOCUMENTOS**

O sistema permite a exclusão de documentos. Essa exclusão pode ocorrer antes do seu envio para análise. Não há possibilidade de excluir documentos após a respectiva validação.

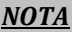

*O Termo de Compromisso não pode ser excluído, face a concordância do profissional com seu inteiro teor ainda no précadastro.*

- Para realizar a exclusão, localize o documento que pretende eliminar.
- Clique no ícone à direita do documento que pretende excluir.

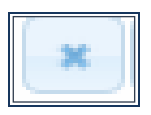

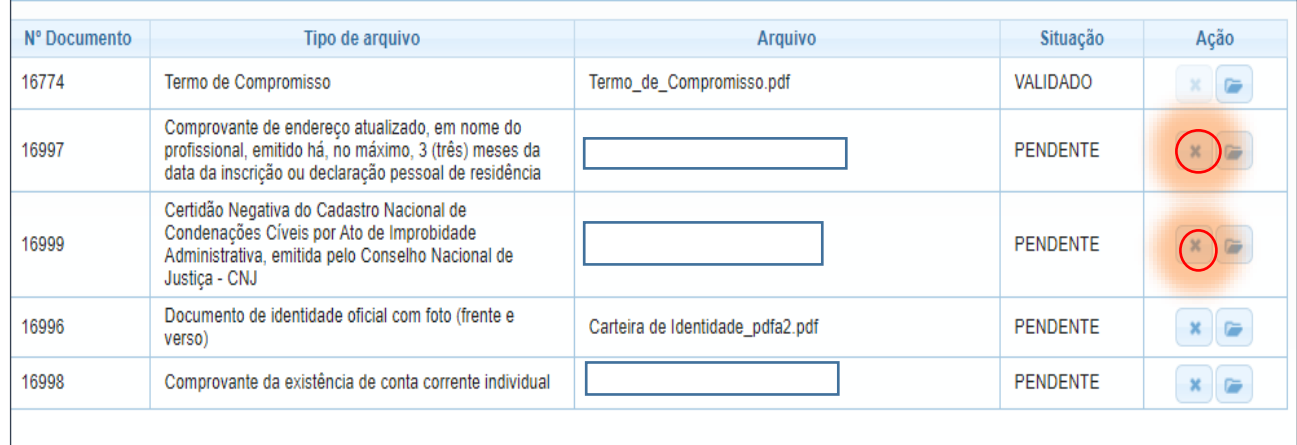

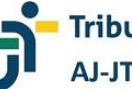

#### **INATIVANDO O CADASTRO PROFISSIONAL**

O sistema permite que o próprio profissional opte por não figurar na lista daqueles aptos à nomeação. Trata-se de uma faculdade do profissional que pode durar o tempo de sua preferência.

> • Após acessar o sistema, digitando *login* e senha, será exibida a tela "Pendências encontradas no cadastro".

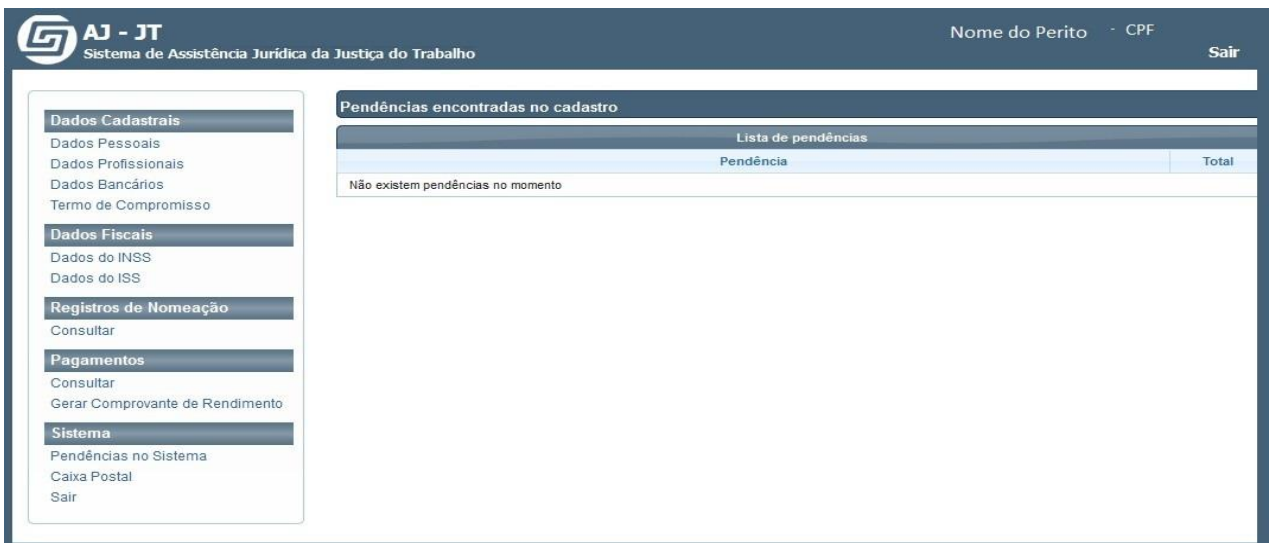

• Clique em "Dados Pessoais" (menu vertical à esquerda da tela) e o sistema exibirá as informações já registradas.

• Clique no botão "INATIVAR" (menu horizontal na parte superior da tela).

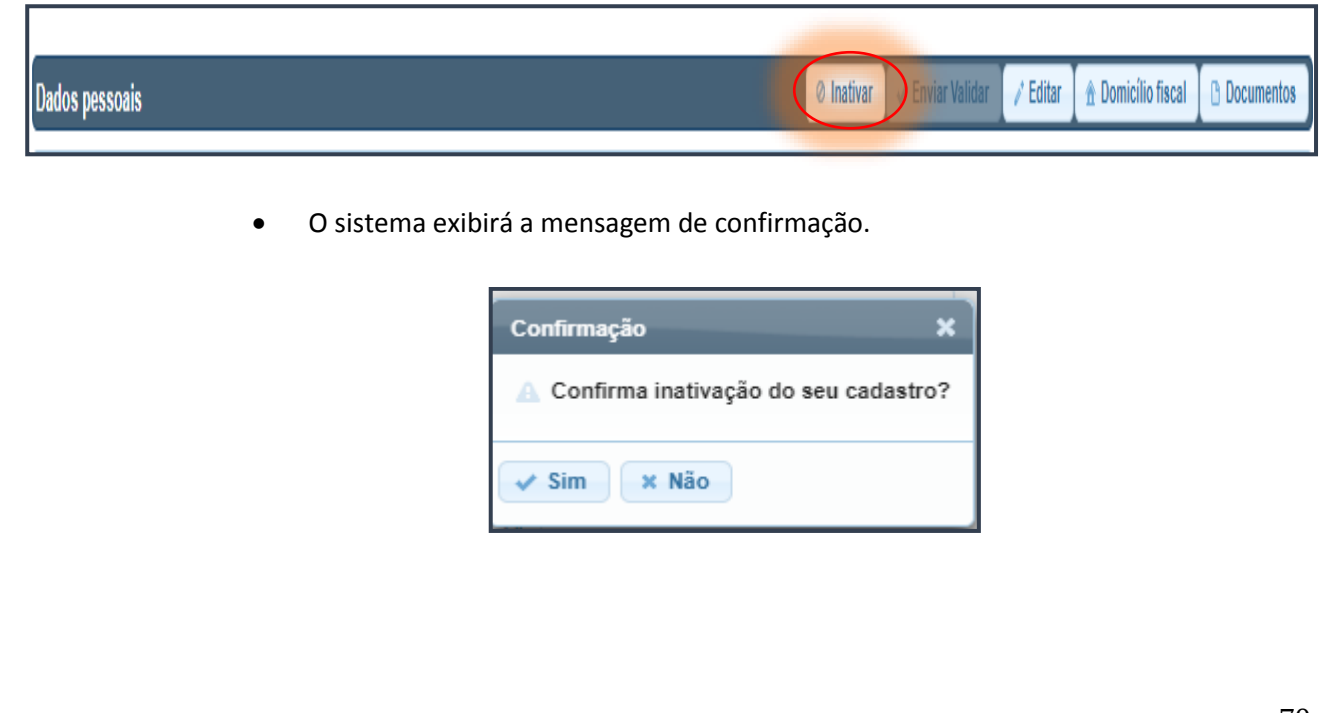

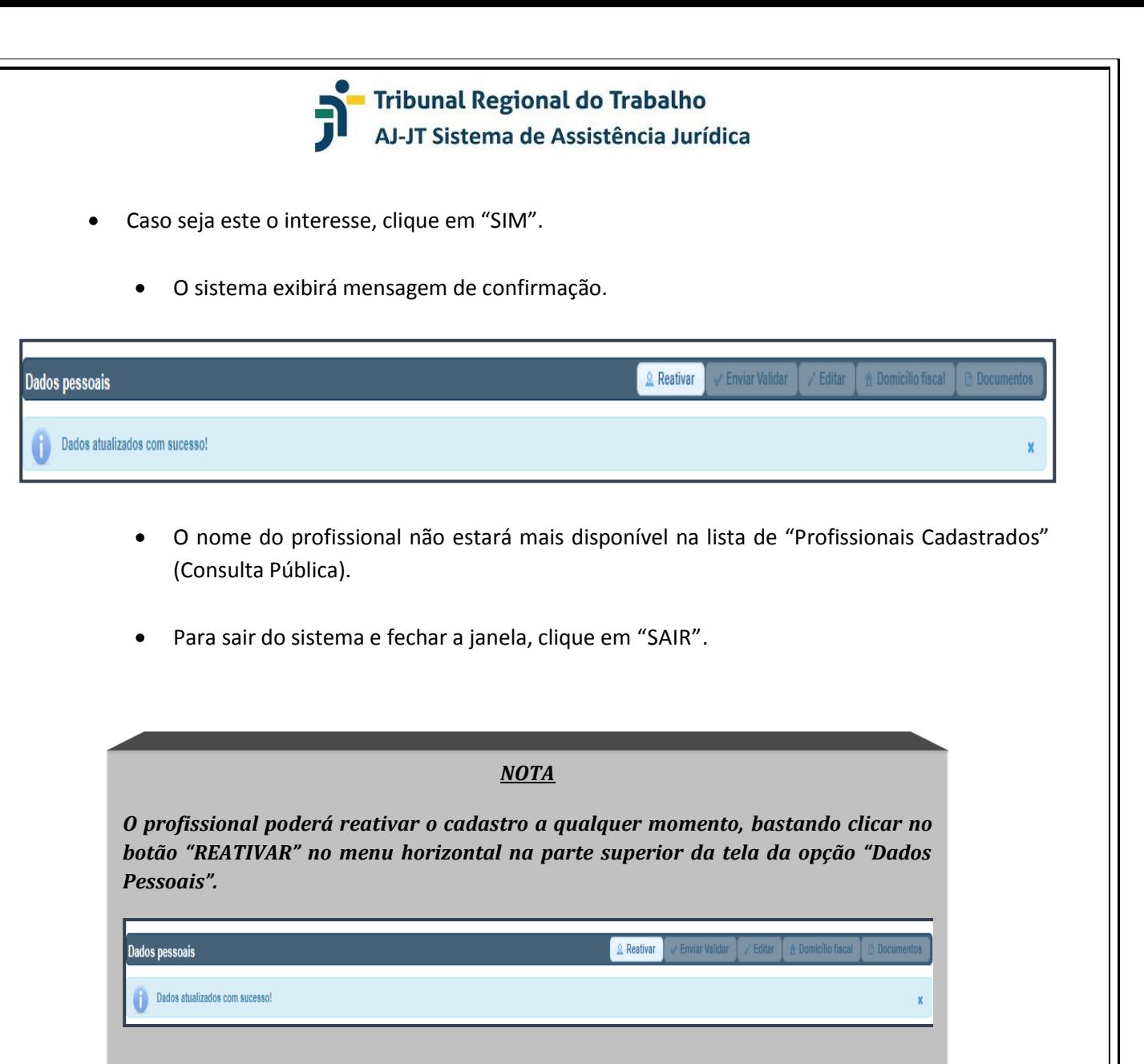

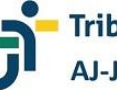

#### **CONSULTANDO O REGISTRO DE NOMEAÇÃO**

O sistema AJ/JT, utilizado para gerenciar as nomeações no âmbito da Justiça do Trabalho, permite que os profissionais consultem os registros realizados em seu nome.

> • Na seção "Registros de Nomeação" (menu vertical à esquerda da tela), selecione a opção "Consultar".

> • O sistema exibirá tela que permite a consulta das nomeações registradas, disponibilizando diversos filtros de pesquisa ("Todas", "Recusada", "Cancelada pelo Juiz", "Perda de Prazo", "Aceita", "Baixada" e "Serviço Prestado"). O profissional poderá também realizar pesquisa pela "Unidade do Processo", pelo "Período da Nomeação", pelo "Registro da Nomeação" e pelo "Número do Processo".

• Marque os filtros de seu interesse.

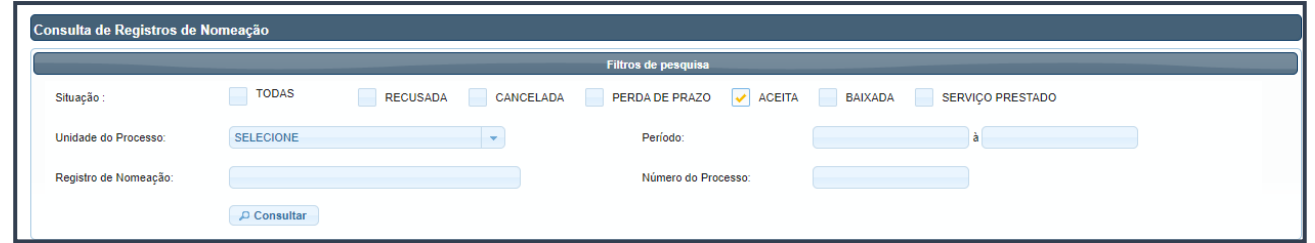

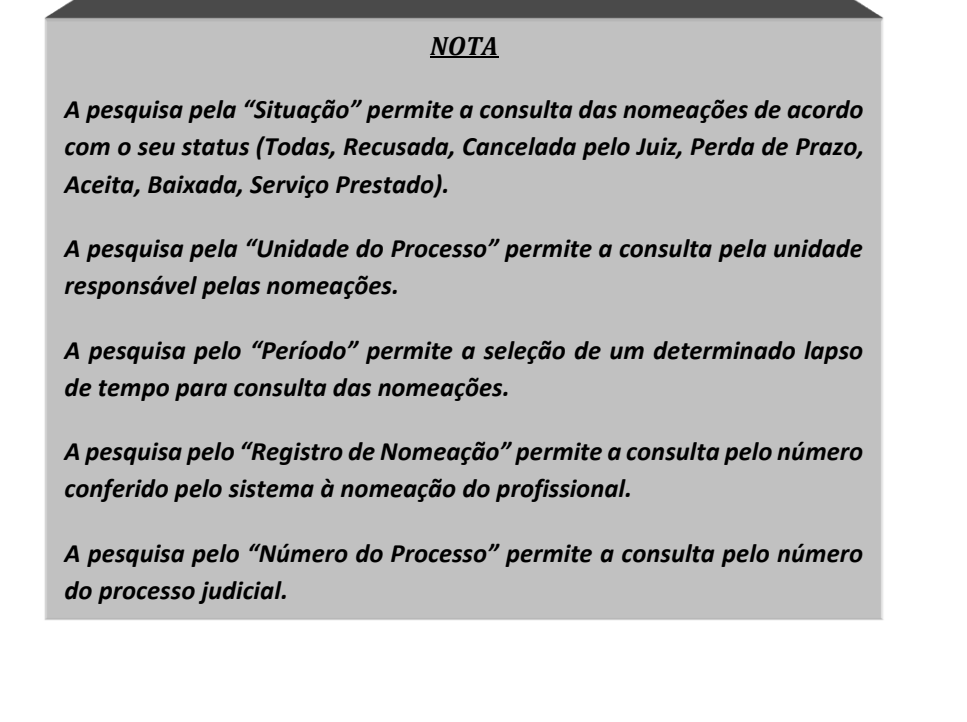
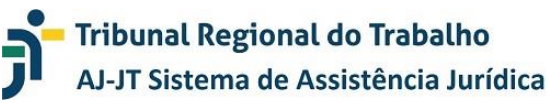

- Clique no botão "Consultar".
- O sistema exibirá uma listagem em conformidade com os filtros utilizados.

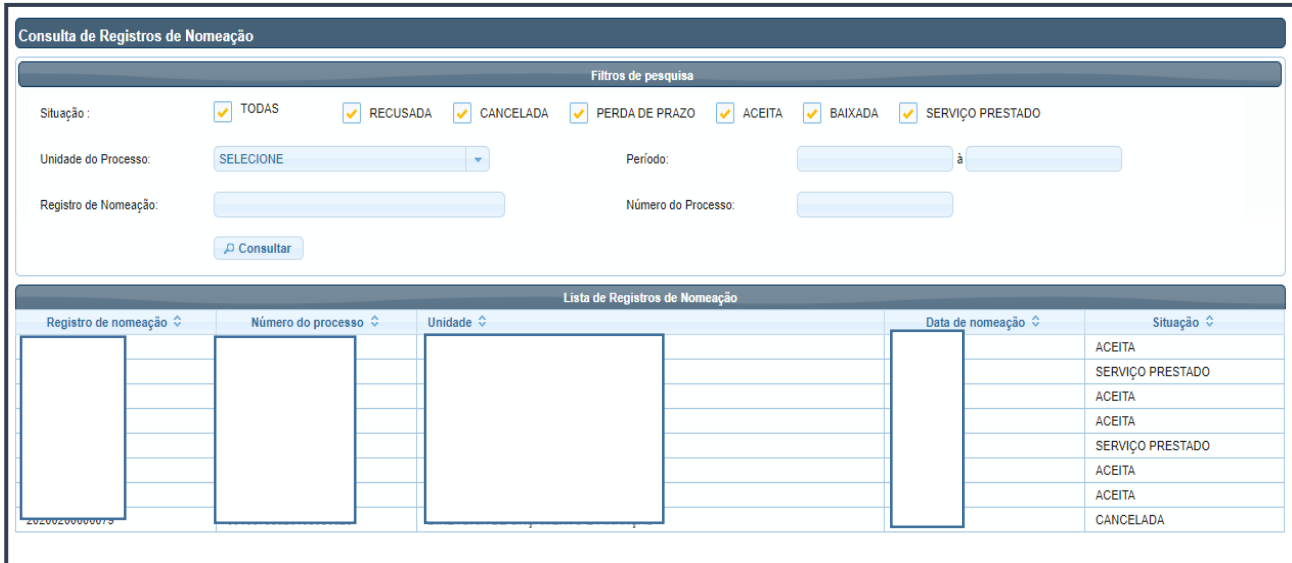

#### *NOTA*

*A coluna "Registro de Nomeação" exibe a numeração conferida pelo sistema à nomeação do profissional.*

*A coluna "Número do Processo" exibe o número do processo judicial no qual foi realizada a nomeação.*

*A coluna "Unidade" exibe o nome da unidade responsável pela nomeação."*

*A coluna "Data da Nomeação" exibe a data de nomeação do profissional".*

*A coluna "Situação" exibe o status atualizado da nomeação ícone que permite ao profissional visualizar o documento (Recusada, Cancelada pelo Juiz, Perda de Prazo, Aceita, Baixada, Serviço Prestado).*

• Caso queira mais informações acerca de determinado registro, clique sobre ele e será exibida tela detalhada, constando: número da nomeação, situação, data da nomeação, unidade judiciária, categoria, profissão, especialidade, número do processo e assistidos.

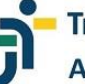

# Tribunal Regional do Trabalho<br>AJ-JT Sistema de Assistência Jurídica

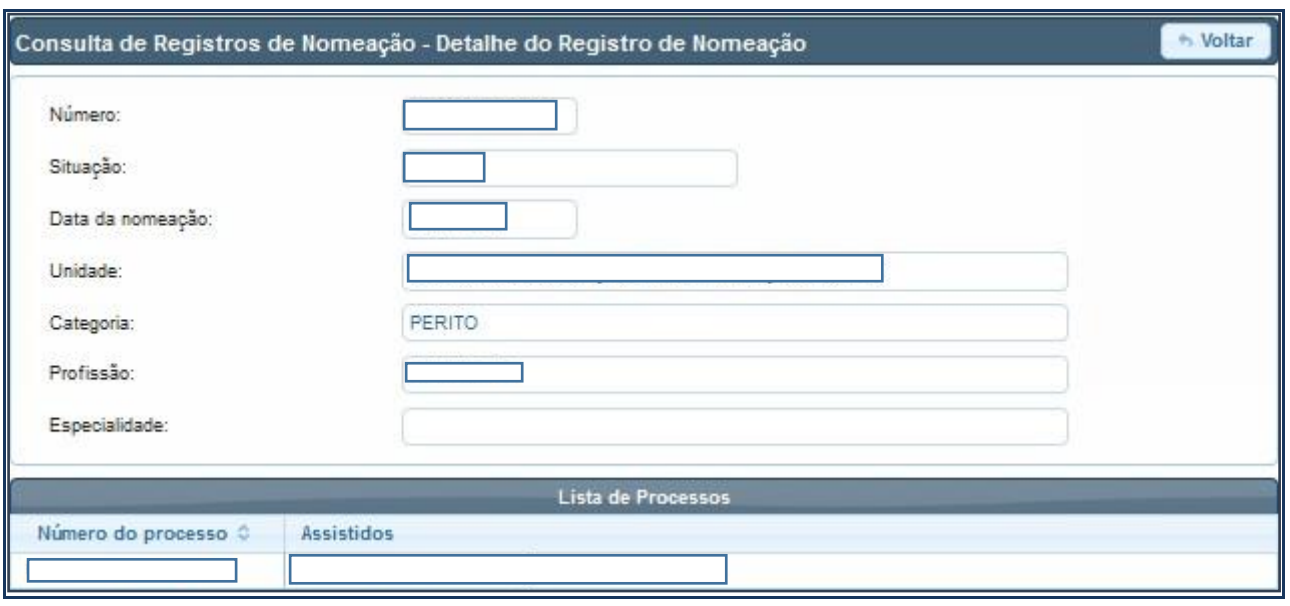

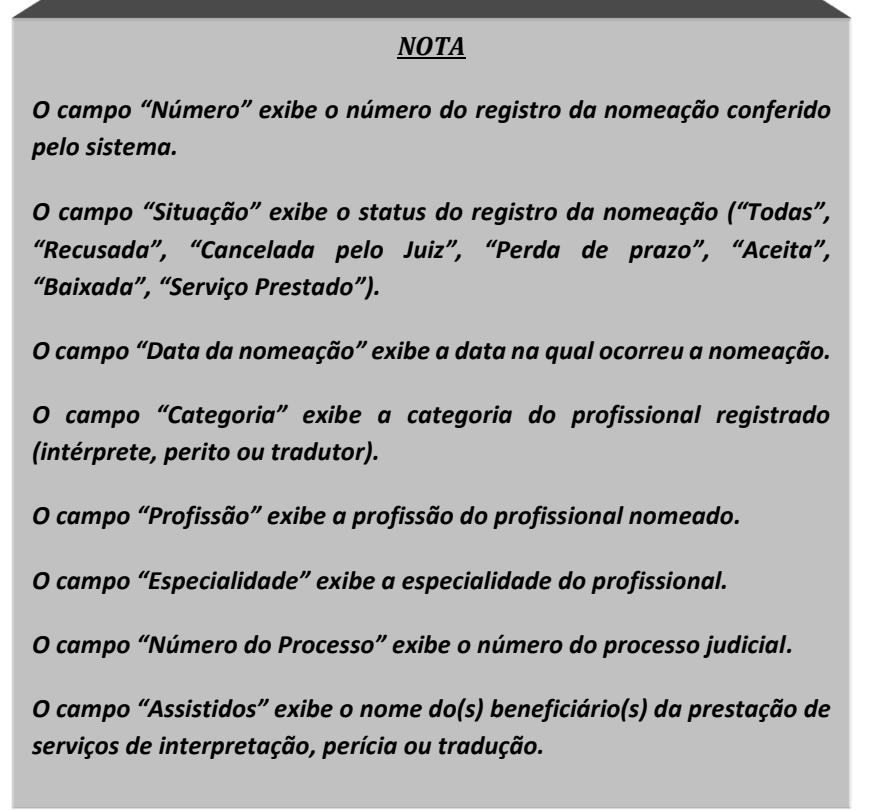

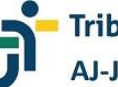

### **CONSULTANDO AS PENDÊNCIAS NO SISTEMA**

O sistema permite que o profissional consulte eventuais pendências em seu cadastro. Além das informações já na tela de abertura, existe opção "Pendências no Sistema", na seção "Sistema".

• Clique na opção "Pendências no Sistema" (menu vertical à esquerda).

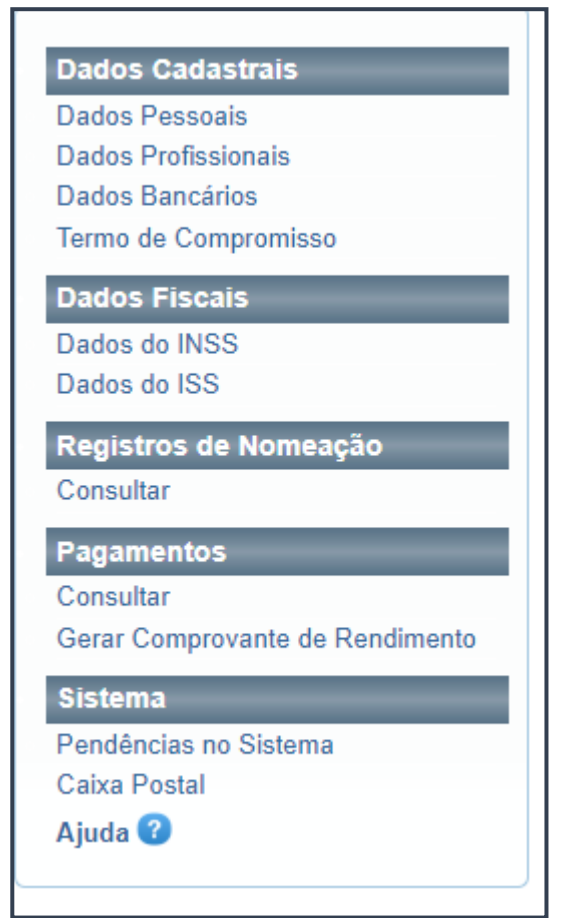

• O sistema exibirá todas as pendências relacionadas ao cadastro do profissional.

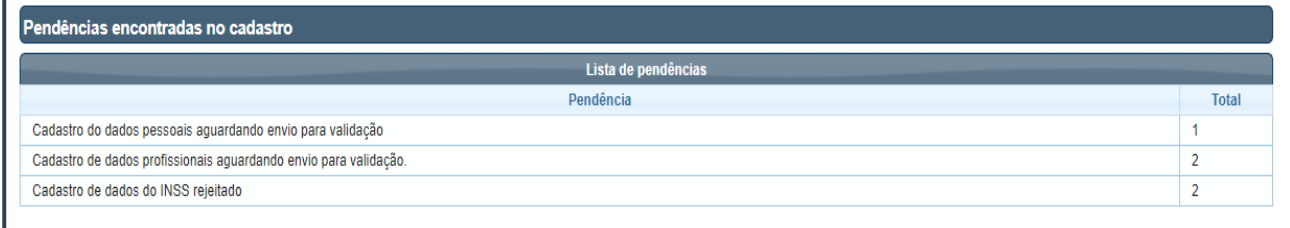

• Clique em qualquer registro na lista de pendências para melhor detalhamento da pendência.

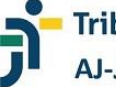

### **CONSULTANDO A CAIXA POSTAL**

O sistema permite que o profissional consulte sua caixa postal para verificação de correspondências recebidas.

• Clique na opção "Caixa Postal" (menu vertical à esquerda).

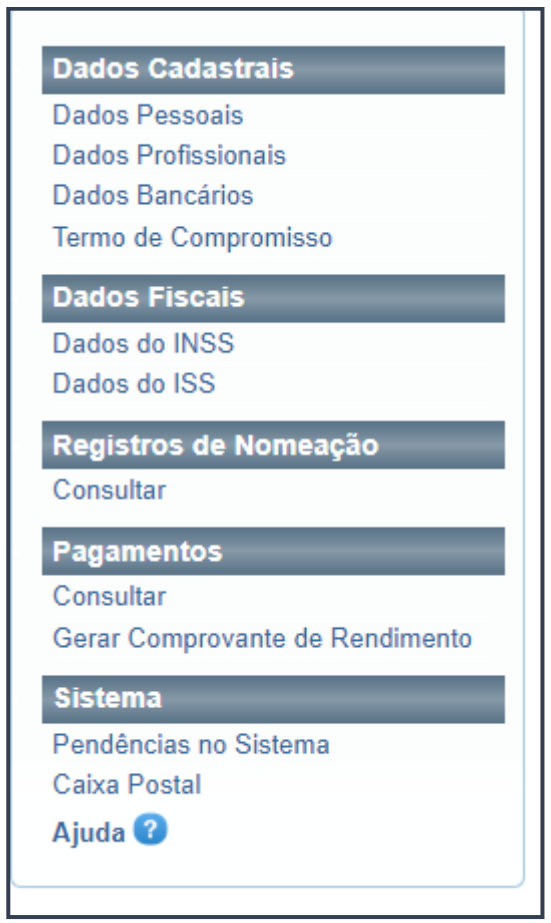

• O sistema exibirá a tela "Caixa Postal" com os campos para pesquisa ("Período do envio", "Remetente", "Assunto", "Lidas", "Não lidas" e "Todas").

• O profissional poderá utilizar os filtros de sua preferência.

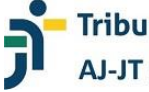

## **Tribunal Regional do Trabalho<br>AJ-JT Sistema de Assistência Jurídica**

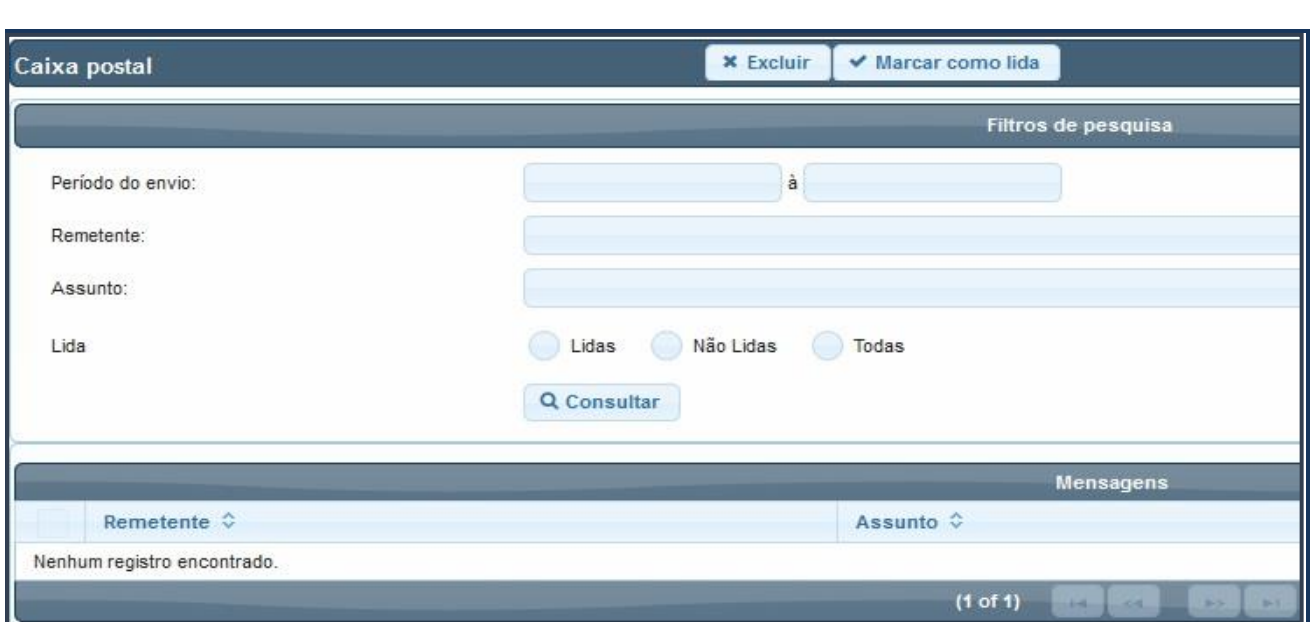

• O profissional pode optar pela exclusão da mensagem ou mesmo por marcá-la como lida, bastando clicar em uma das opções no menu horizontal na parte superior da tela

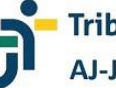

## **UTILIZANDO A "AJUDA" DO SISTEMA**

O sistema permite que o profissional acesse opção de "Ajuda", na seção "Sistema", visualizando material de apoio e esclarecimentos aos usuários externos.

• Clique na opção "Ajuda" (menu vertical à esquerda).

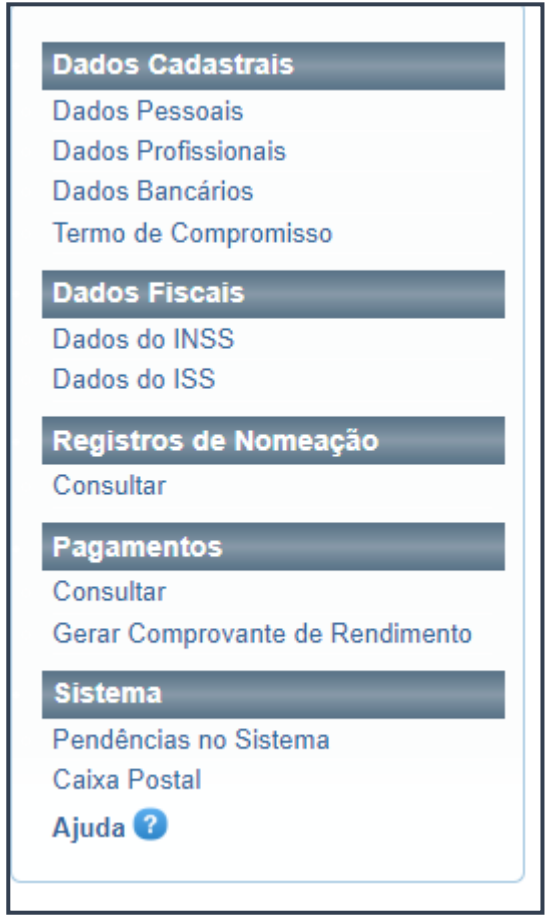

Serão exibidos artigos e vídeos.

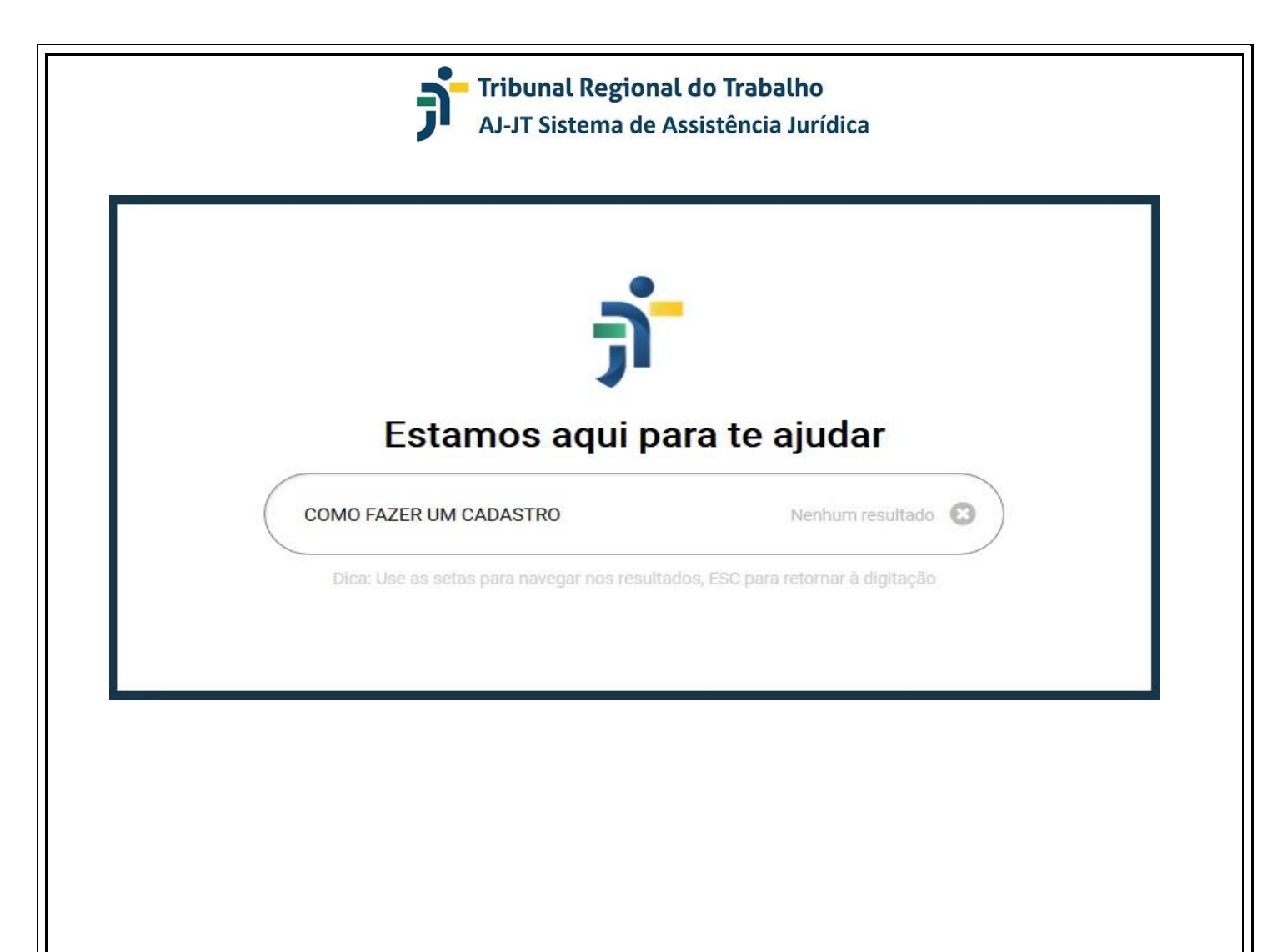

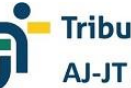

### **ALTERAR SENHA ? ESQUECEU SUA SENHA? – RESOLVENDO O PROBLEMA**

O sistema exibe, logo na página de *login*, a possibilidade de alteração de senha e a solução para aquele que a esqueceu.

• Clique na opção "Alterar senha" ou "Esqueceu sua senha?".

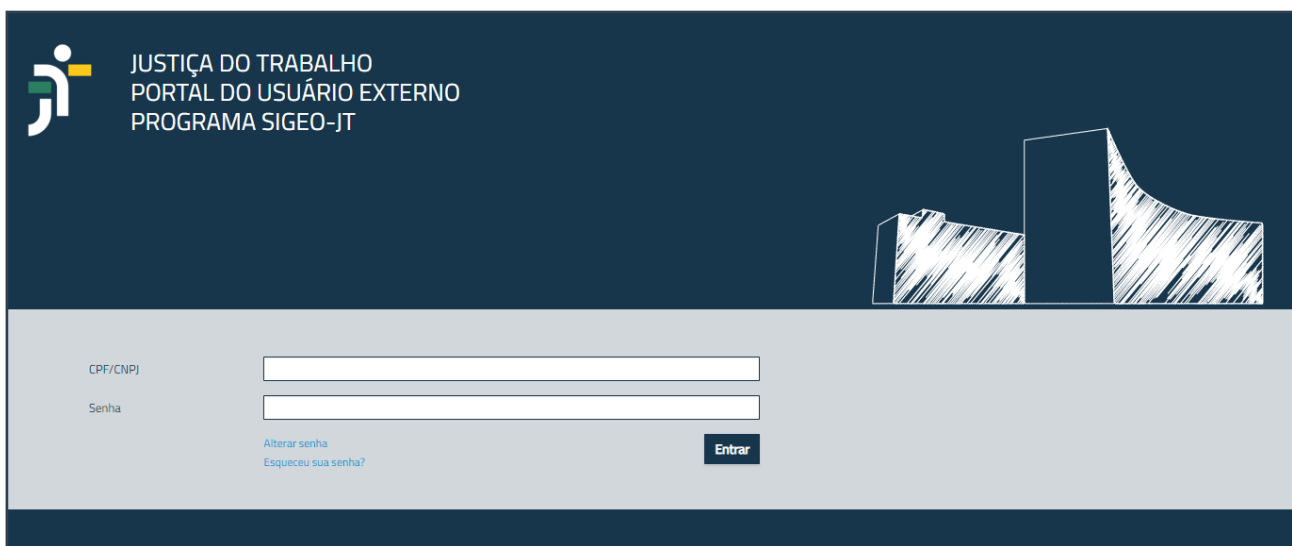

• Digite o CPF no campo específico e clique em "OK".

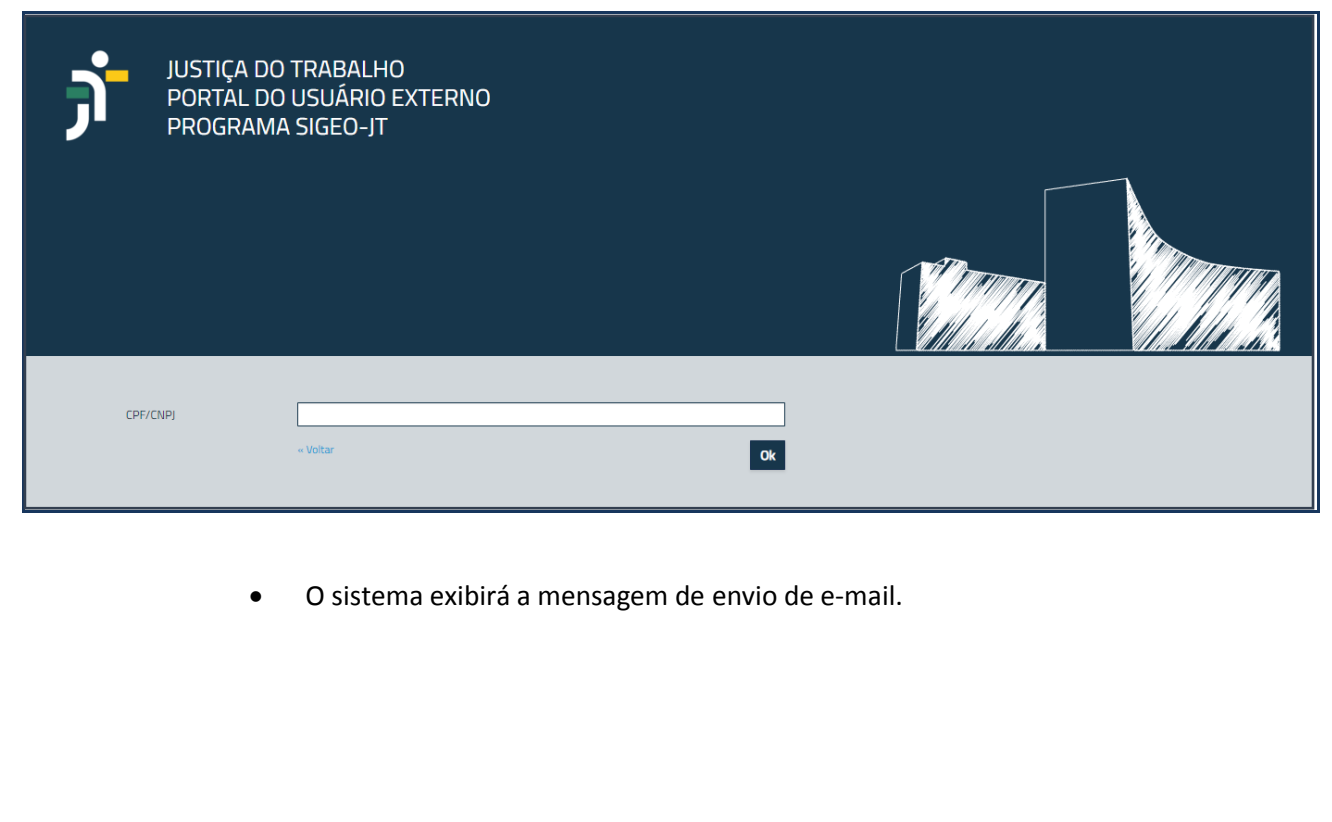

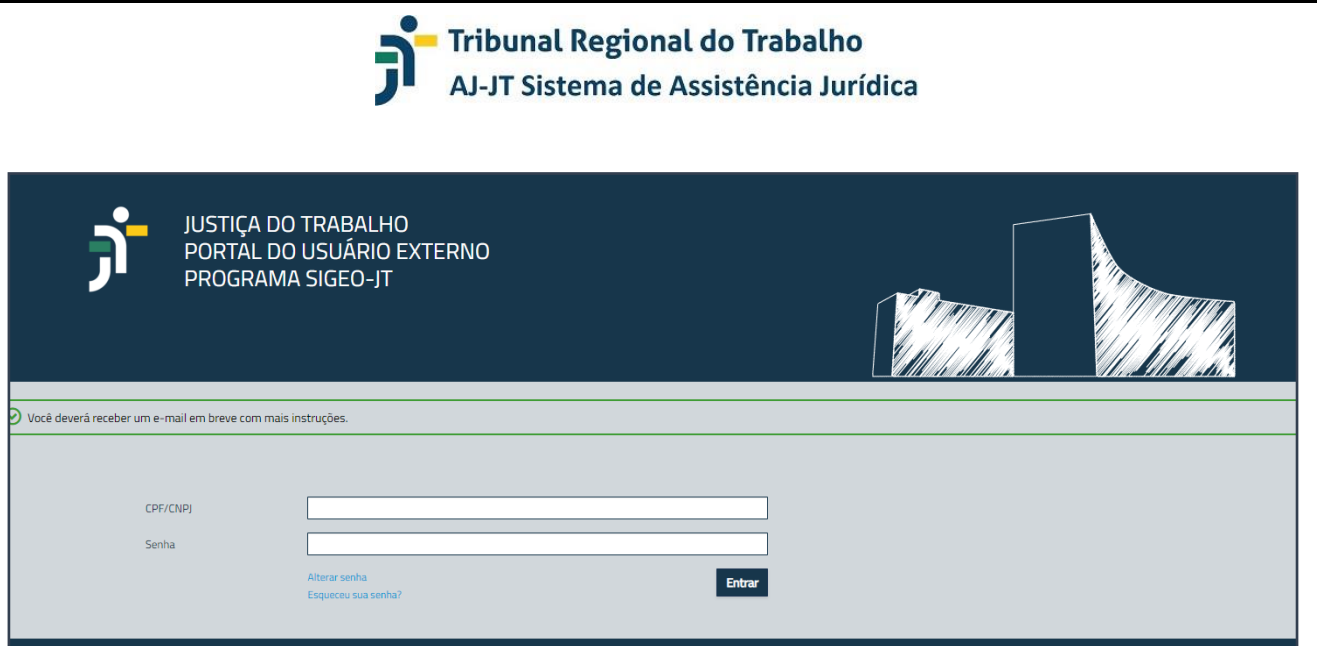

- O sistema enviará um e-mail ao profissional com as instruções para a troca da senha.
- Verifique sua caixa de mensagens e siga as instruções encaminhadas.

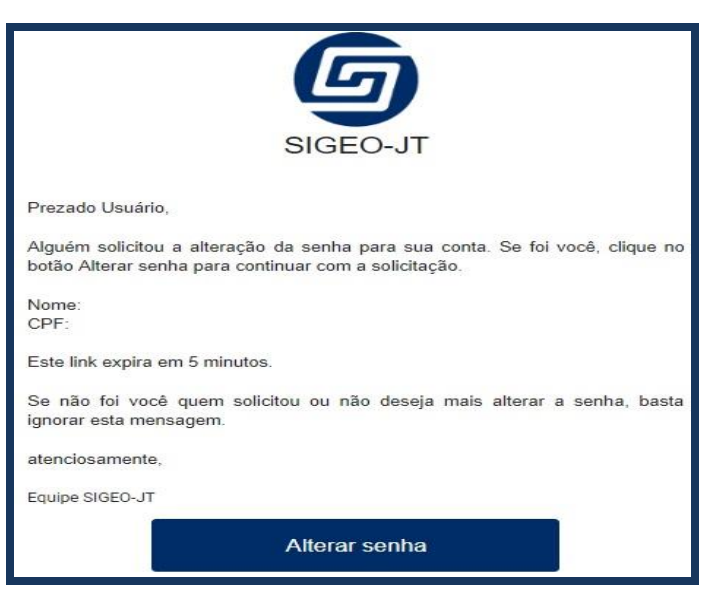

- Clique no botão "Alterar senha".
- O usuário será direcionado automaticamente para o sistema.

• Nesse momento, o interessado deverá digitar a nova senha no campo específico e, em seguida, repeti-la para confirmação.

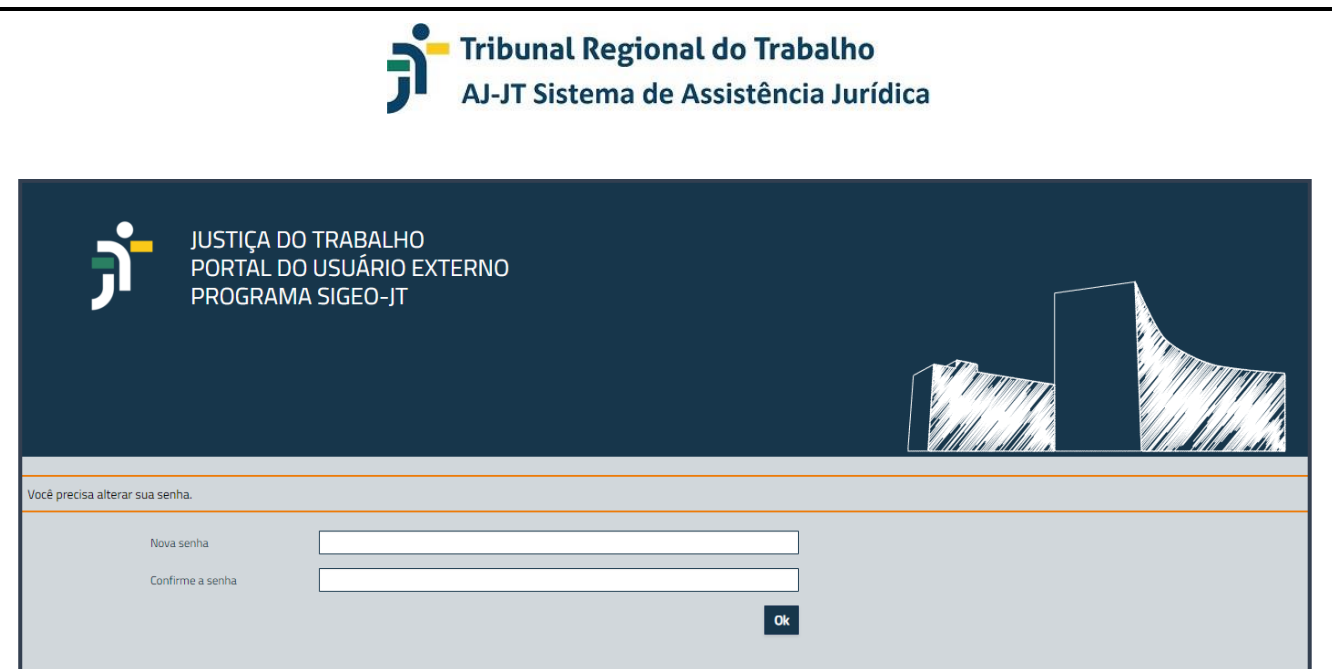

• Clique em "OK" e será automaticamente encaminhado para acessar o sistema.

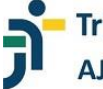

**Tribunal Regional do Trabalho** AJ-JT Sistema de Assistência Jurídica

### **CONSULTANDO OS PROFISSIONAIS CADASTRADOS**

**(CONSULTA PÚBLICA)** 

O interessado, utilizando o sistema AJ/JT, poderá consultar os profissionais cadastrados no sistema aptos a prestarem serviços de perícia, tradução e interpretação no âmbito da Justiça do Trabalho.

- Acesse o sistema por meio do endereço https://portal.sigeo.jt.jus.br/portal-externo.
- Na tela inicial, clique na imagem "PROFISSIONAIS CADASTRADOS".

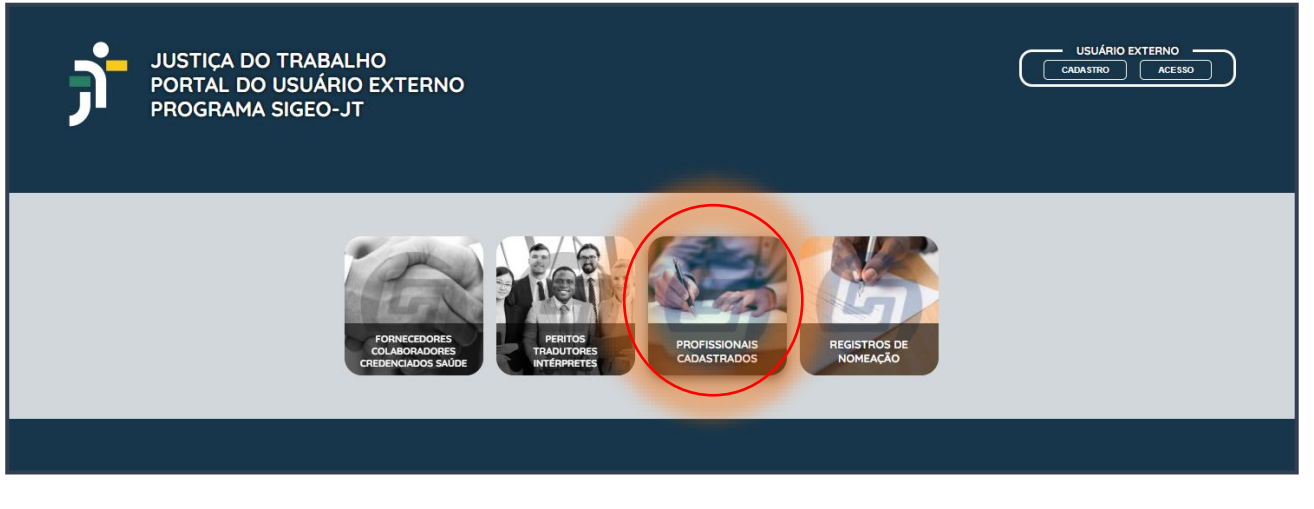

- O sistema exibirá tela que permite a consulta dos profissionais por unidade regional.
- Selecione a unidade de interesse.

•

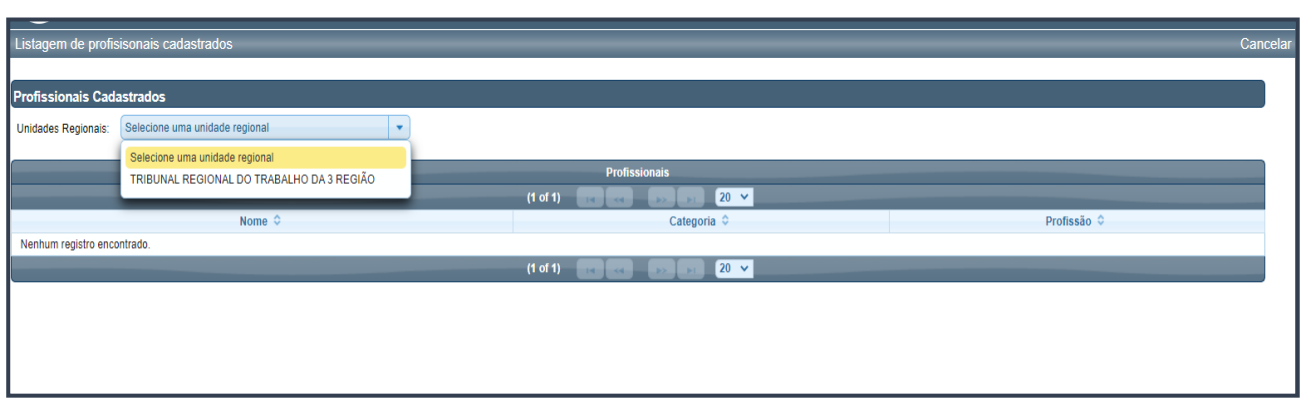

• O sistema exibirá a listagem de profissionais, constando o nome, a categoria e a profissão.

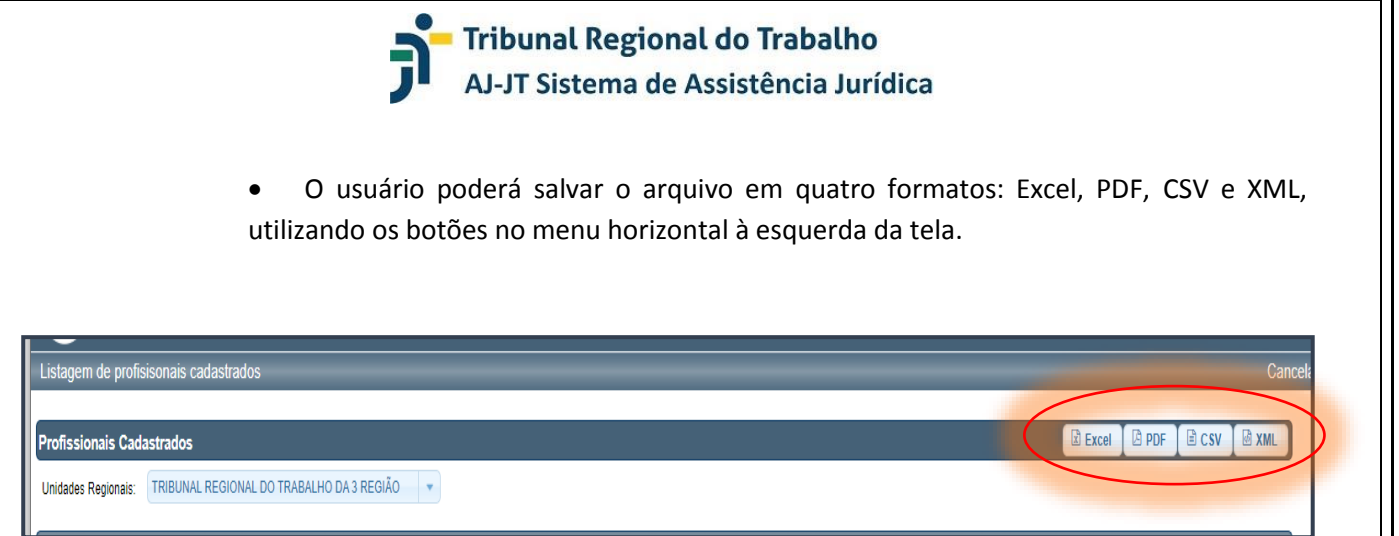

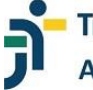

**Tribunal Regional do Trabalho** AJ-JT Sistema de Assistência Jurídica

### **CONSULTANDO O REGISTRO DE NOMEAÇÕES**

**(CONSULTA PÚBLICA)** 

O interessado, utilizando o sistema AJ/JT, poderá consultar as nomeações registradas no âmbito da Justiça do Trabalho.

- Acesse o sistema por meio do endereço https://portal.sigeo.jt.jus.br/portal-externo.
- Na tela inicial, clique na imagem "Registro de Nomeação".

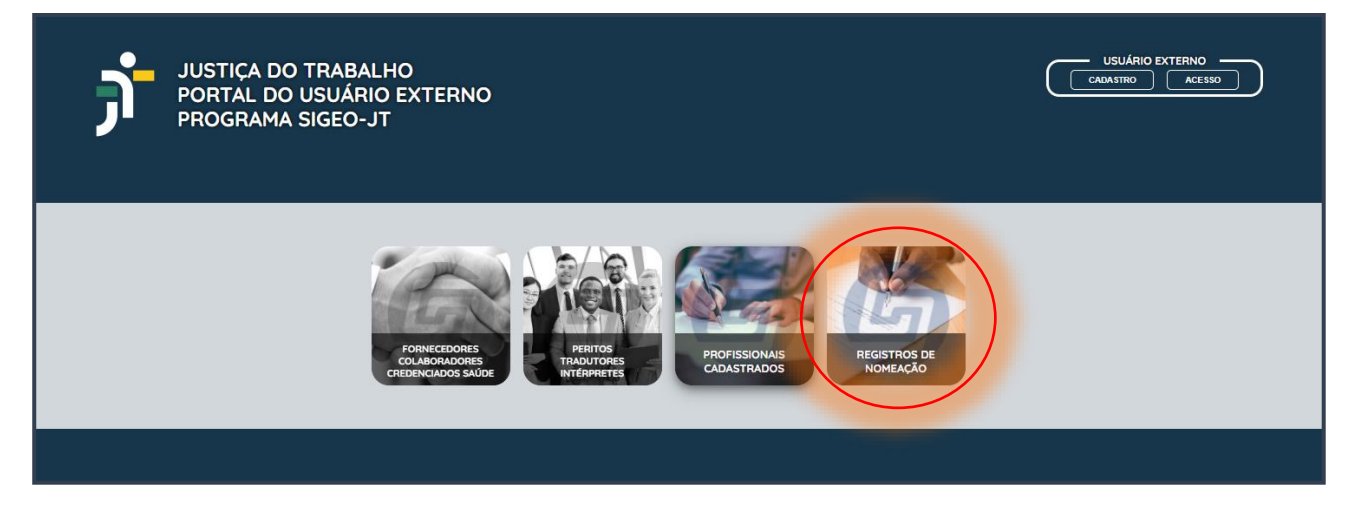

• O sistema exibirá tela que permite a consulta das nomeações registradas, disponibilizando diversos filtros de pesquisa.

• Marque os filtros de seu interesse e, após, selecione a unidade regional para pesquisa no campo "Unidade Regional).

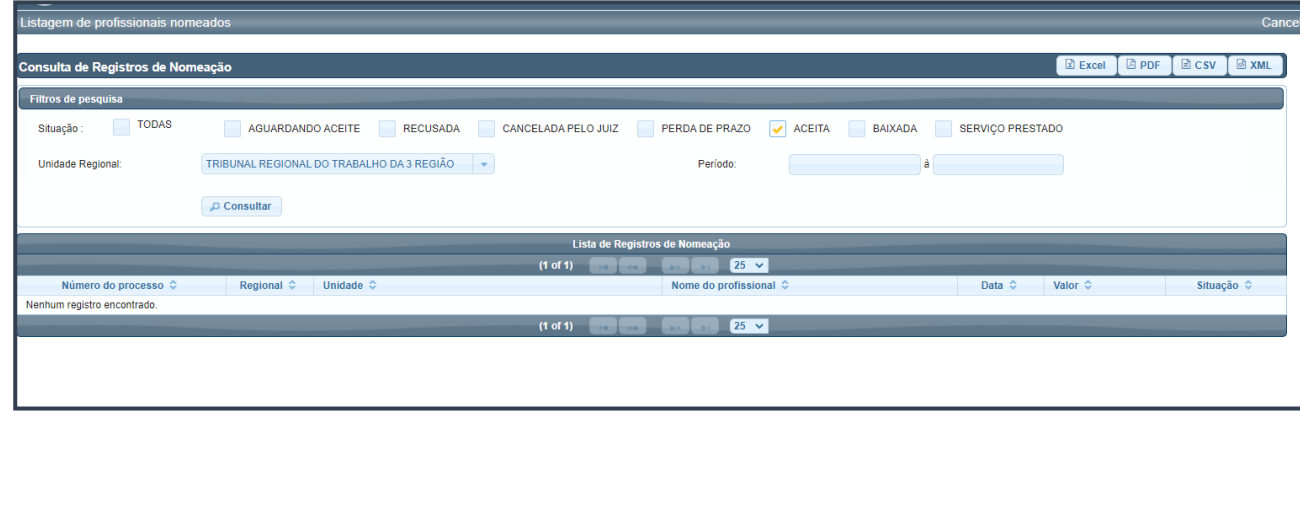

• Clique no botão "Consultar"

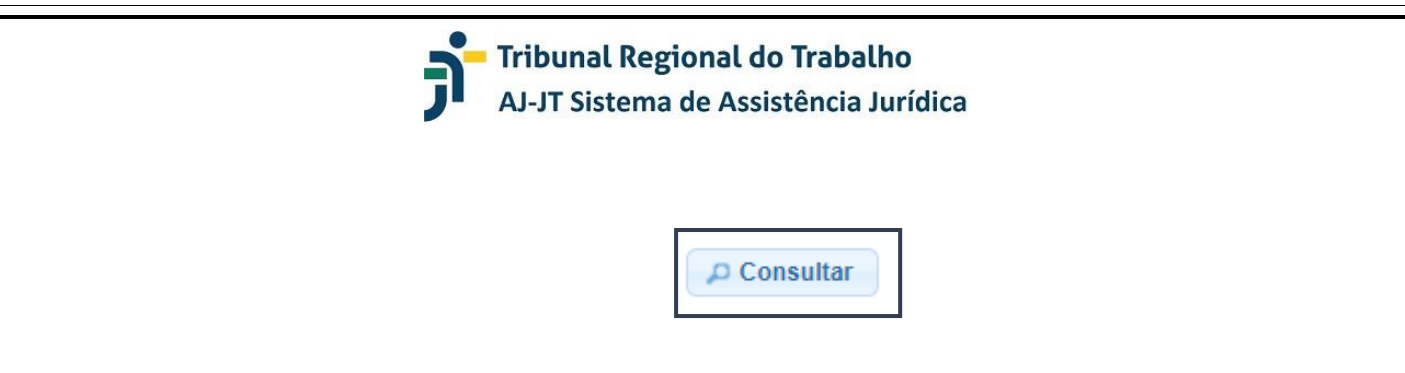

• O sistema exibirá a listagem de nomeações registradas, constando o "Número do Processo", o "Regional", a "Unidade do Regional", o "Nome do Profissional", a "Data", o "Valor" e a "Situação".

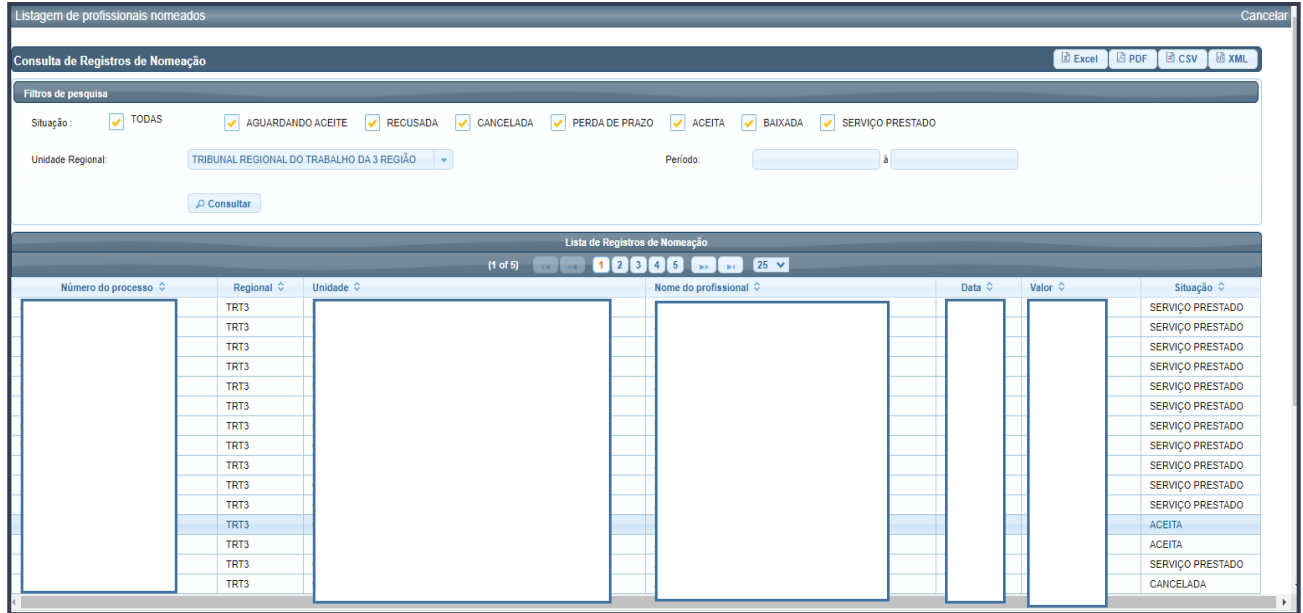

• O usuário poderá salvar o arquivo em quatro formatos: Excel, PDF, CSV e XML, utilizando os botões no menu horizontal à esquerda da tela.

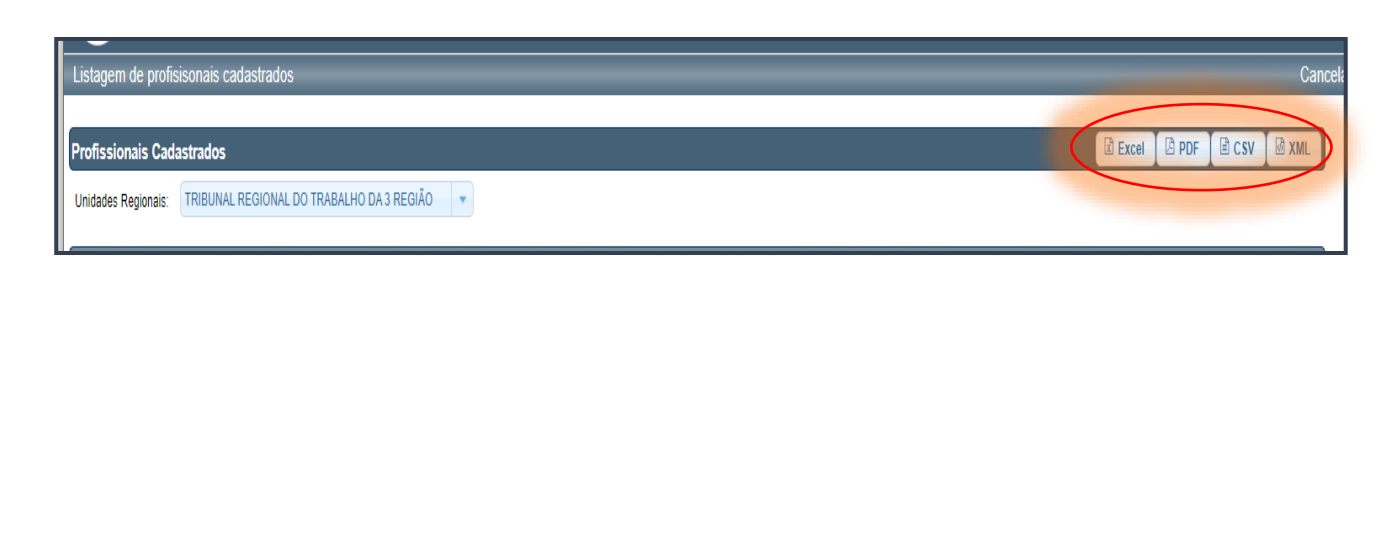